# <span id="page-0-0"></span>**M-AUDIO®** OXYGEN PRO25

## Quickstart Guide

English ( $2 - 13$ )

## Guía de inicio rápido

Español ( 14 – 26 )

## Guide d'utilisation rapide

Français ( 27 – 39 )

## Guida rapida

Italiano ( 40 – 53 )

## Schnellstart-Anleitung

Deutsch ( 54 – 66 )

## Appendix

English ( 67 )

## **Quickstart Guide** (**English**)

## **Introduction**

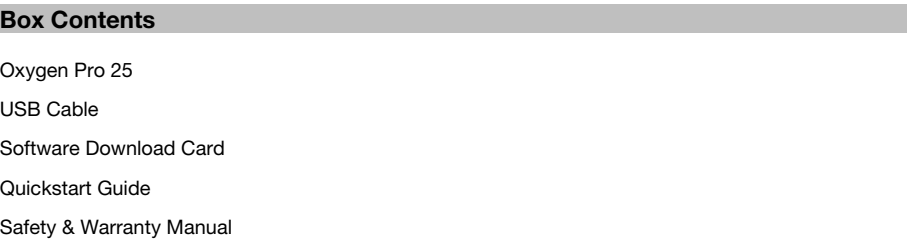

### **Support**

For the latest information about this product (system requirements, compatibility information, etc.) and product registration, visit **[m-audio.com](http://www.m-audio.com)**.

For additional product support, visit **[m-audio.com/support](http://www.m-audio.com/support)**.

## **Setup**

To start using your Oxygen Pro 25, you need to connect your equipment, get your software properly configured, and then set the keyboard's operation Mode.

**To connect Oxygen Pro 25 to your computer**, use the included USB cable. Plug the USB-B end of the cable into the keyboard and the USB-A end of the cable into your computer (or into a USB hub connected to your computer).

**Note:** In addition to sending data, the USB cable powers the keyboard. If you will be connecting Oxygen Pro 25 to a USB hub that has other devices connected to it, then we recommend using a powered USB hub.

**To configure your DAW to work with Oxygen Pro 25,** enable **Oxygen Pro 25** as a MIDI control surface in the appropriate settings menu within the DAW (**Preferences**, **Options**, **Device Setup**, etc.).

If you will be using Oxygen Pro 25 with the included **MPC Beats**, **Pro Tools | First M-Audio Edition**, or **Ableton Live Lite** software, see *[Installing Your Included Software](#page-2-0)* for more specific instructions on configuring your DAW with Oxygen Pro 25. If you will be using a different DAW, consult the user manual provided with the DAW for additional help with this step.

If you will be using Oxygen Pro 25 with a hardware synth rather than your computer, connect Oxygen Pro 25's **MIDI Out** port to a synth with a standard 5-pin MIDI cable. Then make sure that Oxygen Pro 25 is set to operate with one of its custom presets selected (as instructed in *[Setting the](#page-3-0) [Keyboard's Operation Mode](#page-3-0)*) and that the Oxygen Pro 25 is set to send MIDI data from the 5-pin MIDI out port in the Global Settings. In order to use an external hardware synth, you will need to connect Oxygen Pro 25 to a computer, laptop, or to a powered USB hub.

## <span id="page-2-0"></span>**Installing Your Included Software**

We've included **MPC Beats**, **Pro Tools | First M-Audio Edition**, and **Ableton Live Lite** with Oxygen Pro 25 so you can get started making music with professional software right out of the box. Additionally, we've included a set of Expansion Packs and AIR virtual instrument plugins for you to use with your DAW.

**To download the included MPC Beats**, **Pro Tools | First M-Audio Edition**, **or Ableton Live Lite software,** register your Oxygen Pro 25 on **m-audio.com** and follow the installation instructions in your User Account. If you will be using **Ableton Live Lite**, we recommend visiting **ableton.com** to check for any available software updates. For help configuring either DAW with Oxygen Pro 25, see *[Pro Tools | First](#page-3-0) [M-Audio Edition Setup](#page-3-0)* or *Ableton Live Lite Setup* below.

**To download the included AIR virtual instrument plugins,** follow the instructions on the software download card in the box. After installation, most DAWs will not load virtual instrument plugins automatically; you may need to manually choose a plug-in folder for your software to scan. The plugin folders for **Pro Tools | First M-Audio Edition** and **Ableton Live Lite** depend on your operating system, as indicated below.

#### **Pro Tools | First M-Audio Edition/AAX plugin folders:**

- **Windows (32-bit):** C:\Program Files (x86)\Common Files\Avid\Audio\Plug-Ins
- **Windows (64-bit):** C:\Program Files\Common Files\Avid\Audio\Plug-Ins
- **MacOS:** Macintosh HD/Library/Application Support/Avid/Audio/Plug-Ins

#### **Ableton/VST Plugins:**

- **Windows (32-bit):** C:\Program Files (x86)\VSTplugins
- **Windows (64-bit):** C:\Program Files\VSTplugins
- **MacOS:** Macintosh HD/Library/Audio/Plugins/VST

#### **To set your plugin folder in Ableton Live Lite:**

- 1. Go to the **Preferences** menu.
- 2. Select the **File Folder** tab. Under **Plug-In Sources**, click **Browse** and select the appropriate plugin folder (as indicated above).
- 3. After making your selection, the **Use VST Custom Plug-In Folder** button should be **ON**. If it is not, click the button to turn it on. You can then exit the **Preferences** menu.

## **Ableton Live Lite Setup**

- 1. First, connect Oxygen Pro 25 to your computer. Then launch Ableton Live Lite.
- 2. Open the Ableton Live Lite **Preferences** window. If you are using a Mac, go to **Live > Preferences**. If you are using a PC, go to **Options > Preferences**.
- 3. Select the **Link / MIDI** tab on the left. Under the **MIDI Ports** section, adjust the settings as follows:

Under **Control Surfaces**, for **Input** and **Output** select Oxygen Pro 25.

Next to **Input: Oxygen Pro 25**, select **On** in the **Track** and **Remote** columns.

Next to **Output: Oxygen Pro 25**, select **On** in the **Track** and **Remote** columns.

- 4. Close the **Preferences** window.
- 5. To add an instrument or plugin to trigger with Oxygen Pro 25, select **Instruments** or **Plug-ins** in the **Categories** column.
- 6. In the **Name** column to the right of the **Categories** column, locate the Instrument or Plug-in of your choice. Click-and-drag the instrument to a MIDI track in Ableton Live Lite to load the instrument.

The Instrument can now be triggered with Oxygen Pro 25.

## <span id="page-3-0"></span>**Pro Tools | First M-Audio Edition Setup**

- 1. Connect Oxygen Pro 25 to your computer. Then launch Pro Tools | First M-Audio Edition.
- 2. Open or Create a Project.
- 3. Select the **Setup** pulldown menu and open **MIDI Input Devices**. Enable **MIDI Input** from the Oxygen Pro 25 by clicking the box next to **Oxygen Pro 25**.
- 4. Create a new instrument track by selecting the **Track** pulldown menu and clicking **New**.
- 5. In the **New** pulldown menu, select **Stereo** and then **Instrument Track**.
- 6. In the newly created track, add an Insert to your track by clicking in your track's **Inserts A-E** and selecting **Multichannel Plugin > Instrument**. Select the instrument you would like to use, such as Xpand!2 (Stereo).

The plugin can now be triggered with Oxygen Pro 25.

## **Preset Editor**

**To download the included Preset Editor software,** follow the instructions on the software download card in the box. This software can be used to create custom MIDI mappings for you to load onto Oxygen Pro 25. For more information on operating the keyboard with one of the custom presets selected, see the following section and *Operation > Using Custom Mappings*. The Preset Editor also comes with its own *Editor User Guide.*

#### **Setting the Keyboard's Operation Mode**

Once you've set up Oxygen Pro 25 to work with your DAW, it's time to set the keyboard's operation Mode. By choosing the operation Mode, you can set the keyboard to automatically coordinate with your DAW's features or set it to work as a personally customized controller. With these two Modes, Oxygen Pro 25 gives you the option to quickly switch between controlling a plugin to controlling your DAW with just the touch of a button.

The two operation Modes determine the function of the MIDI keyboard's editable controls:

- **DAW:** In DAW Mode, the keyboard's controls will be mapped to sliders, buttons, knobs, and pads in your DAW.
- **Preset**: In Preset Mode, the keyboard's editable controls can be set to functions that you design yourself. A number of individual preset mappings can be created and then saved to the keyboard's internal memory for you to load at a later time.

**To set the keyboard to operate in DAW Mode,** press the **DAW/Preset Button**. The button LED will be lit to show that DAW Mode is selected.

#### **To change which DAW your keyboard is set to control:**

- 1. Press and hold the **DAW Button** to open the DAW Select menu on the **Display**.
- 2. Turn the **Select/Scroll Encoder** to cycle through the available DAWs on the **Display**. As you turn the encoder, the currently selected DAW will update on the **Display**. The **User** option enables you to map custom DAW controls to the keyboard, as described in *[Operation > Using Custom Mappings](#page-9-0)*.
- 3. When the DAW you want is shown on the Display, press the **Select/Scroll Encoder** to confirm your selection.

**Note:** To exit out of DAW Mode without changing the currently selected DAW, press the **Back Button**.

**To set the keyboard to operate in Preset Mode,** press the **DAW/Preset Button**. The button LED will be off to show that Preset Mode is selected.

#### **To change the currently selected preset:**

- 1. Press and hold the **Preset Button** to open the Preset Select menu on the **Display**.
- 2. Turn the **Select/Scroll Encoder** to cycle through the available Presets on the **Display**. As you turn the encoder, the currently selected Preset will update on the Display.
- 3. When the preset you want is shown on the **Display**, press the **Select/Scroll Encoder** to confirm your selection. See *[Operation > Using Custom Mappings](#page-9-0)* for more information on mapping **Presets**.

## <span id="page-4-0"></span>**Features**

#### **Top Panel**

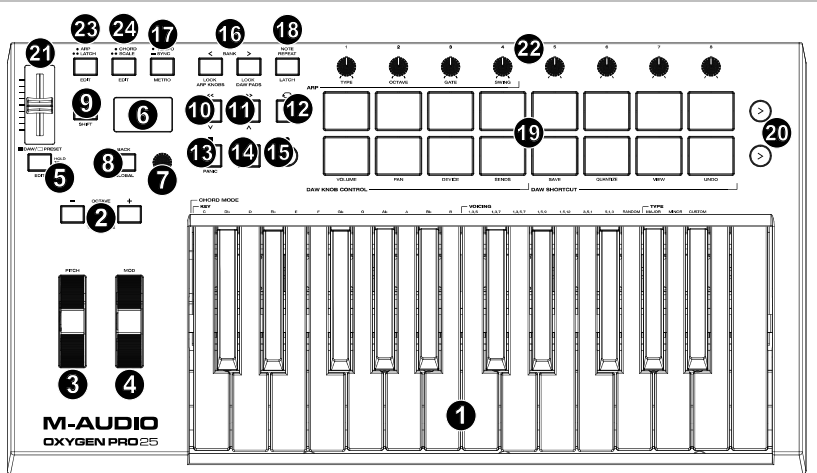

**Note:** Text below accompanying keyboard controls indicates secondary functions that can be accessed by pressing **Shift** while using the control.

1. **Keybed:** This velocity-sensitive keybed is the primary method of sending Note On/Off MIDI data. In addition to being velocity sensitive, the keybed also includes channel aftertouch, which means you can affect the sound a virtual instrument plugin makes by varying how much pressure you apply on the key after initially pressing the key.

Hold **Shift** and press keys **C2**–**Bb3** to edit Chord Mode settings. See *[Operation > Using the](#page-10-0) [Keyboard's Internal Functions](#page-10-0)* to learn more about this feature.

2. **Octave Buttons:** Press these buttons to adjust the pitch range of the keys up or down one octave. Hold **Shift** and press these buttons to adjust the pitch range of the keys up or down one semitone. The keyboard can be raised up to five octaves or lowered down to four octaves from its default octave range and a total of twelve semitones from its default transposition.

To reset Oxygen Pro 25 to its default octave range and transposition (**C2**–**C4** on the keybed), press the **Octave -** and **Octave + Buttons** simultaneously.

- 3. **Pitch Bend Wheel:** Roll this wheel up and down from the center position to bend the pitch of the keyboard while playing. The default range of the pitch-bend will vary between software synths. The wheel is spring mounted and will return to the center position when released.
- 4. **Modulation Wheel:** Move this wheel to send continuous controller data—MIDI CC #01 (modulation), by default.
- 5. **DAW/Preset Button:** Press this button to set Oxygen Pro 25 to operate in DAW Mode or Preset Mode. When in DAW Mode, this button's LED will be brightly lit. When in Preset Mode, this button's LED will will be off. Hold **Shift** and press this button to edit a Preset or User DAW. After editing the Preset or User DAW, press this button again to save your changes to the User DAW or Preset. Press and hold the button to open the DAW/Preset Select menu on the **Display**.

See *[Setup > Setting the Keyboard's Operation Mode](#page-3-0)* for more information on DAW/Preset Mode. See *[Operation > Using Custom Mappings](#page-9-0)* for information on mapping presets.

6. **Display:** The main **Display** screen shows the status of the last used control. Use this screen to monitor parameter levels as you adjust controls on the keyboard. Also, use the **Display** along with the **Select/Scroll Encoder** to view and edit keyboard settings. See *[Operation > Display Overview](#page-7-0)* for more information on the **Display**.

7. **Select/Scroll Encoder:** If you are entered into one of the **Display's** Edit menus, turn this knob to change settings/parameters and press the knob to confirm a selection.

If you are not viewing any of the edit menus, turning the encoder and pressing the encoder will each function as separate MIDI controls. When operating with a DAW, the assigned controls will be predetermined. When operating with a preset or the **User** DAW selected, the controls can be edited.

8. **Back Button:** If entered into one of the **Display's** Edit menus, press this button to go back to the main **Display** screen.

If you are not viewing one of the Edit menus, this button will be assigned to a control. When operating with a DAW, the assigned control will be predetermined. When operating with a preset or the **User**  DAW selected, the control can be edited. When editing a Preset or DAW name press the **Shift** button and the **Back** button to delete a letter.

- 9. **Shift Button:** Hold the **Shift Button** while moving or pressing controls or buttons on the keyboard to access their secondary functions.
- 10. **<< Button:** Depending on what screen is selected in your DAW, this button will either rewind the open song or move up in the active window.
- 11. **>> Button:** Depending on what screen is selected in your DAW, this button will either fast forward the open song or move down in the active window.
- 12. **Loop Button:** Press this button to activate/deactivate the loop function in your DAW.
- 13. **Stop Button:** Press this button to stop the open song in your DAW. Double-press this button to stop the open song and return the playhead to the beginning of the song. Press **Shift** and this button to send a MIDI panic message to turn off all Note messages and return all controls to zero.
- 14. **Play Button:** Press this button to play the song in your DAW.
- 15. **Record Button:** Press this button to activate recording in your DAW.
- 16. **Bank Buttons:** If operating in DAW Mode or one of the custom presets, use these buttons to switch the currently selected bank for the **Slider**, **Knobs**, **Pads**, and **Function Buttons**. There are four banks for these controls, giving you the equivalent of 4 sliders, 32 knobs, and 64 pads. Press **Shift** and the **Bank <** button to lock the **Shift** modifier **ARP** knob controls. This is useful for changing ARP parameters during a live performance. Press **Shift** and the **Bank >** button to lock the **Shift** modifier **Pad** controls. This is useful for making edits while mixing a song. To return the knobs or pads to their normal mode, press the **Shift** button and the **Bank <** or **Bank >** button.
- 17. **Tempo Button:** Tap this button to set Oxygen Pro 25's tempo or press and hold it to pull up the Tempo Edit menu on the **Display**, where you can use the **Select/Scroll Encoder** to manually enter the tempo and choose to sync Oxygen Pro 25's tempo with your DAW. The tempo setting affects the keyboard's arpeggiator and note repeat functions. See *[Operation > Using the Keyboard's Internal Functions](#page-10-0)* for more details.

Hold **Shift** and press this button to turn your DAW's metronome on/off.

- 18. **Note Repeat Button:** Press this button to activate the note repeat function for the **Pads**. To latch the note repeat function, hold **Shift** and then press this button. While **Note Repeat** is active the **Select/Scroll Encoder** can be used to change the current **Time Division** setting of the **Arpeggiator**  and pad **Note Repeat**. See *[Operation > Using the Keyboard's Internal Functions](#page-10-0)* for more details on note repeat.
- 19. **Pads:** Use these velocity-sensitive pads to send MIDI Note On/Off messages or perform other MIDI assignments (if using a preset or the **User** DAW). Hold **Shift** while pressing **Pads 9–12** to reassign the function of the Knobs, and hold **Shift** while pressing **Pads 13–16** to use the DAW shortcuts (see **[Operation > Using Secondary Controls in DAW Mode](#page-8-0)** to learn more).
- 20. **Pad Row Play:** Press this button to play through the audio clips assigned to each pad in the corresponding row of pads. Depending on the DAW, these buttons will have different functions.
- 21. **Slider:** Push this slider up/down to perform the assigned controls. When operating with a DAW, the assigned controls will be predetermined. When operating with a preset or the **User** DAW selected, the controls can be edited.

22. **Knobs:** Turn these knobs left/right to perform their assigned controls. When operating with a DAW, the assigned controls will be predetermined. When operating with a preset or the **User** DAW selected, the controls can be edited.

See **Operation > Using Secondary Controls in DAW Mode** to learn how to change the predetermined assignments of the **Knobs** when operating in DAW Mode with a DAW selected.

Hold **Shift** while turning **Knobs 1–4** to edit arpeggiator settings. See *[Using the Keyboard's Internal](#page-10-0) [Functions](#page-10-0)* to learn more about the arpeggiator.

**Important:** Both the **Slider** and **Knobs** are enabled with "soft takeover." This means that if you switch banks, a slider or knob will not work until it is positioned at the current value of the newly selected software control. For example, if you move **Slider 1** in Bank 1 and then switch to Bank 2, physical **Slider 1** will not affect software Slider 2 until the physical slider is positioned at the current value of software Slider 2. This feature allows you to make changes in one bank and then switch banks without making unwanted changes to the new bank's controls. The **Display** will show a checkered value meter if a **Slider** or **Knob** needs to be moved before it can "take over" its assigned control (see *[Display](#page-7-0)*  **[Overview](#page-7-0)** for an illustration).

**Important:** In Avid Pro Tools, stereo tracks have two panning controls: left and right. Press the **Shift**  button to switch the knobs between the left channel and right channel. If the pan controls aren't moving on a mono track, press the **Shift** button to change pan knob back to controlling the pan control normally.

- 23. **Arp/Latch Button:** Press this button to activate the arpeggiator. Press this button again to toggle the arpeggiator from momentary to latch Mode. Hold **Shift** and press this button to edit the arpeggiator's settings.
- 24. **Chord/Scale Button:** Press this button to activate Chord Mode. Double tap this button to activate Scale mode. Hold **Shift** and press this button to edit the Chord/Scale Mode settings.

See *[Operation > Using the Keyboard's Internal Functions](#page-10-0)* to learn more about the features mentioned above.

#### **Rear Panel**

- 1. **Power Switch:** Use this switch to power Oxygen Pro 25 on or off.
- 2. **Sustain Pedal Input:** This input accepts a momentarycontact foot pedal (not included). When pressed, the pedal by default will sustain the sound you are playing without you having to keep your fingers pressed down on the keys. The sustain pedal input can be remapped to perform a custom MIDI assignment.

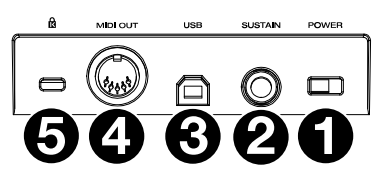

**Note:** The polarity of the sustain pedal is determined by the keyboard upon startup. When an Oxygen Pro 25 keyboard is powering up, the sustain pedal is assumed to be in the "up" (Off) position. It is important that the sustain pedal is not in the down position before starting up the keyboard, as the pedal will then operate in reverse, and notes will sustain when the pedal is not pressed.

- 3. **USB Port:** When connected to a computer, the USB port delivers power to the keyboard and transmits MIDI data.
- 4. **MIDI Out:** Use a standard 5-pin MIDI cable to connect this port to a hardware synth or other MIDI device.

**Note:** The MIDI output port can send MIDI from the Oxygen Pro 25, your connected computer, or both. Go into the Global Settings to set what is sent to the MIDI Out.

5. **Kensington® Lock Connector:** This connector is compatible with standard laptop-style Kensington security cables for theft protection.

## <span id="page-7-0"></span>**Operation**

## **Display Overview**

## **Main Display Screen**

As you use the keyboard's **Slider**, **Knobs**, **Pads**, and **Function Buttons** while performing, the **Display** will update with the current bank for the last used control, the name/number of the control, the current level applied by the control (**00**–**127**, if applicable), and a graphical meter illustrating the level (if applicable). While performing, the **Display** screen will have a black background with white text.

**Note:** The **Display** shows the number of the software control, which does not always match the number of the hardware control on your keyboard. For example, if the keyboard is set to Bank 3, and you turn **Knob 1** on the keyboard, the **Display** will read **Knob 20**, since hardware **Knob 1** controls software **Knob 20** when the keyboard is set to Bank 3.

As described in *[Features > Top Panel](#page-4-0)*, the **Slider** and **Knobs** are enabled with soft takeover. If you switch banks and a **Slider** or **Knob** needs to be moved before it can take over its assigned control, the **Display** illustrates this by showing a checkered, gray meter underneath the control level. As pictured in the example to the right, the bank has just been switched to Bank 2, and the **Slider 1** needs to be pushed all the way up in order for it to begin controlling software Slider 10.

#### **Edit Menus**

In addition to showing last used controls while performing, the **Display** (along with the **Select/Scroll Encoder**) is your main tool for editing various keyboard settings, including the MIDI assignments for editable controls, the settings for the keyboard's internal functions (such as the arpeggiator), as well as global hardware settings.

When you enter into an Edit menu for any keyboard function, the **Display**  will show the name of the Edit menu, a setting field highlighted for editing, a parameter field showing the setting's current status, and graphical blocks at the bottom of the screen to indicate how many other settings are available in the Edit menu. While entered into an Edit menu, the **Display** will have a white background with black text.

**To scroll through settings in an Edit menu**, turn the **Select/Scroll Encoder** while the setting field is highlighted.

**To select a setting to edit**, press the **Select/Scroll Encoder** while the setting field is highlighted. The parameter field will then be highlighted.

**To edit the setting parameter,** select the setting to edit as described above. Then turn the **Select/Scroll Encoder** while the parameter field is highlighted. Once the desired parameter is highlighted, press the **Select/Scroll Encoder** to confirm the edit. The **Display** will then go back to highlighting the setting field.

**To exit the Edit menu without saving changes**, press the **Back Button**. To exit the Edit menu and save changes, press the **DAW/Preset Button**.

**Note:** The settings that are available in the Edit menu may change depending on what parameters you select. For example, the Arpeggiator Edit menu varies depending on the selected parameter for the Arpeggiator **Type** setting.

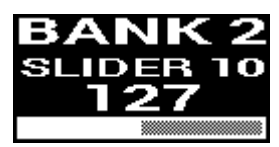

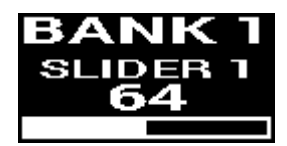

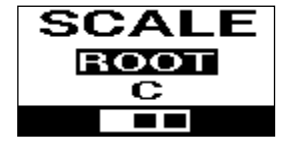

#### <span id="page-8-0"></span>**Using Secondary Controls in DAW Mode**

While DAW Mode is designed so that complex mapping is not necessary to use Oxygen Pro 25 with your DAW, some of the keyboard's controls still have multiple features that you can switch between in DAW Mode.

#### **Changing the Function of the Knobs in DAW Mode**

**Note:** Not all parameters are available in every DAW.

When operating in DAW Mode, the knobs can perform one of four functions.

**To change how the knobs work**, hold the **Shift Button** and press **Pad 9, 10, 11,** or **12**. The following functions are available:

**Volume** (**Pad 9**): Each knob will control the volume slider for the corresponding software track (track **1**–**32**, depending on which knob is turned and which bank is selected). This is the default function of the knobs in DAW Mode.

**Pan** (**Pad 10**): Each knob will pan the corresponding software track (track **1**–**32**, depending on which knob is turned and which bank is selected).

**Device** (**Pad 11**): Each knob will control device controls of the corresponding software track (track **1**–**32**, depending on which knob is turned and which bank is selected).

**Sends** (**Pad 12**): Each knob will control the level of the aux sends for the corresponding software track (track **1**–**32**, depending on which knob is turned and which bank is selected).

#### **Accessing DAW Shortcuts with the Pads**

#### **Note:** Not all parameters are available in every DAW.

In DAW Mode, pressing a pad will send a Note On message so that you can trigger a synth or sample in your software. However, you can hold **Shift** and press **Pads 13**, **14**, **15**, or **16** to perform the following commands:

**Save** (**Pad 13**): Save changes to the currently open file in your DAW.

**Quantize** (**Pad 14**): Quantize the currently selected audio region in your DAW.

**Undo** (**Pad 15**): Undo the last change made to the file in your DAW.

**View** (**Pad 16**): Toggle between different windows (e.g. Mix, or Edit) for your DAW.

**Important:** In order for these shortcuts to work with your DAW, **PC** needs to be set to **Win**  (Windows) or **Mac** in Oxygen Pro 25's Global Settings menu. To access the Global Settings menu on the **Display**, hold **Shift** and press the **Mode Button**. Use the **Select/Scroll Encoder** to adjust the setting according to your PC type, and then press the **Back Button** to exit the menu.

## <span id="page-9-0"></span>**Using Custom Mappings**

Oxygen Pro 25 has many fully customizable controls, and with the ability to create and save keyboard mappings, you can store different mappings for different DAWs, plugins, or performance scenarios that can be changed on the fly.

When operating in Preset Mode, there are 16 presets available on the keyboard (**1**–**16**). A preset is a group of MIDI assignments for Oxygen Pro 25's controls that can be saved to the keyboard's internal memory and loaded at a later time. Presets can be edited when the keyboard is in Preset Edit Mode. In addition to having these 16 presets on the keyboard, you can use the included Editor software to store an unlimited number of presets on your computer and modify which 16 are currently saved to the keyboard's internal memory.

When operating in DAW Mode, the **User** setting allows you create a custom mapping for the keyboard that includes not only MIDI messages but also Mackie or Mackie/HUI messages. This allows you to map keyboard controls with commands for the DAW itself (such as "Save" or "Mute") in addition to mapping keyboard controls with MIDI assignments for instrument/plug-in parameters within the DAW. The **User** DAW setting can be edited when the keyboard is in DAW Edit Mode. In addition to having the User DAW on the keyboard, you can use the included Editor software to store an unlimited number of User DAWs on your computer and modify which one is currently saved to the keyboard's internal memory.

**To enter Preset Edit Mode,** first select the preset you want to edit (as described in *[Setup > Setting](#page-3-0) [the Keyboard's Operation Mode](#page-3-0)*). Then press and hold **Shift** and press the **DAW**/**Preset Button**.

**To enter DAW Edit Mode,** press and hold **Shift** and press the **DAW/Preset Button**.

**To exit Edit Mode and save your changes,** press the **DAW/Preset Button** (if you were editing presets) or the **DAW/Preset Button** (if you were editing the **User** DAW setting).

If you made changes, the **Display** screen will ask if you would like to save them. Use the **Select/Scroll Encoder** to choose between **Cancel**, **Replace**, and **Save As**. Selecting **Cancel** will take you back to Edit Mode, while selecting **Replace** will save the preset without changing its name. Select **Save As** to be able to rename and change the preset location number of the preset using the **Select/Scroll Encoder**. If you need to delete a character while editing the name, press and hold the **Shift Button** and the **Back Button**.

For help using the Preset Editor, see the *Editor User Guide* that comes with the software.

### <span id="page-10-0"></span>**Using the Keyboard's Internal Functions**

The following keyboard functions can be used when the keyboard is set to operate in either DAW or Preset Mode.

### **Note Repeat**

When this feature is activated, any pressed **Performance Pad** will repeat its Note message in rhythm with the keyboard's current tempo and time division settings. Each repeated note will be the length selected for the time division setting. For more help changing the tempo and time division settings, see *[Keyboard](#page-11-0) [Tempo and Time Division](#page-11-0)*.

The note repeat feature can be activated momentarily or it can be latched.

**To use note repeat momentarily,** press and hold the **Note Repeat Button** and then press a pad. As long as you are holding the **Note Repeat Button,** the note played by the pad will repeat.

**To latch the note repeat feature,** hold **Shift** and press the **Note Repeat Button**. Pressing any pad will cause its assigned note to repeat without you having to hold down the **Note Repeat Button**.

**To turn off the Toggle/Latch feature,** press the **Note Repeat Button** again.

**Note:** While **Note Repeat** is active, the **Select/Scroll Encoder** can be used to change the current **Time Division** setting of the **Arpeggiator** and pad **Note Repeat**.

#### **Arpeggiator**

When the arpeggiator is activated, the keyboard will repeatedly play pressed keys in sequence. The arpeggiator's timing and rhythm is based on the keyboard's time division setting and either the keyboard's or your DAW's tempo setting. Each note in the arpeggio will be the length you've selected for the time division setting; for example, if you select **1/4**, each note in the arpeggio will be a quarter note. See *[Keyboard Tempo and Time Division](#page-11-0)* for help editing these settings.

The arpeggiator can be operated in one of two Modes:

- **Momentary:** the arpeggiator will play notes only as long as the keys are pressed down; when you release the keys, the arpeggiator will stop.
- Latch: the arpeggiator will play notes when you press down the keys, and it will continue to play even after you release your fingers from the keys.

**To activate or deactivate the arpeggiator,** press the **Arp/Latch Button.** When the arpeggiator is activated, the button LED will be lit.

**To activate latch Mode,** double tap the **Arp/Latch Button**. When latch is activated, the button LED will be flashing.

**To start an arpeggio**, press any keys while the arpeggiator is activated.

To start a new latched arpeggio while a previously latched arpeggio is still playing, press a new combination of keys.

**To add notes to a latched arpeggio while it is still playing,** hold down the same keys you previously pressed for the arpeggio while pressing the keys for the new notes you want to add.

**To edit the arpeggiator's settings**, hold **Shift** and press the **Arp/Latch Button**. The **Display** will then enter the menu for editing the Arpeggiator. Use the **Select/Scroll Encoder** to adjust settings (as described in *[Display Overview](#page-7-0)*). When you're done editing settings, press the **Back Button** to exit the Arpeggiator Edit menu.

Alternatively, you can hold **Shift** or press **Shift** and **Bank <** to lock the **Shift** modifier **ARP** knob controls while turning **Knobs 1–4** to edit some but not all of the settings. The **Display** will show the new settings as you change them.

**Note:** While **Note Repeat** is active, the **Select/Scroll Encoder** can be used to change the current **Time Division** setting of the **Arpeggiator** and pad **Note Repeat**.

## <span id="page-11-0"></span>**Keyboard Tempo and Time Division**

Oxygen Pro 25's tempo and time division settings determine the timing and rhythm for the note repeat and arpeggiator features. When **Clock** is set to **Internal** in the Tempo Edit screen on the **Display**, the keyboard's tempo can be tapped in or it can be entered exactly from within the Tempo Edit screen. When **Clock** is set to **External**, the keyboard's tempo will automatically sync with your DAW's tempo.

**To tap in the keyboard's tempo**, tap the **Tempo Button** two or more times at the desired BPM. The **Display** will update with the new tempo as you tap the button.

**Note:** In order to tap in the keyboard's menu, the keyboard's **Clock** setting in the Tempo Edit menu must be on **Internal**. If set to **External**, the keyboard's tempo will sync with your DAW.

**To enter the Tempo Edit menu on the Display**, press and hold the **Tempo Button**. Use the **Select/Scroll Encoder** to change the **Clock** setting or enter in an internal keyboard tempo (**20.0**– **240.0**). When you're done editing settings, press the **Back Button** to exit the Tempo Edit menu. See *[Display Overview](#page-7-0)* for more help on using the **Select/Scroll Encoder** with the **Display's** Edit menus.

**Select Scroll Encoder and Note Repeat: 1/4–1/32T (Time Division)**: Press and hold **Note Repeat**  and turn the **Scroll/Select Encoder** to select the keyboard's time division setting for the note repeat and arpeggiator functions.

## **Chord Mode**

When you activate Chord Mode, pressing a single key or pad will play a full chord rather than only one note. The key or pad you press will determine the root note in the chord, and the type of chord selected will depend on the current settings.

The chord feature can be operated by turning the **Select/Scroll Encoder** to one of two Modes that will determine the exact chord assigned to each key:

- **Smart Mode:** In this Mode, you will first assign the keyboard to a musical key **(e.g. D minor).**  Then you will assign the desired voicing for the chords (what intervals will be included in the chord, e.g. **1-3-5**). Each key's chord voicing will then be automatically enharmonic to the selected key.
- **Custom:** In this Mode, you can determine the chord structure that will be assigned to each key by manually playing it. For example, if you select this Mode, and play a **1-b3-5-b7** chord, every key will then be assigned to play this chord structure. The note of the key you press will serve as the root of the chord.

**To activate or deactivate Chord Mode,** press the **Chord/Scale Button**. While Chord Mode is activated, the **Chord/Scale Button** will be lit.

**To edit the Chord Mode settings,** first hold **Shift** while pressing the **Chord/Scale Button** to enter the Chord Edit menu on the **Display**. Then use the **Select/Scroll Encoder** to adjust settings (as described in *[Display Overview](#page-7-0)*). When you're done editing settings, press the **Back Button** to exit the Chord Edit menu.

Alternatively, you can hold **Shift** while pressing keys **C2–Bb3** if you are using the **Smart** chord Mode.

**Note:** By default, the keys are setup to play chords when Chord Mode is activated. However, in the Global Settings menu this can be changed so that when Chord Mode is active, chords will play on the keys or pads or both.

## **Scale Mode**

With Scale Mode, you can set the keybed so that keys outside the notes of a selected musical scale are disabled. This allows you to play within a chosen scale without the risk of playing any "wrong" notes. You can choose from 16 different options when assigning a scale to the keyboard.

**To activate or deactivate Scale Mode,** double tap the **Chord/Scale Button**. While Scale Mode is activated, the **Chord/Scale Button** will be flashing.

**To determine what musical scale the keybed is set to**, enter the **Chord/Scale Edit** menu on the **Display** by holding **Shift** and pressing the **Chord/Scale Button**. Then use the **Select/Scroll Encoder** to adjust settings (as described in *[Display Overview](#page-7-0)*). When you're done editing settings, press the **Back Button** to exit the Scale Edit menu.

#### **Global Settings Menu**

Use the Global Settings Menu on the **Display** to customize some of the keyboard's default controls. These settings apply to the keyboard in both DAW and Preset Mode, and any changes made from the Global Settings Menu will be saved after the keyboard is turned off.

**To enter the Global Settings Menu,** hold **Shift** and press the **Mode Button**. Use the **Select/Scroll Encoder** to adjust settings (as described in *[Display Overview](#page-7-0)*).

**To exit the Global Settings Menu,** press the **Back Button**.

## **Guía del usuario** (**Español**)

## **Introducción**

### **Contenido de la caja**

Oxygen Pro 25 Cable USB Tarieta de descarga de software Guía del usuario Manual sobre la seguridad y garantía

## **Soporte**

Visite **[m-audio.com](http://www.m-audio.com)** para ver y descargar la documentación más reciente, los requisitos del sistema y demás información relativa a su producto.

Para obtener soporte adicional del producto, visite **[m-audio.com](http://www.m-audio.com/support)**/**support**.

#### **Instalación**

Para comenzar a utilizar su Oxygen Pro 25, debe conectar su equipo, configurar su software correctamente y luego ajustar el modo de funcionamiento de su teclado.

**Para conectar el Oxygen Pro 25 a su ordenador**, utilice el cable USB incluido. Conecte el extremo del cable con el conector USB-B al teclado y el extremo USB-A del cable a su ordenador (o un concentrador USB conectado a su ordenador).

**Nota:** Además de enviar datos, el cable USB alimenta el teclado. Si planea utilizar el Oxygen Pro 25 conectado a un concentrador USB que tiene otros dispositivos conectados a él, recomendamos utilizar un concentrador USB alimentado.

**A fin de configurar su DAW para que funcione con el Oxygen Pro 25,** habilite el **Oxygen Pro 25** como una superficie de control MIDI en el menú de configuración correspondiente del DAW [**Preferences** (Preferencias), **Options** (Opciones), **Device Setup** (Ajustes del dispositivo), etc.].

Si planea utilizar el Oxygen Pro 25 con el software **MPC Beats**, **Pro Tools | First M-Audio Edition**, o **Ableton Live Lite** incluido, consulte *[Instalación de su software incluido](#page-14-0)* para obtener instrucciones específicas sobre cómo configurar su DAW con el Oxygen Pro 25. Si planea utilizar una DAWdiferente, consulte el manual del usuario provisto con la DAW para obtener ayuda adicional sobre este paso.

Si planea utilizar el Oxygen Pro 25 con un sintetizador de hardware en lugar de su ordenador, conecte el puerto **MIDI Out** del Oxygen Pro 25 a un sintetizador con un cable MIDI estándar de 5 patillas. Luego asegúrese de que el Oxygen Pro 25 esté configurado para funcionar con uno de sus presets personalizados seleccionados (como se indica en *[Ajuste del modo de](#page-16-0) [funcionamiento del teclado](#page-16-0)*) y que el Oxygen Pro 25 esté configurado para enviar datos MIDI desde el puerto de salida MIDI de 5 patillas en el menú de Ajuste globales. A fin de utilizar un sintetizador de hardware externo, deberá conectar el Oxygen Pro 25 a un ordenador, ordenador portátil o concentrador USB alimentado.

### <span id="page-14-0"></span>**Instalación de su software incluido**

Hemos incluido **MPC Beats**, **Pro Tools | First M-Audio Edition**, y **Ableton Live Lite** junto con el Oxygen Pro 25 para que pueda comenzar a hacer música con software profesional ni bien lo saque de su caja. Adicionalmente, hemos incluido un conjunto de paquetes de expansión y plugins de instrumentos virtuales de AIR para que los utilice con su DAW.

**Para descargar el software MPC Beats**, **Pro Tools | First M-Audio Edition**, **o Ableton Live Lite incluido,**  registre su Oxygen Pro 25 en **[m-audio.com](http://www.m-audio.com)** y siga las instrucciones de instalación en su Cuenta de usuario. Si planea utilizar **Ableton Live Lite**, la recomendamos visitar **[ableton.com](http://www.ableton.com)** para comprobar si existen actualizaciones de software disponibles. Para obtener ayuda sobre cómo configurar cualquiera de esas DAW con Oxygen Pro 25, consulte *[Configuración de Pro Tools | First M-Audio Edition](#page-15-0)* o *[Configuración](#page-15-0) [de Ableton Live Lite Setup](#page-15-0)* a continuación.

Para descargar los plugins de instrumentos virtuales de AIR, siga las instrucciones que se encuentran en la tarjeta de descarga del software en la caja. Tras la instalación, la mayoría de las DAW no cargarán los plugins de instrumento virtual automáticamente; es posible que tenga que seleccionar una carpeta que contenga plugins manualmente para que su software la escanee. Las carpetas de plugins del **Pro Tools | First M-Audio Edition** y el **Ableton Live Lite** dependen de su sistema operativo, como se indica a continuación.

#### **Carpetas de plugins Pro Tools | First M-Audio Edition/AAX:**

- **Windows (32 bits):** C:\Program Files (x86)\Common Files\Avid\Audio\Plug-Ins
- **Windows (64 bits):** C:\Program Files\Common Files\Avid\Audio\Plug-Ins
- **MacOS:** Macintosh HD/Library/Application Support/Avid/Audio/Plug-Ins

#### **Plugins de Ableton/VST:**

- **Windows (32 bits):** C:\Program Files (x86)\VSTplugins
- **Windows (64-bits):** C:\Program Files\VSTplugins
- **MacOS:** Macintosh HD/Library/Audio/Plugins/VST

#### **Cómo establecer su carpeta de plugins en Ableton Live Lite:**

- 1. Vaya al menú **Preferences** (Preferencias).
- 2. Seleccione la pestaña **File Folder** (Carpeta de archivos). Bajo **Plug-In Sources** (Fuentes de plugin) haga clic en **Browse** (Explorar) y seleccione la carpeta de plugins apropiada (tal como se indica más arriba).
- 3. Después de hacer su selección, el botón **Use VST Custom Plug-In Folder** (Usar carpeta de plugins VST personalizada) debe estar en **ON** (encendido). Si no lo está, haga clic en el botón para encenderlo. Luego podrá salir del menú **Preferences**.

## <span id="page-15-0"></span>**Configuración de Ableton Live Lite**

- 1. Primero conecte el Oxygen Pro 25 a su ordenador. Luego abra Ableton Live Lite.
- 2. Abra la ventana **Preferences** de Ableton Live Lite. Si está utilizando una Mac, vaya a **Live > Preferences** (Vivo > Preferencias). Si está utilizando una PC, vaya a **Options > Preferences** (Opciones > Preferencias).
- 3. Seleccione la pestaña **Link / MIDI** (Enlace / MIDI) del lado izquierdo. Dentro de la sección **MIDI Ports** (Puertos MIDI) configure los ajustes de la siguiente manera:

Dentro de **Control Surfaces** (Superficies de control), para **Input** (entrada) y **Output** (salida) seleccione Oxygen Pro 25.

Junto a **Input: Oxygen Pro 25**, seleccione **On** (activado) en las columnas **Track** y **Remote** (Pista y Remoto).

Junto a **Output: Oxygen Pro 25**, seleccione **On** (activado) en las columnas **Track** y **Remote** (Pista y Remoto).

- 4. Cierre la ventana **Preferences** (Preferencias).
- 5. Para añadir un instrumento o plugin a fin de ejecutarlo desde el Oxygen Pro 25, seleccione **Instruments** (Instrumentos) o **Plug-ins** en la columna **Categories** (Categorías).
- 6. En la columna **Name** (Nombre) justo a la derecha de la columna Categorías, localice el Instrumento o Plugin de su elección. Haga clic y arrastre el instrumento sobre una pista MIDI en Ableton Live Lite para cargarlo.

El instrumento ahora puede ejecutarse con el Oxygen Pro 25.

## **Configuración de Pro Tools | First M-Audio Edition**

- 1. Conecte el Oxygen Pro 25 a su ordenador. Luego ejecute Pro Tools | First M-Audio Edition.
- 2. Abra o cree un proyecto.
- 3. Seleccione el menú desplegable **Setup** y abra **MIDI Input Devices** (Dispositivos de entrada MIDI). Habilite **MIDI Input** (Entrada MIDI) desde Oxygen Pro 25 haciendo clic en la casilla junto al **Oxygen Pro 25**.
- 4. Cree una pista de instrumento nuevo, seleccionando el menú desplegable **Track** (pista) y haciendo clic en **New** (Nueva).
- 5. En el menú desplegable **New** (Nuevo), seleccione **Stereo** y luego **Instrument Track** (Pista de instrumento).
- 6. En la pista recientemente creada, añada un inserto en su pista haciendo clic en **Inserts A-E** (Insertos A-E) y seleccionando **Multichannel Plugin > Instrument** (Plugin multicanal > Instrumento). Seleccione el instrumento que desea utilizar, como por ejemplo Xpand!2 (estéreo).

El plugin ahora puede ejecutarse con el Oxygen Pro 25.

## **Editor de presets**

**Para descargar el software de edición de presets**, siga las instrucciones que se encuentran en la tarjeta de descarga del software en la caja. Este software se puede utilizar para crear mapeos MIDI personalizados para cargar en el Oxygen Pro 25. Para obtener más información sobre cómo operar el teclado con uno de los presets personalizados seleccionados, consulte la siguiente sección y *[Funcionamiento > Uso de](#page-22-0) [mapeos personalizados](#page-22-0)*. El editor de presets también viene con su propia *Guía del usuario del Editor.*

## <span id="page-16-0"></span>**Ajuste del modo de funcionamiento del teclado**

Una vez que haya configurado el Oxygen Pro 25 para que funcione con su DAW, llegó el momento de configurar el modo de funcionamiento del teclado. Al seleccionar el modo de funcionamiento, puede ajustar el teclado para que se coordine automáticamente con las características de su DAW o ajustarlo para que funcione como un controlador personalizado. Con estos dos modos, el Oxygen Pro 25 le da la opción de conmutar rápidamente entre el control de un plugin y el control de su DAW con solo tocar un botón.

Los dos modos de funcionamiento determinan la función de los controles editables de su teclado MIDI:

- **DAW**: En modo de DAW, los controles del teclado se mapean automáticamente a los deslizadores, botones, perillas y pads de su DAW.
- **Preset**: En modo de preset, los controles editables de su teclado se pueden ajustar a funciones diseñadas por usted mismo. Se pueden crear una cantidad de mapeos de presets individuales y luego guardarse en la memoria interna del teclado para poder cargarlos más tarde.

**Para ajustar el teclado a fin de que funcione en modo de DAW,** pulse el **botón DAW/Preset**. El botón se iluminará para mostrar que está seleccionado el modo de DAW.

#### **Para cambiar la DAW que su teclado está configurado para controlar:**

- 1. Mantenga pulsado el **botón DAW** para abrir el menú de selección de DAW en la **pantalla**.
- 2. Gire el **codificador Select/Scroll** para recorrer las DAW disponibles por la **pantalla**. A medida que gira el codificador, la DAW actualmente seleccionada se actualizará en la **pantalla**. La opción **User**  (Usuario) le permite mapear controles de DAW personalizados al teclado, tal como se describe en *[Funcionamiento > Uso de mapeos personalizados](#page-22-0)*.
- 3. Cuando la DAW que desea aparezca en la pantalla, pulse el **codificador Select/Scroll** para confirmar su selección.

**Nota:** Para salir del modo de DAW sin modificar la DAW actualmente seleccionada, pulse el **botón Back**.

**Para ajustar el teclado a fin de que funcione en modo de preset,** pulse el **botón Preset**. El botón se iluminará para mostrar que está seleccionado el modo de preset.

#### **Para modificar el preset actualmente seleccionado:**

- 1. Mantenga pulsado el **botón Preset** para abrir el menú de selección de Preset en la **pantalla**.
- 2. Gire el **codificador Select/Scroll** para conmutar entre las DAW disponibles a través de la **pantalla**. A medida que gira el codificador, el preset actualmente seleccionado se actualizará en la **pantalla**.
- 3. Cuando el preset que desea aparezca en la **pantalla**, pulse el **codificador Select/Scroll** para confirmar su selección. Consulte *[Funcionamiento > Uso de mapeos personalizados](#page-22-0)* para obtener más información sobre cómo mapear **Presets**.

## <span id="page-17-0"></span>**Características**

#### **Panel superior**

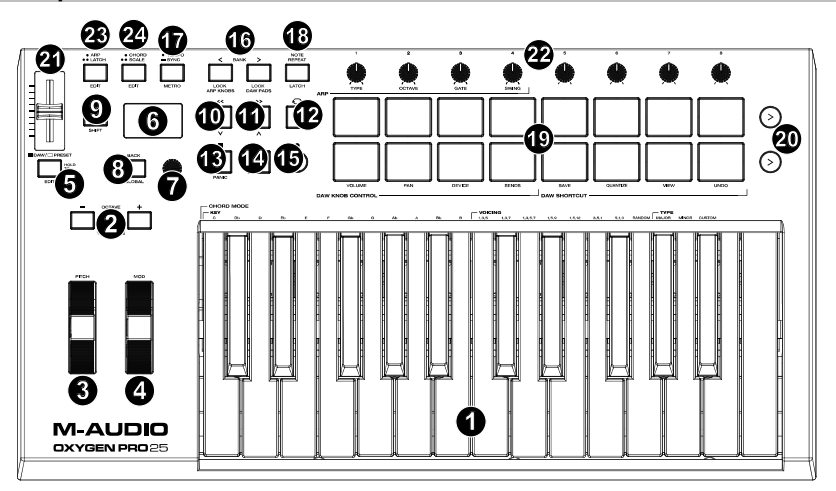

**Nota:** El texto entre corchetes junto a los controles del teclado indica las funciones secundarias que se pueden ejecutar pulsando **Shift** mientras se utiliza el control.

1. **Placa del teclado:** Esta placa del teclado sensible la velocidad es el método principal para enviar datos de activación/desactivación de nota MIDI. Además de ser sensible a la velocidad, la placa del teclado también incluye postpulsación de canal, lo que significa que se puede afectar el sonido emitido por un plugin de instrumento virtual al variar la cantidad de presión que se aplica sobre la tecla tras pulsarla inicialmente.

Mantenga pulsado **Shift** y pulse las teclas **C2**–**Bb3** para editar los ajustes del modo de acorde. Consulte *[Funcionamiento > Cómo utilizar las funciones internas del teclado](#page-23-0)* para aprender más sobre esta característica.

2. **Botones de octava:** Pulse estos botones para ajustar el rango de tono de las teclas en una octava hacia arriba o hacia abajo. Mantenga pulsado **Shift** y pulse estos botones para ajustar el rango de tono de las teclas en un semitono hacia arriba o hacia abajo. El teclado puede subirse hasta cinco octavas y bajarse hasta cuatro octavas desde su rango de octavas predeterminado y un total de 12 semitonos desde su transposición predeterminada.

Para regresar al Oxygen Pro 25 a sus rangos de octavas y transposición predeterminados (**C2**–**C4** en la placa del teclado), pulse los **botones Octave -** y **Octave +** simultáneamente.

- 3. **Rueda de inflexión de tono:** Gire esta rueda hacia arriba y hacia abajo desde la posición central para flexionar el tono del teclado mientras toca. El rango predeterminado de la inflexión de tono varía en función de los sintetizadores de software. La rueda está montada mediante resortes y regresará a su posición central al soltarse.
- 4. **Rueda de modulación:** Mueva esta rueda para enviar datos de controlador continuo—MIDI CC #01 (modulación), por defecto.
- 5. **Botón DAW/Preset:** Pulse este botón para configurar al Oxygen Pro 25 para que funcione en modo de DAW o en modo de preset. En el modo de DAW, el LED de este botón se iluminará intensamente. En el modo de preset, el LED de este botón estará apagado. Mantenga pulsado **Shift** y pulse este botón para editar un preset o DAW de usuario. Tras editar el preset o DAW de usuario, pulse este botón nuevamente para guardar sus cambios realizados al preset o DAW de usuario. Mantenga pulsado el botón para abrir el menú de selección de DAW/Preset en la pantalla.

Consulte *[Configuración > Ajuste del modo de funcionamiento del teclado](#page-16-0)* para obtener más información sobre el modo de preset. Consulte *[Funcionamiento > Uso de mapeos personalizados](#page-22-0)* para obtener más información sobre cómo mapear un presets.

- 6. **Pantalla:** La **pantalla** principal muestra el estado del último control utilizado. Utilice esta pantalla para monitorear los niveles del parámetro a medida que ajusta los controles del teclado. Además, utilice la **pantalla** junto con el **codificador Select/Scroll** para ver y editar los ajustes del teclado. Consulte *[Funcionamiento > Vista general de la pantalla](#page-20-0)* para obtener más información sobre la **pantalla**.
- 7. **Codificador Select/Scroll:** Si se encuentra dentro de uno de los menús de edición de la **pantalla**, gire este codificador para modificar los ajustes/parámetros y pulse el codificador para confirmar una selección.

Si no está visualizando ninguno de los menús de edición, tanto girar como impulsar el codificador funcionarán como controles MIDI separados. Al operar con una DAW, los controles asignados serán predeterminados. Al operar con un preset o con la DAW de **usuario** seleccionada, los controles se pueden editar.

8. **Botón Volver:** Si se encuentra dentro de uno de los menús de edición de la **pantalla**, pulse este botón para volver a la **pantalla** principal.

Si no está visualizando ninguno de los menús de edición, este botón estará asignado un control. Al operar con una DAW, el control asignado será predeterminado. Al operar con un preset o con la DAW de **usuario** seleccionada, el control se puede editar. Al editar un Preset o nombre de DAW, pulse el botón **Shift** (función secundaria) y el botón **Back** (volver) para borrar una letra.

- 9. **Botón de función secundaria:** Mantenga pulsado el **botón Shift** mientras mueve o pulsa controles o botones en el teclado para acceder a sus funciones secundarias.
- 10. **Botón <<:** En función de la pantalla seleccionada en su DAW, este botón rebobinará la canción abierta o se desplazará hacia abajo en la ventana activa.
- 11. **Botón >>:** En función de la pantalla seleccionada en su DAW, este botón hará un avance rápido de la canción abierta o se desplazará hacia arriba en la ventana activa.
- 12. **Botón de bucle:** Pulse este botón para activar/desactivar la función de bucle en su DAW.
- 13. **Botón Parar:** Pulse este botón para detener la canción abierta en su DAW. Pulse el botón dos veces para parar la canción abierta y regresar el cabezal de reproducción al comienzo de la misma. Pulse **Shift** junto con este botón para enviar un mensaje de pánico MIDI a fin de desactivar todos los mensajes de notas y regresar todos los controles a cero.
- 14. **Botón de reproducción:** Pulse este botón para reproducir una canción en su DAW.
- 15. **Botón de grabación:** Pulse este botón para activar la grabación en su DAW.
- 16. **Botones de banco:** Si está operando en modo de DAW o alguno de los presets personalizados, utilice estos botones para conmutar el banco actualmente seleccionado para los **deslizador**, **perillas**, **pads** y **botones de función**. Existen cuatro bancos para los controles, brindándole el equivalente a 4 deslizadores, 32 perillas, y 64 pads. Pulse **Shift** y el botón **Bank <** (banco) para bloquear los controles de las perillas de **ARP** del modificador **Shift**. Esto resulta útil para modificar los parámetros de ARP durante una actuación en vivo. Pulse **Shift** y el botón **Bank >** para bloquear los controles de **Pad** del modificador **Shift**. Eso resulta útil para realizar ediciones mientras se mezcla una canción. Para regresar las perillas o pads a su modo normal, pulse el botón **Shift** y el botón **Bank <** o **Bank >**.
- 17. **Botón tempo:** Toque este botón para ajustar el tempo del Oxygen Pro 25 o manténgalo pulsado para desplegar el menú de edición de tempo en la **pantalla**, en donde podrá utilizar el **codificador Select/Scroll** para introducir manualmente el tempo y seleccionar si desea sincronizar el tempo del Oxygen Pro 25 con su DAW. El ajuste del tempo afecta al arpegiador y a las funciones de repetición de nota del teclado. Consulte *[Funcionamiento > Cómo utilizar las funciones internas del teclado](#page-23-0)* para obtener más detalles.

Mantenga pulsado **Shift** y pulse este botón para encender o apagar el metrónomo de su DAW.

18. **Botón de repetición de nota:** Pulse este botón para activar la función de repetición de nota para los **pads**. Para usar la función de repetición de nota en comportamiento permanente, mantenga pulsado **Shift** y luego pulse este botón. Mientras **Note Repeat** (repetición de nota) esté activo, utilice el **codificador Select/Scroll** para modificar el ajuste actual de la **división de tiempo** del **arpegiador** y la característica **Note Repeat** del pad. Para usar la función de repetición de nota en comportamiento momentáneo o permanente, mantenga pulsado **Shift** y luego pulse este botón. Consulte *[Funcionamiento > Cómo utilizar las funciones internas del teclado](#page-23-0)* para obtener más detalles sobre la repetición de notas.

- 19. **Pads (1-16):** Utilice estos pads sensibles la velocidad para enviar mensajes de activación/desactivación de nota MIDI o efectuar otras asignaciones MIDI (si está utilizando un preset o la DAW de **usuario**). Mantenga pulsado **Shift** mientras pulsa uno de los **Pads 9–12** para reasignar la función de las perillas, y mantenga pulsado **Shift** mientras pulsa los **Pads 13–16** para utilizar los accesos directos de la DAW (consulte *[Funcionamiento > Uso de los controles secundarios en el modo de DAW](#page-21-0)* para aprender más).
- 20. **Reproducción de filas de pads**: Pulse este botón para reproducir todos los clips de audio asignados a cada pad en la correspondiente fila de pads. Dependiendo de la DAW, estos botones tendrán diferentes funciones.
- 21. **Deslizador:** Mueva este deslizador hacia arriba y hacia abajo para efectuar los controles asignados. Al operar con una DAW, los controles asignados serán predeterminados. Al operar con un preset o con la DAW de **usuario** seleccionada, los controles se pueden editar.
- 22. **Perillas (1-8):** Gire estas perillas hacia la izquierda y hacia la derecha para efectuar sus controles asignados. Al operar con una DAW, los controles asignados serán predeterminados. Al operar con un preset o con la DAW de **usuario** seleccionada, los controles se pueden editar.

Consulte *[Funcionamiento > Uso de los controles secundarios en modo de DAW](#page-21-0)* para aprender a modificar las asignaciones predeterminadas de las **perillas** al operar en modo de DAW con una DAW seleccionada.

Mantenga pulsado **Shift** mientras gira las **perillas 1–4** para evitar los ajustes del arpegiador. Consulte *[Cómo utilizar las funciones internas del teclado](#page-23-0)* para aprender más sobre el arpegiador.

**Importante:** Tanto los **deslizador** como las **perillas** cuentan con "relevo suave". Esto significa que, si cambia de bancos, un deslizador o perilla no funcionará hasta que se lo ubique en el valor actual del control de software recientemente seleccionado. Por ejemplo, si mueve el **deslizador 1** del banco 1 y luego cambia al banco 2, el **deslizador 1** físico no afectará el deslizador 2 del software hasta que el deslizador físico se coloque en el valor actual del deslizador 2 del software. Esta característica le permite realizar cambios en un banco y luego cambiar de bancos sin realizar cambios involuntarios en los controles del nuevo banco. La **pantalla** mostrará un medidor de valores cuadriculado si algún **deslizador** o **perilla** debe moverse antes de que pueda "relevar" a su control asignado (consulte la ilustración en *[Vista general de la pantalla](#page-20-0)*).

**Importante:** En Avid Pro Tools, las pistas estéreo tienen dos controles de balance (panning): izquierdo y derecho. Pulse el botón **Shift** para conmutar las perillas entre el canal izquierdo y el derecho. Si los controles de balance no se están moviendo es una pista monoaural, pulse el botón **Shift** para que la perilla de balance vuelva a controlar el balance normalmente.

- 23. **Botón Arp/Latch:** Pulse este botón para activar el arpegiador. Pulse este botón nuevamente para conmutar el arpegiador desde comportamiento momentáneo a comportamiento permanente. Mantenga pulsado **Shift** y pulse este botón para editar los ajustes del arpegiador.
- 24. **Botón de acorde/escala:** Pulse este botón para activar el modo de acorde. Toca dos veces este botón nuevamente para activar el modo de escala. Mantenga pulsado **Shift** y pulse este botón para editar los ajustes del modo de acorde/escala.

Consulte *[Funcionamiento > Cómo utilizar las funciones internas del teclado](#page-23-0)* para aprender más sobre las características anteriormente mencionadas.

### <span id="page-20-0"></span>**Panel trasero**

- 1. **Interruptor de encendido:** Utilice este interruptor para encender y apagar el Oxygen Pro 25.
- 2. **Entrada para pedal de sostenido:** Esta entrada acepta pedales de sostenido de contacto momentáneo (no incluido). Cuando se lo presiona, el pedal por defecto sostiene las notas que está tocando sin que tenga que mantener sus dedos pulsando las teclas. La entrada del pedal sostenido se puede reprogramar para efectuar una asignación de MIDI personalizada.

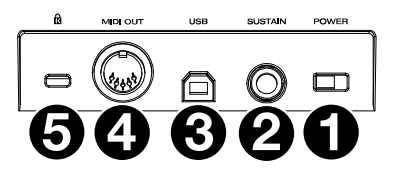

**Nota:** La polaridad del pedal de sostenido está determinada por el teclado al momento del encendido. Cuando el teclado Oxygen Pro 25 se está encendiendo, se asume que el pedal de sostenido está la posición "hacia arriba" (desactivado). Es importante que el pedal de sostenido no esté en la posición hacia abajo durante el encendido, de lo contrario el pedal invertirá su funcionamiento y sostendrá las notas cuando no está pisado.

- 3. **Puerto USB:** Al conectarlo a un ordenador, el puerto USB suministra energía al teclado y transmite los datos de MIDI.
- 4. **Salida MIDI:** Utilice un cable MIDI estándar de 5 patillas para conectar este puerto a un sintetizador de hardware u otro dispositivo MIDI externo.

**Nota:** El puerto de salida MIDI puede enviar MIDI desde el Oxygen Pro 25, su ordenador conectado, o ambos. Vaya a los ajustes globales para configurar lo que se envía por la salida MIDI.

5. **Conector de bloqueo Kensington® :** Este conector es compatible con los cables de seguridad anti roboKensington estándar de tipo ordenador portátil.

#### **Funcionamiento**

#### **Descripción general de la pantalla**

#### **Vista general de la pantalla principal**

A medida que utiliza los **deslizador**, **perillas**, **pads** y **botones de función** mientras toca, la **pantalla** se actualizará con el banco actual para el último control utilizado, el nombre/número del control, el nivel actualmente aplicado por el control (**00**–**127**, si corresponde) y un indicador gráfico que indica el nivel (si corresponde). Mientras toca, la **pantalla** tendrá texto blanco con fondo negro.

**Nota:** La **pantalla** muestra el número de control de software, el cual no siempre coincide con el número de control de hardware de su teclado. Por ejemplo, si el teclado está configurado para el banco 3 y gira la **perilla 1** del teclado, la **pantalla** mostrará **perilla 20**, dado que la **perilla 1** del hardware controla la **perilla 20** del software cuando el teclado se configura para el banco 3.

Tal como se describe en *[Características > Panel superior](#page-17-0)*, los **deslizador** y **perillas** cuentan con relevo suave. Si cambia de banco y un **deslizador** o **perilla** debe moverse antes de poder relevar a su control asignado, la **pantalla** ilustra esto mostrando un indicador gris cuadriculado debajo del nivel de control. Como se muestra en el ejemplo de la derecha, el banco acaba de ser cambiado al banco 2 y el **deslizador 1** debe desplazarse hasta arriba de todo para que pueda comenzar a controlar el deslizador 10 del software.

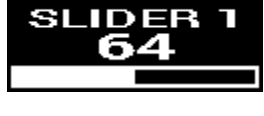

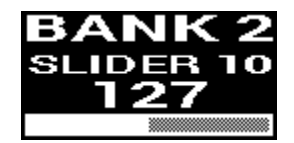

## <span id="page-21-0"></span>**Menús de edición**

Además de mostrar los últimos controles utilizados al tocar, la **pantalla** (junto con el **codificador Select/Scroll**) es su principal herramienta para editar diversos ajustes del teclado, incluyendo las asignaciones de MIDI para los controles editables y los ajustes de las funciones internas del teclado (tales como el arpegiador), así como los ajustes globales de hardware.

Cuando entra a un menú de edición para cualquier función del teclado, la **pantalla** muestra el nombre del menú de edición, el campo del ajuste resaltado a editar, un campo de parámetro que muestra el estado actual del ajuste y un gráfico de bloques en la parte inferior de la pantalla que indican cuántos otros ajustes están disponibles en el menú de edición. Una vez adentro de un menú de edición, la **pantalla** tendrá texto negro con fondo blanco.

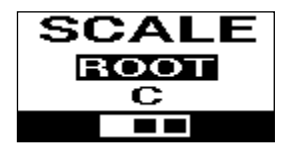

**Para recorrer los ajustes en un menú de edición**, gire el **codificador Select/Scroll** mientras el campo del ajuste está resaltado.

**Para seleccionar el ajuste a editar**, pulse el **codificador Select/Scroll** mientras el campo del ajuste está resaltado. El campo del parámetro quedará entonces resaltado.

**Para editar el parámetro,** seleccione el ajuste a editar como se describió anteriormente. Luego gire el **codificador Select/Scroll** mientras el campo del parámetro se encuentra resaltado. Una vez que el parámetro deseado se encuentre resaltado, pulse el **codificador Select/Scroll** para confirmar la edición. La **pantalla** volverá entonces a resaltar el campo del ajuste.

**Para salir del menú de edición sin guardar los cambios**, pulse el **botón Back**. Para salir del menú de edición y guardar los cambios, pulse el **botón DAW/Preset**.

**Nota:** Los ajustes que están disponibles en el menú de edición podrían cambiar función de los parámetros que seleccione. Por ejemplo, el menú de edición del arpegiador varía en función del parámetro seleccionado para el ajuste **Type** (tipo) del arpegiador.

#### **Uso de los controles secundarios en modo de DAW**

Si bien el modo de DAW está diseñado de manera que no se requiere un mapeo complejo para utilizar el Oxygen Pro 25 con su DAW, algunos de los controles del teclado siguen teniendo múltiples características que se pueden conmutar en modo de DAW.

#### **Cómo cambiar la función de las perillas en modo de DAW**

**Nota:** No todos los parámetros están disponibles en todas las DAW.

Al operar en modo de DAW, las perillas pueden desempeñar una de cuatro funciones.

**Para cambiar la forma en la que funcionan las perillas**, mantenga pulsado el **botón Shift** y pulse el **pad 9, 10, 11,** o **12**. Las siguientes funciones están disponibles:

**Volumen** (**pad 9**): Cada perilla controlará el deslizador de volumen de la pista correspondiente del software (pista **1**–**32**, en función de la perilla pulsada y el banco seleccionado). Esta es la función predeterminada de las perillas en modo de DAW.

**Pan pad 10):** cada mando girará la pista de software correspondiente (pista 1–32, dependiendo de qué mando se gire y qué banco se seleccione).

**Dispositivo** (**pad 11**): Cada perilla controlará los controles del dispositivo de la pista correspondiente del software (pista **1**–**32**, en función de la perilla pulsada y el banco seleccionado).

**Envíos** (**pad 12**): Cada perilla controlará el nivel de los envíos auxiliares de la pista correspondiente del software (pista **1**–**32**, en función de la perilla pulsada y el banco seleccionado).

#### **Cómo acceder a los accesos directos de la DAW con los pads**

**Nota:** No todos los parámetros están disponibles en todas las DAW.

En modo de DAW, al pulsar un pad se envía un mensaje de activación de nota para que pueda ejecutar un sonido sintetizado o muestra en su software. Sin embargo, puede pulsar **Shift** y pulsar los **pads 13**, **14**, **15**  o **16** para llevar a cabo los siguientes comandos:

<span id="page-22-0"></span>**Save** (Guardar) (**pad 13**): Guarda los cambios realizados al archivo actualmente abierto en su DAW.

**Quantize** (Cuantificar) (**pad 14**): Cuantifica la región de audio actualmente seleccionada en su DAW.

**Undo** (Deshacer) (**pad 15**): Vuelve atrás el último cambio realizado al archivo en su DAW.

**View** (Vista) (**pad 16**): Conmuta entre diferentes ventanas (por ej., Mezcla o Edición) de su DAW.

**Importante:** Para que estos tres accesos directos funcionen con su DAW, el **PC** debe ajustarse a **Win**  (Windows) o **Mac** en el menú de ajustes globales del Oxygen Pro 25's. Para acceder al menú de ajustes globales en la **pantalla**, mantenga pulsado **Shift** y pulse el **botón Mode**. Utilice el **codificador Select/Scroll** para modificar el ajuste en función del tipo de su PC, y luego pulse el **botón Back** para salir del menú.

#### **Uso de mapeos personalizados**

El Oxygen Pro 25 cuenta con numerosos controles completamente personalizados, y con la habilidad de crear y guardar mapeos de teclado, es posible almacenar diferentes mapeos para diferentes DAW, plugins o escenarios de actuación que se pueden modificar sobre la marcha.

Al operar en modo de presets, hay 16 presets disponibles en el teclado (**1**-**16**). Un preset es un grupo de asignaciones MIDI para los controles del Oxygen Pro 25 que se pueden almacenar en la memoria interna del teclado y recuperarse posteriormente. Los presets se pueden editar cuando el teclado está en modo de edición de preset. Además de contar con estos 16 presets en el teclado, puede utilizar el software de edición incluido para almacenar un número ilimitado de presets en su ordenador y elegir los 16 que desee almacenar en la memoria interna del teclado.

Al operar en modo de DAW, el ajuste **usuario** le permite crear un mapeo personalizado para el teclado que no solo incluye mensajes MIDI sino también mensajes Mackie o Mackie/HUI. Esto le permite mapear controles del teclado con comandos para la DAW misma (tales como "Guardar" o "Silenciar") además de mapear controles del teclado con asignaciones MIDI para parámetros de instrumentos/plugins dentro de la DAW. El ajuste de DAW de **usuario** se puede editar cuando el teclado se encuentra en modo de edición de DAW. Además de contar con la DAW de usuario en el teclado, puede utilizar el software de edición incluido para almacenar un número ilimitado de DAW de usuario en su ordenador y modificar la que desee almacenar en la memoria interna del teclado.

**Para entrar al modo de edición de preset,** seleccione primero el preset que desea editar (tal como se describe en *Funcionamiento > Ajuste del modo de funcionamiento del teclado*). Luego mantenga pulsado **Shift** y pulse el **botón Preset**.

**Para entrar al modo de edición de DAW,** mantenga pulsado **Shift** y pulse el **botón DAW/Preset**.

**Para salir del modo de edición y guardar sus cambios,** pulse el **botón DAW/Preset** (si estaba editando presets) o el **botón DAW/Preset** (si estaba editando un ajuste de DAW de **usuario**).

Si realizó cambios, la **pantalla** le preguntará si desea guardarlos. Utilice el **codificador Select/Scroll** para seleccionar entre **Cancel** (cancelar), **Replace** (reemplazar) y **Save As** (guardar como). Si selecciona **Cancel**, regresará al modo de edición, mientras que, si selecciona **Replace**, se guardará el preset sin modificar su nombre. Seleccione **Save As** para guardar y poder renombrar el preset y modificar su número de ubicación utilizando el **codificador Select/Scroll**. Si necesita eliminar un carácter al editar el nombre, mantenga pulsado el **botón Shift** y el **botón Back**.

Para obtener ayuda sobre cómo usar el editor de presets, consulte la *Guía del usuario del editor* que viene junto con el software.

#### <span id="page-23-0"></span>**Cómo utilizar las funciones internas del teclado**

Las siguientes funciones del teclado se pueden utilizar cuando el mismo se ajusta para funcionar tanto en modo de DAW como en modo de preset.

## **Repetición de nota**

Cuando esta característica se activa, cualquier **pad de actuación** pulsado repetirá su mensaje de activación de nota según el ritmo del tempo y los ajustes de división de tiempo actuales del teclado. Cada nota repetida tendrá la longitud seleccionada en el ajuste de división de tiempo. Para obtener más ayuda sobre cómo modificar el tiempo y los ajustes de división de tiempo, consulte *[Tempo y división de tiempo](#page-24-0) del teclado*.

La característica de repetición de nota puede tener un comportamiento momentáneo (se activa momentáneamente) o permanente.

**Para utilizar la repetición de nota momentáneamente,** mantenga pulsado el **botón Note Repeat** y luego pulse un pad. Siempre y cuando mantenga pulsado el **botón Note Repeat,** la nota reproducida por el pad se repetirá.

Para que la característica de repetición de nota tenga comportamiento permanente, mantenga pulsado **Shift** y pulse el **botón Note Repeat**. Al pulsar cualquier pad, se hará repetir su nota signada sin tener que mantener pulsado el **botón Note Repeat**.

**Para desactivar la característica de comportamiento permanente/trabado,** pulse nuevamente el **botón Note Repeat**.

**Nota:** Mientras **Note Repeat** (repetición de nota) esté activo, utilice el **codificador Select/Scroll** para modificar el ajuste actual de la **división de tiempo** del **arpegiador** y la característica **Note Repeat** del pad.

## **Arpegiador**

Cuando se activa el arpegiador, el teclado reproducirá las teclas pulsadas repetidamente en secuencia. La sincronización y ritmo del arpegiador se basa en el ajuste de división de tiempo del teclado y el ajuste de tempo ya sea de su teclado o su DAW. Cada nota del arpegio tendrá la longitud que haya seleccionado en el ajuste de división de tiempo; por ejemplo, si seleccionó **1/4**, cada nota del arpegio será una negra. Consulte *[Tempo y división de tiempo del teclado](#page-24-0)* para obtener ayuda sobre cómo editar estos ajustes.

El arpegiador se puede operar en dos maneras:

- **Momentáneo:** el arpegiador reproducirá las notas siempre y cuando las teclas estén pulsadas; cuando suelte las teclas, el arpegiador se detendrá.
- **Permanente:** el arpegiador reproducirá las notas cuando pulse las teclas y seguirá reproduciéndolas incluso después de haber levantado sus dedos del teclado.

**Para activar o desactivar el arpegiador,** pulse el **botón Arp/Latch.** Cuando el arpegiador se activa, se ilumina el LED del botón.

**Para activar el modo de comportamiento permanente,** toque dos veces el **botón Arp/Latch**. Cuando el modo permanente se activa, se ilumina el LED del botón.

**Para comenzar un arpegio**, pulse cualquiera de las teclas con el arpegiador activado.

**Para comenzar un arpegio en modo permanente nuevo mientras otro arpegio en modo permanente anterior se sigue reproduciendo,** pulse una nueva combinación de teclas.

Para añadir notas a un arpegio en modo permanente mientras se sigue reproduciendo, mantenga pulsadas las mismas teclas que pulsó previamente para el arpegio al mismo tiempo que pulsa las teclas de las notas nuevas que desea añadir.

**Para editar los ajustes del arpegiador**, mantenga pulsado **Shift** y pulse el **botón Arp/Latch**. Luego, la **pantalla** entrará al menú de edición del arpegiador. Utilice el **codificador Select/Scroll** para modificar los ajustes (tal como se describe en *[Descripción general de la pantalla](#page-20-0)*). Una vez que haya terminado de editar los ajustes, pulse el **botón Back** para salir del menú de edición del arpegiador.

<span id="page-24-0"></span>Como alternativa, puede mantener presionada la tecla **Shift** o presionar **Shift** y **Bank <** para bloquear los controles de la perilla **ARP** del modificador **Shift** mientras gira las **Perillas 1–4** para editar algunos pero no todos los ajustes. La **pantalla** mostrará los nuevos ajustes a medida que los modifica.

**Nota:** Mientras **Note Repeat** (repetición de nota) esté activo, utilice el **codificador Select/Scroll** para modificar el ajuste actual de la **división de tiempo** del **arpegiador** y la característica **Note Repeat** del pad.

#### **Tempo y división de tiempo del teclado**

Los ajustes del tempo y división de tiempo del Oxygen Pro 25 determinan la sincronización y el ritmo de las características de repetición de nota y el arpegiador. Cuando **Clock** (reloj) se ajusta a **Internal** (interno) en la **pantalla** de edición del tempo, el tempo del teclado puede introducirse tocándolo con el dedo siguiendo el ritmo o indicando su valor exacto dentro de la pantalla de edición del tempo. Cuando **Clock** se ajusta a **External** (externo) el tempo del teclado se sincronizará automáticamente con el tempo de su DAW.

**Para introducir el tempo del teclado tocándolo con el dedo**, toque el **botón Tempo** dos o más veces a la velocidad de los BPM deseados. La **pantalla** se actualizará con el tempo nuevo a medida que toca el botón.

**Nota:** A fin de poder marcar el tempo mediante toques en el menú del teclado, el ajuste **Clock** del teclado en el menú edición del tempo debe ser **Internal**. Si se lo ajusta a **External**, el tempo del teclado se sincronizará con su DAW.

**Para entrar al menú de edición del tempo en la pantalla**, mantenga pulsado el **botón Tempo**. Utilice el **codificador Select/Scroll** para modificar el ajuste **Clock** o introducir un tempo interno del teclado (**20,0**– **240,0**). Una vez que haya terminado de editar los ajustes, pulse el **botón Back** para salir del menú de edición del tempo. Consulte *[Descripción general de la pantalla](#page-20-0)* para obtener más información sobre cómo utilizar el **codificador Select/Scroll** con los menús de edición de la **pantalla**.

**Codificador Select Scroll y Note Repeat: 1/4–1/32T (división de tiempo)**: Mantenga pulsado **Note Repeat** y gire el **codificador Scroll/Select** para seleccionar el ajuste de división de tiempo del teclado para las funciones de repetición de nota y arpegiador.

**Nota:** Mientras **Note Repeat** (repetición de nota) esté activo, utilice el **codificador Select/Scroll** para modificar el ajuste actual de la **división de tiempo** del **arpegiador** y la característica **Note Repeat** del pad.

## **Modo de acordes**

Cuando activa el modo de acordes, al pulsar una sola tecla o almohadillas se reproducirá un acorde completo en lugar de una sola nota. La tecla o almohadillas que pulse determinará la nota raíz del acorde y el tipo de acorde seleccionado dependerá de los ajustes actuales.

La característica de acorde puede funcionar en dos modos girando el **codificador Select/Scroll** que determinarán el acorde exacto asignado a cada tecla:

- **Modo Smart (inteligente):** En este modo, primero debe asignar el teclado a una nota musical **(por ej., D menor).** Luego debe asignar la armonización deseada para los acordes (qué intervalos se incluirán en el acorde), por ej., **1-3-5**). La armonización del acorde de cada nota será automáticamente enarmónica a la nota seleccionada.
- **Custom (Personalizado):** En este modo se puede determinar la estructura del acorde que se asignará a cada nota tocándolo manualmente. Por ejemplo, si selecciona este modo y toca el acorde **1-b3-5-b7**, cada tecla se programará para tocar esta estructura de acorde. La nota de la tecla que pulse servirá como la raíz del acorde.

**Para activar o desactivar el modo de acorde,** pulse el **botón Chord/Scale**. Mientras el modo de acorde esté activado, el **botón Chord/Scale** permanecerá iluminado.

**Para editar los ajustes del modo de acorde,** primero mantenga pulsado **Shift** mientras pulsa el **botón Chord/Scale** para entrar al menú de edición de acorde en la **pantalla**. Luego utilice el **codificador Select/Scroll** para modificar los ajustes (tal como se describe en *[Descripción general de la pantalla](#page-20-0)*). Una vez que haya terminado de editar los ajustes, pulse el **botón Back** para salir del menú de edición de acorde.

Como alternativa, puede mantener pulsado **Shift** mientras pulsa las notas **C2–Bb3** si está utilizando el modo de acorde **Smart**.

**Nota:** Por defecto, las teclas están configuradas para reproducir acordes cuando el modo de acorde está activado. Sin embargo, esto se puede modificar en el menú de ajustes globales de manera que cuando dicho modo está activado, los acordes se reproducirán en las teclas, los pads o ambos.

## **Modo de escala**

Con el modo de escala, puede configurar la placa del teclado de forma que las teclas que caigan fuera de una escala musical seleccionada queden deshabilitadas. Esto le permite tocar dentro de una escala seleccionada sin correr el riesgo de tocar notas "incorrectas". Puede elegir entre 16 opciones diferentes para asignar una escala al teclado.

**Para activar o desactivar el modo de escala,** toque dos veces el **botón Chord/Scale**. Mientras el modo de escala esté activado, el **botón Chord/Scale** permanecerá iluminado.

**Para determinar en qué escala musical está configurado el teclado**, entre al menú **Chord/Scale Edit**  (edición de teclado) en la **pantalla** manteniendo pulsado **Shift** y pulsando el **botón Chord/Scale**. Luego utilice el **codificador Select/Scroll** para modificar los ajustes (tal como se describe en *[Descripción](#page-20-0) [general de la pantalla](#page-20-0)*). Una vez que haya terminado de editar los ajustes, pulse el **botón Back** para salir del menú de edición de escala.

### **Menú de ajustes globales**

Utilice el menú de ajuste globales en la **pantalla** para personalizar algunos de los controles predeterminados del teclado. Estos ajustes se aplican al teclado tanto en modo de DAW como modo de preset y cualquier cambio realizado desde el menú de ajustes globales quedará guardado al apagar el teclado.

**Para entrar al menú de ajustes globales,** mantenga pulsado **Shift** y pulse el **botón Mode**. Utilice el **codificador Select/Scroll** para modificar los ajustes (tal como se describe en *[Descripción general de la](#page-20-0) [pantalla](#page-20-0)*).

**Para salir del menú de ajuste globales,** pulse el **botón Back**.

## **Guide d'utilisation** (**Français**)

## **Présentation**

#### **Contenu de la boîte**

Oxygen Pro 25 Câble USB

Carte de téléchargement de logiciel

Guide d'utilisation

Consignes de sécurité et informations concernant la garantie

#### **Assistance**

Veuillez visiter **[m-audio.com](http://www.m-audio.com)** pour consulter et télécharger la documentation la plus récente, la configuration requise et les autres informations sur le produit.

Pour de l'assistance supplémentaire, veuillez visiter **[m-audio.com](http://www.m-audio.com/support)**/**support**.

#### **Installation**

Pour commencer à utiliser l'Oxygen Pro 25, vous devez brancher votre équipement, configurer correctement votre logiciel, puis définir le mode de fonctionnement du clavier.

Pour relier l'Oxygen Pro 25 à votre ordinateur, utilisez le câble USB fourni. Reliez l'extrémité USB-B du câble au clavier et l'extrémité USB-A du câble à l'ordinateur ou dans un concentrateur USB branché à l'ordinateur.

**Remarque :** En plus de transmettre des données, le câble USB sert à alimenter le clavier. Si vous reliez l'Oxygen Pro 25 à un concentrateur USB auquel d'autres appareils sont connectés, nous vous recommandons d'utiliser un concentrateur USB branché à une alimentation secteur.

**Pour configurer votre station audionumérique (DAW) afin de pouvoir l'utiliser avec l'Oxygen Pro 25,** vous devez activer l'Oxygen Pro 25 comme surface de contrôle MIDI dans le menu des réglages approprié du DAW (**Preferences**, **Options**, **Device Setup**, etc.).

Si vous souhaitez utiliser le logiciel **MPC Beats**, **Pro Tools | First M-Audio Edition** ou **Ableton Live Lite** avec l'Oxygen Pro 25, veuillez consulter la section *[Installation des](#page-27-0) [logiciels fournis](#page-27-0)* pour des instructions plus spécifiques à la configuration du logiciel que vous souhaitez installer. Si vous souhaitez utiliser un autre logiciel audionumérique, veuillez consulter son guide d'utilisation afin d'obtenir de l'aide pour cette étape.

Si vous souhaitez utiliser l'Oxygen Pro 25 avec un synthétiseur matériel plutôt qu'avec un ordinateur, reliez le port de sortie MIDI de l'Oxygen Pro 25 à un synthétiseur avec un câble MIDI standard à 5 broches. Assurez-vous ensuite que l'Oxygen Pro 25 est configuré pour fonctionner avec l'un de ses préréglages personnalisés sélectionnés (comme indiqué dans la section *[Réglage du mode de fonctionnement du clavier](#page-29-0)*) et qu'il est configuré pour transmettre des données MIDI à partir du port de sortie MIDI à 5 broches dans le menu des réglages principaux. Pour utiliser un synthétiseur matériel externe, vous devez connecter l'Oxygen Pro 25 à un ordinateur, un ordinateur portable ou un concentrateur USB alimenté.

## <span id="page-27-0"></span>**Installation des logiciels fournis**

Nous avons inclus les logiciels **MPC Beats**, **Pro Tools | First M-Audio Edition** et **Ableton Live Lite** avec l'Oxygen Pro 25 afin que vous puissiez commencer à créer de la musique avec un logiciel de qualité professionnelle dès sa sortie de l'emballage. De plus, nous avons inclus des modules d'extension et des plug-ins d'instruments virtuels AIR que vous pouvez utiliser avec votre DAW.

**Pour télécharger le logiciel MPC Beats**, **Pro Tools | First M-Audio Edition ou Ableton Live Lite,** veuillez enregistrer l'Oxygen Pro 25 sur le site **[m-audio.com](http://www.m-audio.com)** et suivre les instructions d'installation à partir de votre compte utilisateur. Si vous utilisez **Ableton Live Lite**, nous vous recommandons de visiter le site **[ableton.com](http://www.ableton.com)** afin de vérifier s'il y a des mises à jour disponibles. Veuillez consulter la section *[Installation](#page-28-0) [Pro Tools | First M-Audio Edition](#page-28-0) ou [Installation Ableton Live Lite](#page-28-0) ci-dessous pour des instructions plus* spécifiques sur la configuration des ces logiciels audionumériques.

**Pour télécharger les plug-ins d'instruments virtuels AIR,** veuillez suivre les instructions sur la carte de téléchargement de logiciel. La plupart des logiciels audionumériques ne chargent pas automatiquement les plug-ins d'instruments virtuels après l'installation, il est possible que vous ayez à sélectionner manuellement un dossier de plug-in. Les dossiers de plug-ins pour **Pro Tools | First M-Audio Edition** et **Ableton Live Lite** varient en fonction de votre système d'exploitation, comme indiqué ci-dessous.

#### **Dossiers de plug-ins Pro Tools | First M-Audio Edition/AAX :**

- **Windows (32 bits) :** C:\Program Files(x86)\Common Files\Avid\Audio\Plug-Ins
- **Windows (64 bits) :** C:\Program Files\Common Files\Avid\Audio\Plug-Ins
- **MacOS :** Macintosh HD/Library/Application Support/Avid/Audio/Plug-Ins

#### **Plug-ins Ableton/VST :**

- **Windows (32 bits) :** C:\Program Files(x86)\VSTplugins
- **Windows (64 bits) :** C:\Program Files\VSTplugins
- **MacOS :** Macintosh HD/Library/Audio/Plugins/VST

#### **Pour définir le dossier de plug-ins dans Ableton Live Lite :**

- 1. Allez dans le menu **Preferences**.
- 2. Cliquez sur l'onglet **File Folder**. Sous **Plug-In Sources**, cliquez sur **Browse** et sélectionnez le dossier des plug-ins approprié, comme indiqué ci-dessus.
- 3. Après avoir effectué votre sélection, le bouton **Use VST Custom Plug-In Folder** devrait être activé. Si ce n'est pas le cas, cliquez sur le bouton pour l'activer. Vous pouvez ensuite quitter le menu **Preferences**.

## <span id="page-28-0"></span>**Installation de Ableton Live Lite :**

- 1. Commencez par relier l'Oxygen Pro 25 à votre ordinateur. Lancez ensuite Ableton Live Lite.
- 2. Ouvrez la fenêtre **Preferences** dans Ableton Live Lite. Si vous utilisez un Mac, cliquez sur **Live > Preferences**. Si vous utilisez un PC, cliquez sur **Options > Preferences**.
- 3. Sélectionnez l'onglet **Link/MIDI** à gauche. Sous la section **MIDI Ports**, ajustez les réglages comme indiqué ci-dessous :

Sous **Control Surfaces**, pour **Input** et **Output**, sélectionnez Oxygen Pro 25.

À côté de **Input** : **Oxygen Pro 25**, sélectionnez le bouton **On** dans les colonnes **Track** et **Remote**.

À côté de **Output** : **Oxygen Pro 25**, sélectionnez le bouton **On** dans les colonnes **Track** et **Remote**.

- 4. Fermez la fenêtre **Preferences**.
- 5. Pour ajouter un instrument ou un plug-in qui pourra être déclenché avec l'Oxygen Pro 25, sélectionnez **Instruments** ou **Plug-ins** dans la colonne **Categories**.
- 6. Dans la colonne **Name** à droite de la colonne **Categories**, recherchez l'instrument ou le plug-in que vous souhaitez ajouter. Cliquez et glissez l'instrument sur une piste MIDI dans Ableton Live Lite pour charger l'instrument.

L'instrument peut maintenant être déclenché par l'Oxygen Pro 25.

## **Installation de Pro Tools | First M-Audio Edition**

- 1. Reliez l'Oxygen Pro 25 à votre ordinateur. Lancez ensuite Pro Tools | First M-Audio Edition
- 2. Ouvrez ou créez un projet.
- 3. À partir du menu déroulant **Setup**, sélectionnez l'option **MIDI Input Devices**. Activez **MIDI Input** de l'Oxygen Pro 25 en cochant la case à côté d'**Oxygen Pro 25**.
- 4. Pour créer une nouvelle piste d'instrument, sélectionnez l'option **New** à partir du menu déroulant **Track**.
- 5. À partir du menu déroulant **New**, sélectionnez l'option **Stereo**, puis **Instrument Track**.
- 6. Dans la nouvelle piste, ajoutez un insert en cliquant sur les **Inserts A-E** de la piste et en sélectionnant l'option **Multichannel Plugin > Instrument**. Sélectionnez ensuite l'instrument que vous souhaitez utiliser, comme Xpand!2 (stéréo).

Le plug-in peut maintenant être déclenché par l'Oxygen Pro 25.

## **Logiciel de modification des préréglages**

Pour télécharger le logiciel Preset Editor, veuillez suivre les instructions sur la carte de téléchargement de logiciel fournie. Ce logiciel peut être utilisé pour créer des mappages MIDI personnalisés qui pourront ensuite être chargés sur l'Oxygen Pro 25. Afin d'en savoir plus sur l'utilisation du clavier avec l'un des préréglages personnalisés, veuillez consulter la section suivante, ainsi que la section *[Fonctionnement > Utilisation](#page-35-0) [de mappages personnalisés](#page-35-0)*. Le logiciel Preset Editor est également livré avec son propre guide d'utilisation.

## <span id="page-29-0"></span>**Réglage du mode de fonctionnement du clavier**

Une fois que vous avez configuré l'Oxygen Pro 25 pour qu'il fonctionne avec votre DAW, il est temps de définir le mode de fonctionnement du clavier. En sélectionnant le mode de fonctionnement, vous pouvez configurer le clavier pour qu'il mappe automatiquement les fonctionnalités de votre DAW ou l'utiliser comme un contrôleur personnalisé. Avec ces deux modes, l'Oxygen Pro 25 vous donne la possibilité de basculer rapidement entre commander un plug-in et commander votre DAW en appuyant sur une seule touche.

Les deux modes de fonctionnement déterminent la fonction des commandes modifiables du clavier MIDI :

- **DAW :** En mode DAW, les commandes du clavier seront automatiquement mappées aux curseurs, touches, boutons et pads de votre DAW.
- **Preset :** En mode Preset, les commandes modifiables du clavier peuvent être réglées sur des fonctions que vous déterminez. Un certain nombre de mappages prédéfinis individuels peuvent être créés puis sauvegardés dans la mémoire interne du clavier pour que vous puissiez les charger ultérieurement.

**Pour configurer le clavier pour qu'il fonctionne en mode DAW,** appuyez sur la touche **DAW/Preset**. La touche s'allumera afin d'indiquer que le mode DAW est sélectionné.

#### **Pour modifier le DAW commandé par le clavier :**

- 1. Maintenez la **touche DAW** enfoncée afin d'afficher le menu DAW.
- 2. Tournez l'**encodeur Select/Scroll** afin de parcourir les DAW disponibles. Lorsque vous tournez l'encodeur, l'**écran** s'actualise afin d'afficher le DAW sélectionné. L'option **User** vous permet de mapper des commandes DAW personnalisées au clavier, comme décrit dans *[Fonctionnement >](#page-35-0) [Utilisation de mappages personnalisés](#page-35-0)*.
- 3. Lorsque le DAW souhaité s'affiche, appuyez sur l'**encodeur Select/Scroll** pour confirmer votre sélection.

**Remarque :** Pour quitter le mode DAW sans changer de DAW, appuyez sur la touche **Back**.

**Pour configurer le clavier pour qu'il fonctionne en mode Preset,** appuyez sur la **touche Preset**. La touche s'allume afin d'indiquer que le mode **Preset** est sélectionné.

#### **Pour changer de préréglage :**

- 1. Maintenez la **touche Preset** enfoncée afin d'afficher le menu Preset Select.
- 2. Tournez l'**encodeur Select/Scroll** afin de parcourir les préréglages disponibles à l'**écran**. Lorsque vous tournez l'encodeur, l'**écran** s'actualise afin d'afficher le préréglage sélectionné.
- 3. Lorsque le préréglage souhaité s'affiche à l'écran, appuyez sur l'**encodeur Select/Scroll** pour confirmer votre sélection. Veuillez consulter la section *[Fonctionnement > Utilisation de mappages](#page-35-0) [personnalisés](#page-35-0)* afin d'en savoir plus sur le mappage des préréglages.

## <span id="page-30-0"></span>**Caractéristiques**

#### **Panneau supérieur**

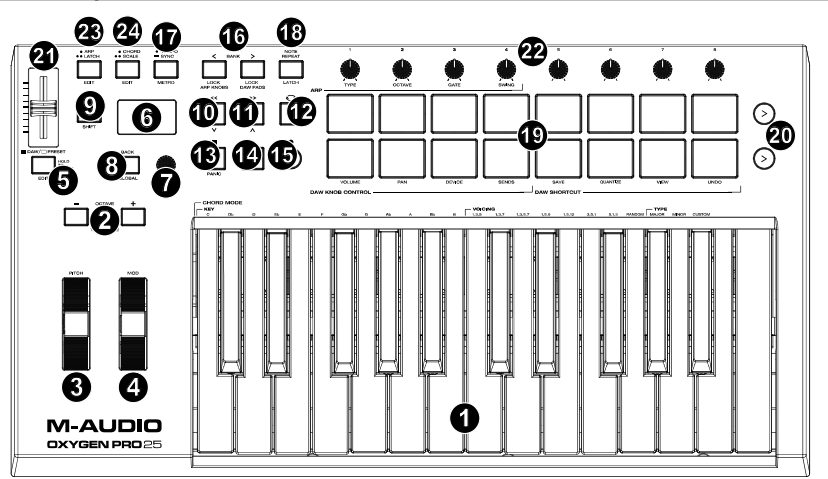

**Remarque :** Le texte entre crochets accompagnant les commandes du clavier indique les fonctions secondaires accessibles en appuyant simultanément sur la touche **Shift** et la touche de commande.

1. **Plateau de clavier :** Sensible à la dynamique, le clavier est la principale méthode de transmission des données d'activation et de désactivation des notes MIDI. En plus d'être sensible à la dynamique, le clavier dispose de la fonction aftertouch de canal, ce qui signifie que vous pouvez modifier le son produit par un plug-in d'instrument virtuel en faisant varier la pression appliquée après avoir appuyé initialement sur la touche.

Maintenir la touche **Shift** enfoncée, puis appuyer sur les touches **C2**–**Bb3** permet de modifier les réglages du mode Chord. Veuillez consulter la section *[Fonctionnement > Utilisation des fonctions](#page-36-0) [internes du clavier](#page-36-0)* pour en savoir plus sur cette fonctionnalité.

2. **Touches de sélection de l'octave :** Ces touches permettent d'augmenter ou de diminuer la plage de hauteur tonale des touches d'une octave. Maintenir la touche **Shift** et appuyer sur une de ces touches permet d'augmenter ou de diminuer la plage de hauteur tonale des touches d'un demi-ton. La plage de hauteur tonale du clavier peut être transposée jusqu'à cinq octaves plus hautes ou quatre octaves plus basses, et jusqu'à douze demi-tons à partir de sa transposition par défaut.

Appuyer simultanément sur les **touches Octave -** et **Octave +** permet de réinitialiser la plage de hauteur tonale et la transposition par défaut (**C2–C4** sur le clavier) de l'Oxygen Pro 25.

- 3. **Molette de la hauteur tonale :** Faire rouler cette molette de haut en bas à partir de la position centrale permet de modifier la hauteur tonale du clavier en jouant. La plage de modification de hauteur tonale par défaut varie selon le synthétiseur logiciel. Cette molette est équipée d'un ressort et revient à sa position initiale lorsqu'elle est relâchée.
- 4. **Molette de modulation :** Cette molette transmet des données de contrôleur en continu—MIDI CC #01 (modulation), par défaut.
- 5. **Touche DAW/Preset :** Cette touche permet de configurer l'Oxygen Pro 25 pour qu'il fonctionne en mode DAW ou en mode Preset. En mode DAW, la DEL de cette touche s'allume intensément. En mode Preset, la DEL de cette touche est éteinte.

Maintenir la **touche Shift** enfoncée puis appuyer sur cette touche permet de modifier un préréglage ou le User DAW. Appuyer de nouveau sur la touche après avoir modifié le préréglage ou le User DAW permet de sauvegarder les modifications apportées. Maintenir cette touche enfoncée permet d'afficher le menu DAW/Preset Select.

Voir *Installation > Réglage du mode de fonctionnement du clavier* pour plus d'informations sur le mode DAW/Preset. Veuillez consulter la section *[Fonctionnement > Utilisation de mappages](#page-35-0) [personnalisés](#page-35-0)* afin d'en savoir plus sur le mappage des préréglages.

- 6. **Écran :** La fenêtre principale affiche l'état de la dernière commande utilisée. Il permet de contrôler le niveau des paramètres lorsque vous ajustez les commandes sur le clavier. L'**encodeur Select/Scroll** permet d'afficher et de modifier les réglages du clavier. Veuillez consulter la section *[Fonctionnement >](#page-33-0) [Présentation de l'écran](#page-33-0)* afin d'en savoir plus.
- 7. **Encodeur Select/Scroll :** Lorsqu'un des menus de modification est affiché, tourner l'encodeur permet de modifier les réglages/paramètres et l'enfoncer permet de confirmer la sélection.

Si aucun menu de modification n'est affiché, tourner l'**encodeur** et appuyer sur l'**encodeur** fonctionnent comme des commandes MIDI distinctes. En mode DAW, les commandes assignées sont prédéterminées. Lorsqu'un préréglage ou le **User** DAW est sélectionné, les commandes assignées sont modifiables.

8. **Touche Back :** Lorsqu'un menu de modification est affiché, appuyer sur cette touche permet de revenir à la fenêtre principale.

Si aucun menu de modification n'est affiché, cette touche sera assignée à une commande. Lorsqu'un DAW est sélectionné, les commandes assignées sont prédéterminées. Lorsqu'un préréglage ou le **User**  DAW est sélectionné, les commandes assignées sont modifiables. Lors de la modification d'un nom de préréglage ou de DAW, appuyez sur la touche **Shift** et la touche **Back** pour supprimer une lettre.

- 9. **Touche Shift :** Maintenir la **touche Shift** enfoncée tout en utilisant une des commandes ou des touches permet d'accéder aux fonctions secondaires des touches.
- 10. **Touche << :** En fonction de la fenêtre sélectionnée dans votre DAW, cette touche permet de faire un retour arrière sur la piste sélectionnée ou de déplacer le curseur dans le bas de la fenêtre.
- 11. **Touche >> :** En fonction de la fenêtre sélectionnée dans DAW, cette touche permet de faire une avance rapide sur la piste sélectionnée ou de déplacer le curseur dans le haut de la fenêtre.
- 12. **Touche de bouclage :** Cette touche permet d'activer ou de désactiver la fonction de bouclage dans votre DAW.
- 13. **Touche d'arrêt de lecture :** Cette touche permet d'arrêter la lecture de la piste dans votre DAW. Enfoncer cette touche deux fois permet d'arrêter la lecture de la piste sélectionnée et de repositionner le curseur de lecture au début de la piste. Maintenir la touche **Shift** enfoncée, puis enfoncez cette touche permet de transmettre un message de désactivation de toutes les notes (MIDI Panic/All Notes Off) et de remettre le réglage de toutes les commandes à zéro.
- 14. **Touche de lecture :** Cette touche permet de faire jouer la piste sélectionnée dans votre DAW.
- 15. **Touche d'enregistrement :** Cette touche permet de lancer l'enregistrement dans votre DAW.
- 16. **Touches des banques :** Ces touches permettent de changer la banque sélectionnée pour les **curseur**, les **boutons**, les **pads** et les **touches de fonction**. Il y a quatre banques pour ces commandes, soit l'équivalent de 4 curseurs, 32 boutons, et 64 pads.

Appuyez sur la touche **Shift** et sur la touche **Bank <** pour verrouiller les fonctions secondaires du bouton **ARP**. Ceci s'avère utile pour modifier les paramètres ARP pendant une prestation en direct. Appuyez sur la touche **Shift** et sur la touche **Bank <** pour verrouiller les fonctions secondaires des **pads**. Ceci s'avère utile pour effectuer des modifications lors du mixage d'une chanson. Pour ramener les boutons ou les pads à leur mode de fonctionnement normal, appuyez sur la touche **Shift** et la touche **Bank <** ou **Bank >**.

17. **Touche Tempo :** Taper cette touche permet de définir le tempo de l'Oxygen Pro 25, alors que le maintenir enfoncer permet d'afficher le menu de modification du tempo, à partir duquel il est possible d'entrer manuellement le tempo et de choisir de synchroniser le tempo de l'Oxygen Pro 25 à celui du DAW. Le réglage du tempo affecte les fonctions de l'arpégiateur et de répétition de la note du clavier. Veuillez consulter la section *[Fonctionnement > Utilisation des fonctions internes du clavier](#page-36-0)* pour en savoir plus sur cette fonctionnalité.

Maintenir la **touche Shift** enfoncée et appuyer sur cette touche permet d'activer et de désactiver l'arpégiateur de votre DAW.

18. **Touche de répétition de la note :** Cette touche permet d'activer la fonction de répétition de notes des **pads**. Maintenir la **touche Shift** enfoncée puis appuyer sur cette touche permet de verrouiller et de déverrouiller la fonction de répétition de la note. Lorsque la fonction **Note Repeat** est active, utilisez l'**encodeur Select/Scroll** pour changer le réglage de la **division temporelle** de l'**arpégiateur** et de la fonction **Note Repeat** du pad. Maintenir la touche **Shift** enfoncée puis appuyer sur cette touche permet de verrouiller et de déverrouiller la fonction **Note Repeat**. Veuillez consulter la section *[Fonctionnement](#page-36-0) [> Utilisation des fonctions internes du clavier](#page-36-0)* pour en savoir plus sur la fonction de répétition de la note.

- 19. **Pads (1–16) :** Ces pads sensibles à la dynamique permettent de transmettre des messages d'activation et de désactivation des notes MIDI ou d'effectuer d'autres affectations MIDI (lors de l'utilisation d'un préréglage ou du **User** DAW). Maintenir la **touche Shift** enfoncée tout en appuyant sur les **pads 9–12** permet de réassigner la fonction des boutons et maintenir la **touche Shift** enfoncée tout en appuyant sur les **pads 13–16** permet d'utiliser les raccourcis DAW. Veuillez consulter la section *[Fonctionnement > Utilisation des commandes secondaires en mode DAW](#page-34-0)* afin d'en savoir plus.
- 20. **Lecture d'une rangée de pads :** Ces touches permettent de lancer la lecture de tous les clips audio assignés aux pads de la rangée correspondante. Selon le DAW, ces touches auront des fonctions différentes.
- 21. **Curseur :** Déplacer ce curseur vers le haut ou vers le bas permet d'effectuer les commandes qui lui sont assignées. Lorsqu'un DAW est sélectionné, les commandes assignées sont prédéterminées. Lorsqu'un préréglage ou le **User** DAW est sélectionné, les commandes assignées sont modifiables.
- 22. **Boutons (1–8) :** Tourner ces boutons vers la gauche et vers la droite permet d'effectuer les commandes qui leur sont assignées. Lorsqu'un DAW est sélectionné, les commandes assignées sont prédéterminées. Lorsqu'un préréglage ou le **User** DAW est sélectionné, les commandes assignées sont modifiables.

Veuillez consulter la section *[Fonctionnement > Utilisation des commandes secondaires en mode](#page-34-0) [DAW](#page-34-0)* afin d'en savoir plus sur la réassignation des fonctions des **boutons** en mode DAW lorsqu'un DAW est sélectionné.

Maintenir la touche **Shift** tout en tournant les **boutons 1-4** permet de modifier les réglages de l'arpégiateur. Veuillez consulter la section *[Fonctionnement > Utilisation des fonctions internes du](#page-36-0) [clavier](#page-36-0)* afin d'en savoir plus sur l'arpégiateur.

**Important :** Les **curseur** et les **boutons** sont activés avec une « prise de commande en douceur ». Cela signifie que si vous changez de banque, un curseur ou un bouton ne fonctionnera pas tant qu'il ne sera pas positionné sur la valeur actuelle de la commande logicielle nouvellement sélectionnée. Par exemple, si vous déplacez le **curseur 1** dans la banque 1, puis passez à la banque 2, le curseur matériel 1 n'affectera pas le curseur logiciel 2 tant que le curseur matériel n'est pas positionné à la valeur actuelle du curseur logiciel 2. Cette fonction vous permet d'effectuer des modifications dans une banque, puis de changer de banque sans apporter de modifications indésirables aux contrôles de la nouvelle banque. L'**écran** affiche un indicateur de valeur à damier si un **curseur** ou un **bouton** doit être déplacé avant de pouvoir commander la fonction assignée (veuillez consulter la section *[Présentation](#page-33-0) [de l'écran](#page-33-0)* pour une illustration).

**Important :** Dans Avid Pro Tools, les pistes stéréo ont deux commandes de panoramique : gauche et droit. Appuyez sur la touche **Shift** pour interchanger les boutons entre le canal gauche et le canal droit. Si les commandes de panoramique ne se déplacent pas sur une piste mono, appuyez sur la touche **Shift** pour ramener le bouton de panoramique à son mode de fonctionnement normal.

- 23. **Bouton Arp/Latch :** Cette touche permet d'activer l'arpégiateur. Appuyer à nouveau sur cette touche permet d'alterner entre le mode de fonctionnement momentané et verrouillé de l'arpégiateur. Maintenir la **touche Shift** enfoncée puis appuyer sur cette touche permet de modifier les réglages de l'arpégiateur.
- 24. **Bouton Chord/Scale :** Cette touche permet d'activer le mode Chord. Appuyez deux fois sur ce bouton permet d'activer le mode Scale. Maintenir la **touche Shift** enfoncée puis appuyer sur cette touche permet de modifier les réglages du mode Chord/Scale.

Veuillez consulter la section *[Fonctionnement > Utilisation des fonctions internes du clavier](#page-36-0)* afin d'en savoir plus sur les fonctionnalités ci-dessus.

34

## <span id="page-33-0"></span>**M-AUDIO**

#### **Panneau arrière**

- 1. **Interrupteur d'alimentation :** Cette touche permet de mettre l'Oxygen Pro 25 sous et hors tension.
- 2. **Entrée pour pédale de sustain :** Cette entrée prend en charge une pédale à contact momentané (non fournie). Lorsque cette pédale est enfoncée, le son joué est maintenu sans avoir à garder les doigts sur les touches. L'entrée pour pédale de sustain peut être remappée afin d'effectuer une commande MIDI personnalisée.

**Remarque :** La polarité de la pédale de sustain est déterminée par le clavier au démarrage. Lorsque l'Oxygen Pro 25 est mis sous tension, la pédale de sustain est supposée être en position « relevée » (désactivée). Il est important que la pédale de sustain ne soit pas en position abaissée avant de mettre le clavier sous tension, car la pédale fonctionnera alors en sens inverse et les notes seront maintenues lorsque la pédale n'est pas enfoncée.

- 3. **Port USB :** Lorsque relié à un ordinateur, ce port permet d'alimenter le clavier et de transmettre des données MIDI.
- 4. **Sortie MIDI :** Utilisez un câble MIDI à cinq broches standard afin de brancher cette sortie à l'entrée d'un synthétiseur matériel ou d'un autre appareil MIDI.

**Remarque :** La sortie MIDI peut transmettre des données MIDI depuis l'Oxygen Pro 25, votre ordinateur ou les deux. Accédez au menu des réglages principaux pour définir ce qui est transmis à la sortie MIDI.

5. **Connecteur de verrouillage Kensington® :** Ce connecteur est compatible avec les câbles de sécurité Kensington standard pour ordinateur portable pour la protection contre le vol.

## **Fonctionnement**

## **Présentation de l'écran**

#### **Fenêtre principale**

Au fur et à mesure que vous utilisez les **curseur**, les **boutons**, les **pads** et les **touches de fonction** du clavier, l'écran s'actualise en affichant la banque sélectionnée, le nom/numéro de la dernière commande utilisée, le niveau appliqué par la commande (**00-127**, le cas échéant) et l'indicateur graphique illustrant le niveau (le cas échéant). Pendant l'exécution des commandes, l'arrière-plan de l'**écran** est noir et le texte est blanc.

**Remarque :** L'**écran** affiche le numéro de la commande logicielle, qui ne correspond pas toujours au numéro de commande matériel sur le clavier. Par exemple, si le clavier est réglé sur la banque 3 et que vous tournez le **bouton 1** sur le clavier, l'**écran** affichera le **bouton 20**, car le **bouton matériel 1** commande le **bouton logiciel 20** lorsque le clavier est réglé sur la banque 3.

Comme décrit dans la section *[Fonctionnalités > Panneau supérieur](#page-30-0)*, les **curseur** et les **boutons** sont activés avec une « prise de commande en douceur ». Si vous changez de banque et qu'un **curseur** ou un **bouton** doit être déplacé avant de pouvoir commander la fonction qui lui est assignée, l'écran affiche un indicateur de valeur à damier gris sous le niveau de de la commande. Comme illustré dans l'exemple de droite, la banque 2 vient d'être sélectionnée et le **curseur** 1 doit être déplacé au maximum avant qu'il puisse commander le curseur logiciel 10.

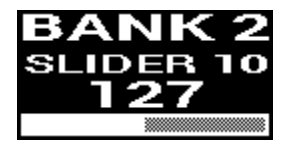

SI

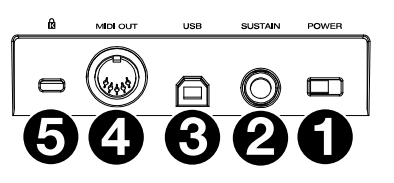

## <span id="page-34-0"></span>**Menus Edit**

En plus d'afficher les dernières commandes utilisées lors de l'exécution, l'**écran** (ainsi que l'**encodeur** Select/Scroll) est votre principal outil pour modifier divers réglages du clavier, y compris les assignations MIDI pour les commandes modifiables, les réglages des fonctions internes du clavier (comme l'arpégiateur), ainsi que les réglages matériels principaux.

Lorsque vous accédez au menu de modification pour n'importe quelle fonction du clavier, l'écran affiche le nom du menu de modification, un champ des réglages en surbrillance, un champ des paramètres indiquant l'état actuel du réglage et des blocs graphiques en bas de l'écran pour indiquer combien d'autres réglages sont accessibles dans le menu de modification.

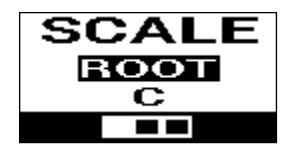

Dans les menus de modification, l'arrière-plan de l'écran est blanc et le texte est noir.

**Pour parcourir les réglages d'un menu de modification,** tournez l'**encodeur Select/Scroll** alors que le champ des réglages est en surbrillance. **Pour sélectionner un réglage à modifier,** enfoncez l'**encodeur Select/Scroll** alors que le champ des réglages est en surbrillance. Le champ des paramètres sera en surbrillance.

**Pour modifier le paramètre du réglage,** sélectionnez le réglage à modifier comme décrit ci-dessus, puis tournez l'**encodeur Select/Scroll** alors que le champ des paramètres est en surbrillance**.** Une fois que le paramètre souhaité est en surbrillance, enfoncez l'**encodeur Select/Scroll** pour confirmer la modification. L'**écran** affiche à niveau le champ des réglages en surbrillance.

**Pour quitter le menu de modification sans sauvegarder les modifications,** appuyez sur la **touche Back. Pour quitter le menu de modification et sauvegarder les modifications,** appuyez sur la **touche DAW** (lors du réglage du **User** DAW), ou la **touche DAW/Preset**.

**Remarque :** Les réglages disponibles dans les menus de modification peuvent changer en fonction des paramètres que vous sélectionnez. Par exemple, le menu de modification pour l'arpégiateur change selon le paramètre sélectionné pour le réglage **Type**.

#### **Utilisation des commandes secondaires en mode DAW**

Bien que le mode DAW soit conçu de sorte qu'aucun mappage complexe ne soit nécessaire pour utiliser votre DAW avec l'Oxygen Pro 25, certaines commandes du clavier disposent tout de même de plusieurs fonctionnalités qui vous permettent de passer d'une fonction à une autre.

#### **Modification des fonctions des boutons en mode DAW**

**Remarque :** Certains réglages ne sont disponibles que dans certains DAW.

En mode DAW, les boutons peuvent exécuter l'une de quatre fonctions.

**Pour modifier le fonctionnement des boutons,** maintenez la **touche Shift** enfoncée et appuyez sur le **pad 9**, **10, 11,** ou **12**. Les fonctions suivants sont disponibles :

**Volume** (**Pad 9**) : Chaque bouton permet de régler le volume de la piste logicielle correspondante (piste **1– 32**, selon le bouton tourné et la banque sélectionnée). C'est la fonction par défaut des boutons en mode **DAW** 

**Pan** (**Pad 10**) : Chaque bouton permet de régler le panoramique de la piste logicielle correspondante (piste **1–32**, selon le bouton tourné et la banque sélectionnée).

**Device** (**Pad 11**) : Chaque bouton permet de commander des fonctions appareils pour la piste logicielle correspondante (piste 1–32, selon le bouton tourné et la banque sélectionnée).

**Sends** (**Pad 12**) : Chaque bouton permet de commander les niveaux des départs auxiliaires pour la piste logicielle correspondante (piste **1–32**, selon le bouton tourné et la banque sélectionnée).

#### <span id="page-35-0"></span>**Utilisation de raccourcis DAW avec les pads**

**Remarque :** Certains réglages ne sont disponibles que dans certains DAW.

En mode DAW, appuyer sur un pad transmet un message d'activation des notes afin que vous puissiez déclencher un synthétiseur ou un échantillon dans votre logiciel. Cependant, vous pouvez également maintenir la **touche Shift** enfoncée et appuyer sur les **pads 13**, **14**, **15** ou **16** pour exécuter les commandes suivantes :

**Save** (**Pad 13**) : Ce pad permet de sauvegarder les modifications au fichier ouvert dans votre DAW.

**Quantize** (**Pad 14**) : Ce pad permet de quantifier la région audio sélectionnée dans votre DAW.

**Undo** (**Pad 15**) : Ce pad permet de supprimer la dernière modification apportée au fichier dans votre DAW.

**View** (**Pad 16**) : Ce pad permet d'alterner entre différentes fenêtres (p. ex., Mix ou Edit) de votre DAW.

**Important :** Afin que ces raccourcis fonctionnent avec votre DAW, **PC** doit être réglé sur **Win** (Windows) ou **Mac** dans le menu des réglages principaux de l'Oxygen Pro 25. Pour afficher le menu des réglages principaux, maintenez la **touche Shift** enfoncée et appuyez sur la **touche Mode**. Utilisez l'**encodeur Select/Scroll** pour ajuster le réglage en fonction de votre type d'ordinateur (PC), puis appuyez sur la **touche Back** pour quitter le menu.

#### **Utilisation de mappages personnalisés**

L'Oxygen Pro 25 dispose de nombreuses commandes entièrement personnalisables, et grâce à la possibilité de créer et d'enregistrer des mappages de clavier, vous pouvez stocker différents mappages pour différents DAW, plug-ins ou différentes prestations qui peuvent être modifiés à la volée.

En **mode Preset**, il y a 16 préréglages de disponibles sur le clavier (**1–16**). Un préréglage est un ensemble d'assignations MIDI pour les commandes de l'Oxygen Pro 25 qui peut être sauvegardé dans la mémoire interne du clavier pour que vous puissiez les charger ultérieurement. Les préréglages peuvent être modifiés lorsque le clavier est en mode Preset Edit. En plus d'avoir ces 16 préréglages sur le clavier, vous pouvez utiliser le logiciel Preset Editor fourni pour sauvegarder un nombre illimité de préréglages sur votre ordinateur et modifier les 16 préréglages qui sont actuellement sauvegardés dans la mémoire interne du clavier.

Lorsque le mode DAW est sélectionné, l'option **User** vous permet de créer un mappage personnalisé pour le clavier qui comprend non seulement des messages MIDI, mais également des messages Mackie ou Mackie/HUI. Cela vous permet de mapper des commandes de clavier avec des commandes pour la DAW (comme sauvegarder ou mettre en sourdine) en plus de mapper des commandes de clavier avec des affectations MIDI pour les paramètres d'instrument/plug-in dans le DAW. Le réglage **User** DAW peut être modifié lorsque le clavier est en mode DAW Edit. En plus d'avoir le **User** DAW sur le clavier, vous pouvez utiliser le logiciel Preset Editor fourni pour sauvegarder un nombre illimité de **User** DAW sur votre ordinateur et modifier celui qui est actuellement sauvegardé dans la mémoire interne du clavier.

Pour accéder au **mode Preset Edit**, vous devez d'abord sélectionner le préréglage que vous souhaitez modifier (comme décrit dans la section *[Installation > Réglage du mode de fonctionnement du clavier](#page-29-0)*). Maintenez ensuite la **touche Shift** enfoncée et appuyez sur la **touche DAW/Preset**.

**Pour accéder au mode DAW Edit,** maintenez la **touche Shift** enfoncée et appuyez sur la **touche DAW/Preset**.

**Pour quitter le mode Edit et sauvegarder les modifications,** appuyez sur la **touche DAW/Preset** (lors du réglage des préréglages) ou la **touche DAW/Preset** (lors du réglage du User DAW).

Si vous avez effectué des modifications, un message s'affichera vous demandant si vous souhaitez les sauvegarder. Utilisez l'**encodeur Select/Scroll** pour sélectionner **Cancel** (annuler), **Replace** (remplacer) ou **Save As** (enregistrer sous). Sélectionner **Cancel** vous ramène au mode Edit, alors que **Replace** sauvegarde le préréglage sans changer son nom. Sélectionner **Save As** permet de sauvegarder le préréglage sous un autre nom et un autre numéro d'emplacement de sauvegarde. Si vous devez supprimer un caractère lors de la modification du nom, maintenez la **touche Shift** enfoncée et appuyez sur la **touche Back**.

Pour obtenir plus d'information sur l'utilisation du logiciel Preset Editor, veuillez consulter le guide d'utilisation livré avec le logiciel.

#### <span id="page-36-0"></span>**Utilisation des fonctions internes du clavier**

Les fonctions claviers suivantes sont disponibles uniquement lorsque le clavier est en **mode DAW** ou en **mode Preset**.

#### **Répétition de la note**

Lorsque cette fonction est activée, appuyer sur un des **pads** permet de répéter son message d'activation des notes selon les réglages du tempo et de la division temporelle du clavier. Chaque note répétée aura la durée sélectionnée dans le réglage de la division temporelle. Pour plus d'information sur la modification des réglages du tempo et de la division temporelle, veuillez consulter la section *[Réglage du tempo et de la](#page-37-0) [division temporelle du clavier](#page-37-0)*.

La touche de répétition de la note peut être définie comme momentanée ou verrouillée.

**Pour utiliser momentanément la répétition de la note,** maintenez la **touche Note Repeat** enfoncée et appuyer sur un pad. Tant que vous maintenez la t**ouche Note Repeat**, la note jouée par le pad se répétera.

**Pour verrouiller la fonction Note Repeat,** maintenez la **touche Shift** enfoncée et appuyez sur la **touche Note Repeat**. Si vous appuyez sur un pad, la note qui lui est assignée se répétera sans que vous ayez à maintenir la t**ouche Note Repeat** enfoncée.

**Pour désactiver la fonction Note Repeat,** appuyez de nouveau sur la **touche Note Repeat**.

**Remarque :** Lorsque la fonction **Note Repeat** est active, utilisez l'**encodeur Select/Scroll** pour changer le réglage de la **division temporelle** de l'**arpégiateur** et de la fonction **Note Repeat** du pad.

#### **Arpégiateur**

Lorsque l'arpégiateur est activé, le clavier jouera à plusieurs reprises les touches enfoncées dans l'ordre. La synchronisation et le rythme de l'arpégiateur sont basés sur le réglage de division temporelle du clavier et sur le réglage de tempo du clavier ou de votre DAW. Chaque note de l'arpège a la durée telle que définie par le réglage de la division temporelle ; p. ex., si vous sélectionnez **1/4**, chaque note de l'arpège sera une noire. Veuillez consulter la section *[Réglage du tempo et de la division temporelle du clavier](#page-37-0)* afin d'en savoir plus sur la modification de ces réglages.

L'arpégiateur peut être utilisé dans l'un des deux modes :

- **Momentané :** Avec ce mode, l'arpégiateur joue des notes que tant que les touches sont enfoncées ; lorsque les touches sont relâchées, l'arpégiateur s'arrête.
- **Verrouillé :** Avec ce mode, l'arpégiateur joue des notes lorsque les touches sont enfoncées, et continue de les jouées même après qu'elles soient relâchées.

**Pour activer le mode de fonctionnement verrouillé,** appuyez deux fois sur la **touche Arp/Latch**. Lorsque l'arpégiateur est activé, la DEL de la touche est allumée.

**Pour alterner entre le mode de fonctionnement momentané et verrouillé,** appuyez sur la **touche Arp/Latch.** Lorsque le mode verrouillé est activé, la DEL de la touche est allumée.

**Pour lancer un arpège,** appuyez sur n'importe quelle touche pendant que l'arpégiateur est activé.

**Pour lancer un nouvel arpège verrouillé alors qu'un arpège précédemment verrouillé est toujours en cours de lecture,** appuyez sur une nouvelle combinaison de touches.

**Pour ajouter des notes à un arpège verrouillé en cours de lecture,** maintenez enfoncées les mêmes touches que vous avez précédemment utilisées pour l'arpège tout en appuyant sur les touches des nouvelles notes que vous souhaitez ajouter.

**Pour modifier les réglages de l'arpégiateur,** maintenez la **touche Shift** enfoncée et appuyez sur la **touche Arp/Latch**. Le menu Arpeggiator Edit s'affichera. Utilisez l'**encodeur Select/Scroll** pour modifier les réglages (comme décrit dans la section *[Présentation de l'écran](#page-33-0)*). Lorsque vous avez terminé de modifier les réglages, appuyez sur la **touche Back** pour quitter le menu Arpeggiator Edit.

Vous pouvez également maintenir **Shift** ou appuyer sur **Shift** et **Bank <** pour verrouiller les commandes du bouton **ARP** du modificateur **Shift** tout en tournant les **boutons 1–4** pour éditer certains paramètres mais pas tous. L'**écran** actualise les réglages au fur et à mesure que vous effectuez les modifications.

**Remarque :** Lorsque la fonction **Note Repeat** est active, utilisez l'**encodeur Select/Scroll** pour changer le réglage de la **division temporelle** de l'**arpégiateur** et de la fonction **Note Repeat** du pad.

#### <span id="page-37-0"></span>**Réglage du tempo et de la division temporelle du clavier**

Les réglages du tempo et de la division temporelle de l'Oxygen Pro 25 déterminent la synchronisation et le rythme des fonctions de répétition de la note et d'arpégiateur. Lorsque **Clock** est réglé sur **Internal** dans le menu Tempo Edit, le tempo du clavier peut être tapé ou saisi manuellement à partir du menu Tempo Edit. Lorsque **Clock** est réglé sur **External**, le tempo du clavier se synchronise automatiquement avec le tempo de votre DAW.

**Pour taper le tempo du clavier,** tapez sur la **touche Tempo** deux ou trois fois au rythme (BPM) désiré. L'**écran** actualise le tempo au fur et à mesure que vous tapez la touche.

**Remarque :** Afin de taper le tempo dans le menu du clavier, le réglage **Clock** du clavier dans le menu Tempo Edit doit être sur **Internal**. Lorsqu'il est réglé sur **External**, le tempo du clavier se synchronise automatiquement avec le tempo de votre DAW.

**Pour afficher le menu Tempo Edit,** maintenez la **touche Tempo** enfoncée. Utilisez l'encodeur **Select/Scroll** pour modifier le réglage **Clock** ou entrer un tempo de clavier interne (**20.0**–**240.0**). Lorsque vous avez terminé de modifier les réglages, appuyez sur la **touche Back** pour quitter le menu Tempo Edit. Veuillez consulter la section *[Présentation de l'écran](#page-33-0)* pour plus d'informations sur comment utiliser l'**encodeur Select/Scroll** avec les menus Edit.

**Encodeur Select/Scroll et Note Repeat : 1/4–1/32T (division temporelle) :** Maintenir la touche **Note Repeat** enfoncée tout en tournant l'**encodeur Select/Scroll** permet de sélectionner le réglage de division temporelle du clavier pour les fonctions Note Repeat et de l'arpégiateur.

**Remarque :** Lorsque la fonction **Note Repeat** est active, utilisez l'**encodeur Select/Scroll** pour changer le réglage de la **division temporelle** de l'**arpégiateur** et de la fonction **Note Repeat** du pad.

## **Mode Chord**

Lorsque vous activez le **mode Chord**, appuyer sur une seule touche ou pad permet de jouer un accord complet plutôt qu'une seule note. La touche ou pad sur laquelle vous appuyez déterminera la note fondamentale de l'accord et le type d'accord sélectionné dépendra des réglages actuels.

La fonction d'accord peut être utilisée dans l'un des deux modes en tournant **l'encodeur Select/Scroll** qui détermine l'accord exact attribué à chaque touche :

- **Mode Smart :** Dans ce mode, vous assignerez d'abord une note au clavier (p. ex., **ré mineur**). Ensuite, vous assignerez la disposition d'accords (voicings) souhaitée (quels intervalles seront inclus dans l'accord, p. ex., **1-3-5**). La disposition d'accord de chaque touche sera alors automatiquement enharmonique avec la note sélectionnée.
- **Mode Custom :** Ce mode permet de déterminer la structure de l'accord qui sera assignée à chaque touche en la jouant manuellement. P. ex., si vous sélectionnez ce mode et jouez un accord **1-b3-5-b7**, chaque touche sera alors assignée à jouer cette structure d'accord. La note de la touche sur laquelle vous appuyez servira de note fondamentale de l'accord.

**Pour activer ou désactiver le mode Chord,** appuyez sur la **touche Chord/Scale**. Lorsque le **mode Chord** est activé, la **touche Chord/Scale** est allumée.

**Pour modifier les réglages du mode Chord,** maintenez d'abord la **touche Shift** enfoncée puis appuyez sur la **touche Chord/Scale** pour afficher le menu **Chord Edit**. Utilisez ensuite l'**encodeur Select/Scroll** pour modifier les réglages (comme décrit dans la section *[Présentation de l'écran](#page-33-0)*). Lorsque vous avez terminé de modifier les réglages, appuyez sur la **touche Back** pour quitter le menu Chord Edit.

Vous pouvez également maintenir la **touche Shift** enfoncée tout en appuyant sur les touches **C2–Bb3** en **mode Smart Chord**.

Remarque : Par défaut, les touches du clavier sont réglées pour jouer des accords lorsque le mode Chord est activé. Cependant, ce réglage peut être modifié dans le menu des réglages principaux de sorte que lorsque le mode Chord est actif, les accords soient joués sur les touches, les pads ou les deux.

## **Mode Scale**

Avec le mode Scale, vous pouvez définir le clavier pour que les touches en dehors des notes d'une gamme musicale sélectionnée soient désactivées. Cela vous permet de jouer dans une gamme choisie sans risque de jouer de « fausses » notes. Vous pouvez choisir parmi 16 options différentes lors de l'assignation d'une gamme au clavier.

**Pour activer ou désactiver le mode Scale,** appuyez deux fois sur la **touche Chord/Scale.** Lorsque le mode Scale est activé, la **touche Chord/Scale** est allumée.

**Pour déterminer quelle gamme musicale est assignée au clavier,** affichez le menu **Scale Edit** en maintenant la **touche Shift enfoncée** et en appuyant sur la **touche Chord/Scale.** Utilisez ensuite l'**encodeur Select/Scroll** pour modifier les réglages (comme décrit dans la section *[Présentation de](#page-33-0) [l'écran](#page-33-0)*). Lorsque vous avez terminé de modifier les réglages, appuyez sur la **touche Back** pour quitter le menu Scale Edit.

#### **Menu des réglages principaux**

Le menu des réglages principaux permet de personnaliser certaines des commandes par défaut du clavier. Ces paramètres s'appliquent au clavier en mode DAW et en mode Preset, et toutes les modifications apportées à partir du menu des réglages principaux seront sauvegardées après la mise hors tension du clavier.

**Pour afficher le menu des réglages principaux,** maintenez la **touche Shift** enfoncée et appuyez sur la **touche Mode.** Utilisez l'**encodeur Select/Scroll** pour modifier les réglages (comme décrit dans la section *[Présentation de l'écran](#page-33-0)*).

**Pour quitter le menu des réglages principaux,** appuyez sur la **touche Back**.

## **Guida per l'uso** (**Italiano**)

## **Introduzione**

#### **Contenuti della confezione**

Oxygen Pro 25 Cavo USB Scheda per il download del software Guida per l'uso Istruzioni di sicurezza e garanzia

#### **Assistenza**

Recarsi alla pagina **[m-audio.com](http://www.m-audio.com)** per visualizzare e scaricare la documentazione più recente, requisiti di sistema e altre informazioni in merito a questo prodotto.

Per ulteriore assistenza sul prodotto, recarsi alla pagina **[m-audio.com](http://www.m-audio.com/support)**/**support**.

## **Configurazione**

Per iniziare a utilizzare l'Oxygen Pro 25, occorre collegare il dispositivo, configurare adeguatamente il software e impostare la modalità operativa della tastiera.

**Per collegare l'Oxygen Pro 25 al computer**, servirsi del cavo USB in dotazione. Collegare il capo USB-B del cavo alla tastiera e il capo USB-A al computer (o a un hub USB collegato al computer).

**Nota bene:** oltre a inviare i dati, il cavo USB alimenta la tastiera. Se si desidera collegare l'Oxygen Pro 25 a un hub USB cui sono collegati altri dispositivi, si consiglia di utilizzare un hub USB alimentato.

**Per configurare il DAW in modo tale che funzioni con l'Oxygen Pro 25,** abilitare l'**Oxygen Pro 25** come superficie di comando MIDI nell'apposito menu impostazioni del DAW (**Preferiti**, **Opzioni**, **Configurazione dispositivo**, ecc.).

Se si utilizzerà l'Oxygen Pro 25 con il software **MPC Beats**, **Pro Tools | First M-Audio Edition** in dotazione o conl'**Ableton Live Lite**, si veda *[Installazione del software in dotazione](#page-40-0)* per istruzioni più specifiche sulla configurazione DAW with Oxygen Pro 25. Se si utilizzerà un DAW diverso, consultare il manuale per l'uso fornito con il DAW per ulteriore aiuto con questo passaggio.

Se si utilizzerà l'Oxygen Pro 25 con un sintetizzatore hardware anziché con il computer, collegare la porta **MIDI Out** dell'Oxygen Pro 25 a un sintetizzatore con un cavo MIDI standard a 5 poli. Quindi assicurarsi che l'Oxygen Pro 25 sia impostato per operare con uno dei suoi preset personalizzati selezionato (come indicato in *[Impostazione della modalità operativa della tastiera](#page-42-0)*) e che l'Oxygen Pro 25 sia configurato per inviare dati MIDI dalla porta di uscita MIDI a 5 poli sotto le Impostazioni Globali. Per poter utilizzare un sintetizzatore hardware esterno, si dovrà collegare l'Oxygen Pro 25 a un computer, laptop, o a un hub USB alimentato.

### <span id="page-40-0"></span>**Installazione del software in dotazione**

Con l'Oxygen Pro 25 abbiamo incluso **MPC Beats**, **Pro Tools | First M-Audio Edition** e **Ableton Live Lite** in modo da poter iniziare subito a fare musica con software professionale. Inoltre, abbiamo incluso un set di Pacchetti espansione e plugin AIR per strumenti virtuali da utilizzare con il proprio DAW.

**Per scaricare il software MPC Beats**, **Pro Tools | First M-Audio Edition o Ableton Live Lite in dotazione,** registrare il proprio Oxygen Pro 25 su **[m-audio.com](http://www.m-audio.com)** e seguire le istruzioni per l'installazione presenti nel proprio account utente. Se si desidera utilizzare l'**Ableton Live Lite**, si raccomanda di recarsi alla pagina **[ableton.com](http://www.ableton.com)** per verificare l'eventuale disponibilità di aggiornamenti del software. Per ottenere aiuto nella configurazione di un DAW con l'Oxygen Pro 25, si veda *[Configurazione di Pro Tools | First](#page-41-0) [M-Audio Edition](#page-41-0) Setup* o *[Configurazione Ableton Live Lite Setup](#page-41-0)* qui di seguito.

**Per scaricare i plugin AIR per strumento virtuale in dotazione,** seguire le istruzioni presenti sulla scheda di download del software contenuta nella confezione. In seguito all'installazione, la maggior parte dei DAW non caricherà automaticamente i plugin per strumenti virtuali; potrebbe essere necessario scegliere manualmente una cartella per i plug-in che possa essere scansionata dal software. Le cartelle dei plugin per **Pro Tools | First M-Audio Edition** e **Ableton Live Lite** dipendono dal proprio sistema operativo, come indicato qui di seguito.

#### **Cartelle plugin di Pro Tools | First M-Audio Edition/AAX:**

- **Windows (32-bit):** C:\Program Files (x86)\Common Files\Avid\Audio\Plug-Ins
- **Windows (64-bit):** C:\Program Files\Common Files\Avid\Audio\Plug-Ins
- **MacOS:** Macintosh HD/Library/Application Support/Avid/Audio/Plug-Ins

#### **Plugin Ableton/VST :**

- **Windows (32-bit):** C:\Program Files (x86)\VSTplugins
- **Windows (64-bit):** C:\Program Files\VSTplugins
- **MacOS:** Macintosh HD/Library/Audio/Plugins/VST

#### **Per configurare la cartella dei plugin in Ableton Live Lite:**

- 1. Recarsi al menu **Preferiti**.
- 2. Selezionare la scheda **Cartella file (File Folder)**. Sotto **Plug-In Sources**, fare clic su **Browse** e selezionare la giusta cartella plugin (come indicato in alto).
- 3. Dopo aver effettuato la scelta, il tasto **Use VST Custom Plug-In Folder** dovrebbe essere **attivo**. Se non lo è, cliccare sul tasto per attivarlo. Si può quindi uscire dal menu **Preferiti**.

## <span id="page-41-0"></span>**Configurazione Ableton Live Lite**

- 1. Innanzitutto, collegare l'Oxygen Pro 25 al computer. Quindi lanciare Ableton Live Lite.
- 2. Aprire la finestra **Preferiti** di Ableton Live Lite. Se si utilizza un Mac, recarsi su **Live > Preferences**. Se si utilizza un PC, recarsi su **Opzioni > Preferiti**.
- 3. Selezionare la scheda **Link / MIDI** a sinistra. Sotto la sezione **Porte MIDI**, regolare le impostazioni come segue:

Sotto **Superfici di controllo**, per **Ingresso** e **Uscita** selezionare Oxygen Pro 25.

Vicino a **Ingresso: Oxygen Pro 25**, selezionare **On** nelle colonne **Track** e **Remote**.

Vicino a **Uscita: Oxygen Pro 25**, selezionare **On** nelle colonne **Track** e **Remote**.

- 4. Chiudere la finestra **Preferences** (**Preferiti)**.
- 5. Per aggiungere uno strumento o un plugin da attivare con l'Oxygen Pro 25, selezionare **Instruments** o **Plug-ins** sotto la colonna **Categorie**.
- 6. Nella colonna **Name** a destra della colonna **Categories**, individuare lo strumento o il plugin desiderato. Cliccare e trascinare lo strumento su una traccia MIDI in Ableton Live Lite per caricarlo.

Lo strumento può ora essere attivato con l'Oxygen Pro 25.

## **Configurazione di Pro Tools | First M-Audio Edition**

- 1. Collegare l'Oxygen Pro 25 al computer. Lanciare Pro Tools | First M-Audio Edition.
- 2. Selezionare Apri o Crea progetto.
- 3. Selezionare il menu a discesa **Setup** e aprire **MIDI Input Devices** (dispositivi di ingresso MIDI). Abilitare **MIDI Input** da Oxygen Pro 25 facendo clic sulla casella accanto all'**Oxygen Pro 25**.
- 4. Creare una nuova traccia strumentale selezionando il menu a discesa **Track** e facendo clic su **New**.
- 5. Nel menu a discesa **New**, selezionare **Stereo** e quindi **Instrument Track**.
- 6. Nella nuova traccia creata, aggiungere un inserto alla traccia facendo clic su **Inserts A-E** della traccia stessa e selezionando **Multichannel Plugin > Instrument**. Selezionare lo strumento che si desidera utilizzare come Xpand!2 (Stereo).

Il plugin può ora essere attivato con l'Oxygen Pro 25.

## **Preset Editor**

**Per scaricare il software Preset Editor in dotazione**, seguire le istruzioni presenti sulla scheda di download del software contenuta nella confezione. Questo software può essere utilizzato per creare mappature MIDI personalizzate da caricare sull'Oxygen Pro 25. Per maggiori informazioni sull'uso della tastiera con uno dei preset personalizzati selezionati, si veda il seguente paragrafo e *[Operazione > Uso](#page-49-0) [delle mappature personalizzate](#page-49-0)*. Il Preset Editor è inoltre fornito con la propria *Guida per l'uso* specifica.

## <span id="page-42-0"></span>**Impostazione della modalità operativa della tastiera**

Una volta impostato l'Oxygen Pro 25 in modo da farlo funzionare con il proprio DAW, occorre impostare la modalità operativa della tastiera. Scegliendo la modalità operativa è possibile impostare la tastiera in modo che si coordini automaticamente con le caratteristiche del proprio DAW o configurarla in modo che funzioni come un controller personalizzato. Con queste due modalità, l'Oxygen Pro 25 offre l'opzione di passare rapidamente dal controllo di un plugin al controllo del DAW con il semplice tocco di un pulsante.

Le due modalità di funzionamento determinano il funzionamento dei comandi editabili della tastiera MIDI:

- **DAW**: in modalità DAW i comandi della tastiera saranno mappati automaticamente su cursori, tasti, manopole e pad nel proprio DAW.
- **Preset**: in modalità Preset, i comandi modificabili della tastiera possono essere impostati su funzioni progettate personalmente. Una serie di mappature di singoli preset può essere creata e salvata nella memoria interna della tastiera per poi essere caricata in un secondo momento.

**Per impostare la tastiera in modo che funzioni in modalità DAW**, premere il **tasto DAW/Preset**. Il tasto sarà illuminato per mostrare che la modalità DAW è stata selezionata.

#### **Per cambiare il controllo di quale DAW la tastiera è impostata:**

- 1. Premere e tenere premuto il **tasto DAW** per aprire il menu DAW Select a **Display**.
- 2. Girare il comando **Select/Scroll Encoder** per scorrere lungo i DAW disponibili a **Display**. Mentre si gira l'encoder, il DAW selezionato correntemente si aggiornerà a **Display**. L'opzione **Utente** consente di mappare comandi DAW personalizzati sulla tastiera, come descritto in *[Operazione > Uso delle](#page-49-0) mappature personalizzate*.
- 3. Quando il DAW desiderato compare a Display, premere il comando **Select/Scroll Encoder** per confermare la scelta.

**Nota bene:** per uscire dalla modalità DAW senza cambiare il DAW attualmente selezionato, premere il **tasto Back**.

**Per impostare la tastiera in modo che funzioni in moalità Preset**, premere il **tasto Preset**. Il tasto sarà illuminato per mostrare che la modalità Preset è stata selezionata.

#### **Per cambiare il preset attualmente selezionato:**

- 1. Premere e tenere premuto il **tasto Preset** per aprire il menu Preset Select a **Display**.
- 2. Girare il comando **Select/Scroll Encoder** per scorrere lungo i Preset disponibili a **Display**. Mentre si gira l'encoder, il preset selezionato correntemente si aggiornerà a Display.
- 3. Quando il preset desiderato compare a **Display**, premere il comando **Select/Scroll Encoder** per confermare la scelta. Si veda *[Operazione > Uso delle mappature personalizzate](#page-49-0)* per maggiori informazioni sulla mappatura dei **Preset**.

## <span id="page-43-0"></span>**Caratteristiche**

### **Pannello superiore**

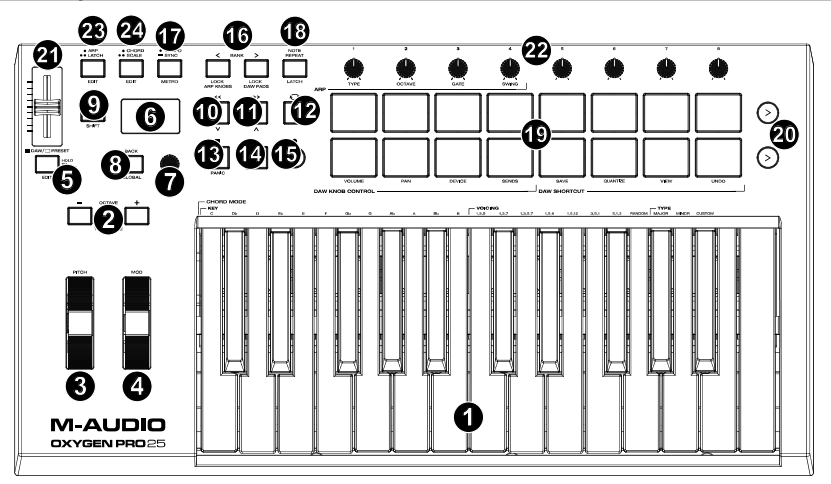

**Nota bene:** le scritte tra virgolette che accompagnano i comandi della tastiera indicano funzioni secondarie cui è possibile accedere premendo **Shift** mentre si utilizza il comando.

1. **Tastiera:** questa tastiera sensibile alla velocità è il metodo principale per l'invio di dati MIDI Note On/Off. Oltre a essere sensibile alla velocità, la tastiera include anche l'aftertouch di canale; ciò significa che è possibile influire sul suono prodotto dal plugin di uno strumento virtuale variando la pressione applicata sul tasto dopo una pressione iniziale su di esso.

Tenere premuto **Shift** e premere i tasti **C2**–**Bb3** per modificare le impostazioni della modalità Accordo. Si veda *Operazione > Utilizzo delle funzioni interne della tastiera* per saperne di più su questa funzione.

2. **Tasti ottava:** premere questi tasti per regolare l'intervallo del pitch dei tasti di un'ottava in alto o in basso. Tenere premuto **Shift** e premere questi tasti per regolare l'intervallo del pitch dei tasti di un semitono in alto o in basso. La tastiera può essere alzata fino a cinque ottave o abbassata a quattro ottave rispetto alla sua gamma di ottave predefinita e di un totale di dodici semitoni dalla sua trasposizione predefinita.

Per riportare l'Oxygen Pro 25 alla sua gamma di ottave e alla sua trasposizione predefinite (**C2**–**C4** sulla tastiera), premere contemporaneamente i **tasti Octave -** e **Octave +**.

- 3. **Rotella di bend del pitch:** alzare o abbassare questa rotella partendo dalla posizione centrale per effettuare il bend del pitch della tastiera mentre si suona. L'intervallo predefinito di bend del pitch varia a seconda del sintetizzatore software. La rotella è a molla e tornerà alla posizione centrale quando rilasciata.
- 4. **Rotella di modulazione:** girare questa rotella per inviare dati controller continui—MIDI CC #01 (modulazione), in via predefinita.
- 5. **Tasto DAW/Preset:** Premere questo tasto per configurare l'Oxygen Pro 25 affinché operi in modalità DAW o Preset. Quando si trova in modalità DAW il LED di questo tasto sarà illuminato. Quando si trova in modalità Preset, il LED di questo tasto sarà spento. Tenere premuto **Shift** e premere questo tasto per modificare un Preset o User DAW. Dopo aver modificato il Preset o User DAW, premere nuovamente questo tasto per salvare le modifiche apportata all'User DAW o al Preset. Premere e tenere premuto il tasto per aprire il menu DAW/Preset Select a **Display**.

Si veda *[Setup > Impostazione della modalità operativa della tastiera](#page-42-0)* per maggiori informazioni DAW/Preset Mode. Si veda *[Operazione > Uso delle mappature personalizzate](#page-49-0)* per informazioni sulla mappatura presets.

- 6. **Display:** la schermata principale del **Display** mostra lo stato dell'ultimo comando utilizzato. Servirsi di questa schermata per monitorare i livelli dei parametri mentre si regolano i comandi sulla tastiera. Servirsi inoltre del **Display** con il comando **Select/Scroll Encoder** per visualizzare e modificare le impostazioni della tastiera. Per maggiori informazioni, si veda *[Operazione > Panoramica del display](#page-47-0)* **Display**.
- 7. **Select/Scroll Encoder:** se ci si trova in uno dei menu di modifica (Edit) del Display, girare questo codificatore per modificare le impostazioni/i parametri e premerlo per confermare una scelta.

Se non si visualizza alcuno dei menu di modifica (Edit), girando il codificatore e premendolo, si vedrà ciascuna funzione sotto forma di comandi MIDI distinti. Quando si lavora con un DAW, i comandi assegnati saranno predeterminati. Quando si lavora con un preset o con il DAW **Utente** selezionato, i comandi possono essere modificati.

8. **Tasto Back:** se ci si trova in uno dei menu di modifica (Edit) del **Display**, premere questo tasto per tornare alla schermata principale.

Se non si visualizza uno dei menu di modifica (Edit), questo tasto sarà assegnato a un comando. Quando si lavora con un DAW, i comandi assegnati saranno predeterminati. Quando si lavora con un preset o con il DAW **Utente** selezionato, i comandi possono essere modificati. Al momento di modificare il nome di un Preset o di un DAW, premere il tasto **Shift** e il tasto **Back** per cancellare una lettera.

- 9. **Tasto Shift:** tenere premuto il **tasto Shift** mentre si muovono o si premono i comandi o i tasti sulla tastiera per accedere alle rispettive funzioni secondarie.
- 10. **Tasto <<:** a seconda di quale schermo viene selezionato nel DAW, questo tasto riavvolgerà la canzone aperta o si muoverà verso il basso nella finestra attiva.
- 11. **Tasto >>:** a seconda di quale schermo viene selezionato nel DAW, questo tasto farà avanzare rapidamente la canzone aperta o si muoverà verso l'alto nella finestra attiva.
- 12. **Tasto Loop:** premere questo tasto per attivare/disattivare la funzione di loop nel DAW.
- 13. **Tasto Stop:** premere questo tasto per fermare la canzone aperta nel DAW. Premere due volte questo tasto per fermare la canzone aperta e far tornare la testina di riproduzione all'inizio della canzone. Premere **Shift** e questo tasto per inviare un messaggio MIDI panic per spegnere tutti i messaggi Note e azzerare tutti i comandi.
- 14. **Tasto di riproduzione (Play):** premere questo tasto per riprodurre la canzone aperta nel DAW.
- 15. **Tasto di registrazione (Record):** premere questo tasto per attivare la registrazione nel DAW.
- 16. **Tasti Bank (banco):** se si lavora in modalità DAW o su uno dei preset personalizzati, servirsi di questi tasti per commutare il banco attualmente selezionato per **cursore, manopole, pad e tasti funzione**. Sono presenti quattro banchi per questi comandi, che offrono l'equivalente di 4 cursori, 32 manopole, e 64 pad. Premere **Shift** e il tasto **Bank <** per bloccare i comandi di modifica **Shift** della manopola **ARP**. Questo è utile per modificare i parametri ARP durante un'esibizione dal vivo. Premere **Shift** e il tasto **Bank >** per bloccare i comandi di modifica **Shift** dei **Pad**. Questo è utile per apportare modifiche durante il mixaggio di una canzone. Per far tornare manopole o pad alla loro modalità normale, premere il tasto **Shift** e il tasto **Bank <** o **Bank >**.
- 17. **Tasto tempo:** toccare questo tasto per impostare il tempo dell'Oxygen Pro 25 oppure tenerlo premuto per far comparire il menu Tempo Edit a **Display**, dove si può utilizzare **Select/Scroll Encoder** per inserire manualmente il tempo e scegliere di sincronizzare il tempo dell'Oxygen Pro 25 con il proprio DAW. L'impostazione del tempo influisce sulle funzioni di arpeggiatore e note repeat della tastiera. Si veda *[Operazione > Utilizzo delle funzioni interne della tastiera](#page-50-0)* per maggiori dettagli.

Tenere premuto **Shift** e premere questo tasto per accendere o spegnere la funzione di metronomo del DAW.

18. **Tasto Note Repeat:** premere questo tasto per attivare la funzione note repeat dei **pad**. Per bloccare o sbloccare la funzione note repeat, tenere premuto **Shift** e premere questo tasto. Quando **Note Repeat** è attivo, servirsi dello **Select/Scroll Encoder** per modificare le impostazioni di **Time Division** correnti dell'**Arpeggiatore** e del pad **Note Repeat**. Per bloccare o sbloccare la funzione note repeat, tenere premuto **Shift** e premere questo tasto. Si veda *[Operazione > Utilizzo delle funzioni interne della](#page-50-0) [tastiera](#page-50-0)* per maggiori informazioni su Note Repeat.

- 19. **Pad (1–16):** servirsi di questi pad sensibili alla velocità per inviare messaggi MIDI Note On/Off o eseguire altre assegnazioni MIDI (se si utilizza un preset o il DAW **Utente**). Tenere premuto **Shift**  premendo i **Pads 9–12** per riassegnare la funzione delle manopole e tenere premuto **Shift** premendo i **Pads 13–16** per utilizzare le scorciatoie del DAW (si veda *[Operazione > Uso dei comandi secondari in](#page-48-0) [modalità DAW](#page-48-0)* per saperne di più).
- 20. **Pad Row Play:** premere questo tasto per suonare gli audio clip assegnati a ciascun pad presente nella corrispondente fila di pad. A seconda del DAW, questi tasti avranno diverse funzioni.
- 21. **Cursore:** Spingere questo cursore in alto/in basso per eseguire i comandi assegnati. Quando si lavora con un DAW, i comandi assegnati saranno predeterminati. Quando si lavora con un preset o con il DAW **Utente** selezionato, i comandi possono essere modificati.
- 22. **Manopole (1–8):** girare queste manopole a destra/sinistra per eseguire i comandi ad esse assegnati. Quando si lavora con un DAW, i comandi assegnati saranno predeterminati. Quando si lavora con un preset o con il DAW **Utente** selezionato, i comandi possono essere modificati.

Si veda *[Operazione > Uso dei comandi secondari in modalità DAW](#page-48-0)* per sapere come modificare le assegnazioni predeterminate delle **Manopole** quando si lavora in modalità DAW con un DAW selezionato.

Tenere premuto **Shift** mentre si girano le **manopole 1–4** per modificare le impostazioni dell'arpeggiatore. Si veda *[Utilizzo delle funzioni interne della tastiera](#page-50-0) per saperne di più sull'arpeggiatore.* 

**Importante:** sia i **cursore** che le **manopole** sono abilitati con un'"assunzione di controllo morbida". Ciò significa che se si cambia banco, il cursore o la manopola non funzionerà fino a quando non sarà posizionato sul valore corrente del nuovo comando software selezionato. Ad esempio, se si muove il **Cursore 1** nel Banco 1 e poi si passa al Banco 2, il **Cursore 1** fisico non influirà sul cursore software 2 fino a quando quello fisico non sarà posizionato sul valore corrente del cursore software 2. Questa funzione consente di apportare modifiche a un banco e quindi cambiare banco senza apportare modifiche indesiderate ai comandi del nuovo banco. Il **Display** mostrerà un misuratore di valore a quadri se un **Cursore** o una **Manopola** deve essere spostato prima di poter "assumere il controllo" del comando ad esso assegnato (si veda *[Panoramica del display](#page-47-0)* per un'illustrazione).

**Importante:** in Avid Pro Tools, le tracce stereo hanno due comandi di panning: sinistro e destro. Premere il tasto **Shift** per far commutare le manopole tra il canale sinistro e quello destro. Se i comandi di panning non si muovono lungo una traccia mono, premere il tasto **Shift** per riportare la manopola pan al controllo normale del comando pan.

- 23. **Pulsante Arp/Latch:** Premere questo tasto per attivare l'arpeggiatore. Tocca due volte questo pulsante per commutare l'arpeggiatore dalla modalità momentanea a quella di blocco. Tenere premuto **Shift** e premere questo tasto per modificare le impostazioni dell'Arpeggiatore.
- 24. **Pulsante Chord/Scale** (Accordo/Scala)**:** Premere questo tasto per attivare la modalità di accordo Premere nuovamente questo tasto per attivare la modalità Scala. Tenere premuto **Shift** e premere questo tasto per modificare le impostazioni della modalità Accordo/Scala. Si veda *[Operazione >](#page-50-0) [Utilizzo delle funzioni interne della tastiera](#page-50-0)* per saperne di più sulle funzioni mensionate in alto.

#### **Pannello posteriore**

- 1. **Interruttore di alimentazione:** servirsi di questo interruttore per accendere e spegnere l'Oxygen Pro 25.
- 2. **Ingresso pedale sustain:** questo ingresso accoglie un pedale a contatto momentaneo (non in dotazione). Quando premuto, questo pedale sostiene in via predefinita il suono riprodotto senza dover continuare a premere i tasti con le dita. L'ingresso del pedale sustain può essere rimappato per eseguire un'assegnazione MIDI personalizzata.

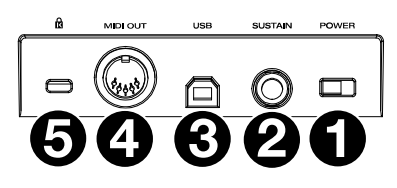

**Nota bene:** la polarità del pedale sustain è determinata dalla tastiera all'avviamento. Quando una tastiera Oxygen Pro 25 si sta accendendo, si suppone che il pedale sustain sia in posizione "sollevata" (Off). È importante che il pedale sustain non sia in posizione abbassata prima di avviare la tastiera, in quanto il pedale in quel caso funzionerà al contrario e le note saranno sostenute quando il pedale non viene premuto.

- 3. **Porta USB:** quando collegata a un computer, la porta USB fornisce alimentazione alla tastiera e trasmette dati MIDI.
- 4. **Uscita MIDI:** servirsi di un cavo MIDI standard a 5 poli per collegare questa porta a un sintetizzatore hardware o ad un altro dispositivo MIDI.

**Nota bene:** la porta di uscita MIDI può inviare MIDI dall'Oxygen Pro 25, dal computer connesso o da entrambi. Recarsi su Impostazioni Globali per stabilire cosa viene inviato all'uscita MIDI.

5. **Connettore per lucchetto Kensington® :** questo connettore è compatibile con cavi di sicurezza Kensington standard per computer per la protezione contro i furti.

## <span id="page-47-0"></span>**Uso**

#### **Panoramica del display**

### **Schermata principale**

Mentre si utilizzano **cursore, manopole, pad e tasti funzione** della tastiera durante l'esibizione, il **Display** si aggiorna con il banco corrente per l'ultimo comando utilizzato, il nome/numero del comando, il livello corrente applicato dal comando (**00**–**127**, se applicabile), e un misuratore grafico che illustra il livello (se applicabile). Durante l'esibizione, la schermata del **Display** avrà uno sfondo nero con scritte bianche.

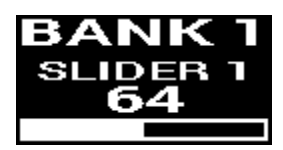

B Δ

**Nota bene:** il **Display** mostra il numero del comando software, che non corrisponde sempre al numero del comando hardware sulla tastiera. Ad esempio, se la tastiera è impostata sul Banco 3 e si gira la **Manopola 1** sulla tastiera, a **Display** comparirà la **Manopola 20**, in quanto la **Manopola 1** hardware controlla la **Manopola** software **20** quando la tastiera si trova sul Banco 3.

Come descritto in *[Caratteristiche > Pannello superiore](#page-43-0)*, i **Cursore** e le **Manopole** sono abilitati con un'assunzione di controllo morbida. Se i banchi interruttori e un Cursore o una Manopola devono essere spostati prima che possano assumere il controllo assegnatogli, il Display illustra la situazione mostrando un misuratore grigio a scacchi sotto il livello del comando. Come illustrato nell'esempio a destra, il banco è appena passato al Banco 2 e il **Cursore 1** deve essere alzato fino in cima per poter iniziare a controllare il Cursore software 10.

## **Menu di modifica (Edit)**

Oltre a mostrare gli ultimi comandi utilizzati durante l'esibizione, il **Display** (insieme allo **Select/Scroll Encoder**) è lo strumento principale a disposizione dell'utente per modificare diverse impostazioni della tastiera, incluse le assegnazioni MIDI per i comandi modificabili, le impostazioni per le funzioni interne della tastiera (come l'arpeggiatore) e le impostazioni hardware globali.

Quando si entra in un menu Edit per qualsiasi funzione della tastiera, il **Display** mostrerà il nome del menu Edit, un campo impostazioni evidenziato per la modifica, un campo parametri che mostra lo stato corrente delle impostazioni e blocchi grafici in fondo allo schermo per indicare quante altre impostazioni sono disponibili nel menu Edit. Quando entra in un menu Edit, il **Display** avrà uno sfondo bianco e scritte nere.

**Per scorrere lungo le impostazioni in un menu Edit**, girare **Select/Scroll Encoder** quando il campo impostazioni è evidenziato.

**Per selezionare un'impostazione da modificare**, premere **Select/Scroll Encoder** quando il campo impostazioni è evidenziato. Il campo del parametro sarà evidenziato.

**Per modificare il parametro delle impostazioni,** selezionare l'impostazione da modificare come descritto in alto. Quindi girare **Select/Scroll Encoder** mentre il campo del parametro è evidenziato. Una volta evidenziato il parametro desiderato, premere **Select/Scroll Encoder** per confermare la modifica. Il **Display**  tornerà a evidenziare il campo impostazioni.

**Per uscire dal menu Edit senza salvare le modifiche**, premere il **tasto Back**. Per uscire dal menu Edit e salvare le modifiche, premere il **tasto DAW/Preset**.

**Nota bene:** le impostazioni disponibili nel menu Edit possono cambiare a seconda di quali parametri vengono selezionati. Ad esempio, il menu Modifica Arpeggiatore varia a seconda del parametro selezionato per l'impostazione **Tipo** di arpeggiatore.

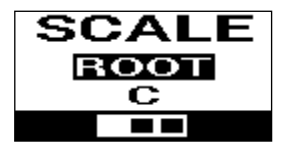

#### <span id="page-48-0"></span>**Uso dei comandi secondari in modalità DAW**

Laddove la modalità DAW è concepita in modo tale che non sia necessario utilizzare una mappatura complessa per usare Oxygen Pro 25 con il proprio DAW, alcuni dei comandi della tastiera hanno diverse funzioni tra cui passare in modalità DAW.

#### **Modalità per i tasti funzioni**

Quando la tastiera è configurata per funzionare in modalità DAW ed è selezionato un DAW, i **tasti funzione** possono commutare tra cinque modalità diverse.

#### **Modifica della funzione delle manopole in modalità DAW**

#### **Nota bene:** non tutti i parametri sono disponibili in tutti i DAW.

Durante il funzionamento in modalità DAW, le manopole possono svolgere una di quattro funzioni.

**Per modificare la modalità di funzionamento delle manopole**, tenere premuto il **tasto Shift** e premere i **Pad 9, 10, 11,** o **12**. Sono disponibili le seguenti funzioni:

**Volume** (**Pad 9**): Ciascuna manopola controllerà il cursore del volume per la traccia software corrispondente (tracce **1**–**32**, a seconda di quale manopola viene girata e di quale banco viene selezionato). Questa è la funzione predefinita delle manopole in modalità DAW.

**Pan** (**Pad 10**): Ciascuna manopola eseguirà il panning della traccia software corrispondente (tracce **1**–**32**, a seconda di quale manopola viene girata e di quale banco viene selezionato).

**Dispositivo** (**Pad 11**): Ciascuna manopola controllerà i comandi del dispositivo della traccia software corrispondente (tracce **1**–**32**, a seconda di quale manopola viene girata e di quale banco viene selezionato).

**Sends** (**Pad 12**): Ciascuna manopola controllerà il livello degli aux send per la traccia software corrispondente (tracce **1**–**32**, a seconda di quale manopola viene girata e di quale banco viene selezionato).

#### **Accesso alle scorciatoie del DAW con i Pad**

**Nota bene:** non tutti i parametri sono disponibili in tutti i DAW.

In modalità DAW, la pressione di un pad invierà un messaggio Note On per poter attivare un sintetizzatore o un campione nel proprio software. Tuttavia, è possibile tenere premuto **Shift** e premere i **Pad 13**, **14**, **15** o **16** per eseguire i seguenti comandi:

**Save** (**Pad 13**): salva le modifiche apportate al file attualmente aperto nel DAW.

**Quantize** (**Pad 14**): quantizza la regione audio attualmente selezionata nel DAW.

**Undo** (**Pad 15**): annulla l'ultima modifica apportata al file nel DAW.

**View** (**Pad 16**): commuta tra diverse finestre (ad es. Mix o Edit) per il DAW.

**Importante:** affinché queste scorciatoie funzionino con il DAW, il **PC** deve essere impostato su **Win** (Windows) o **Mac** nel menu impostazioni globali dell'Oxygen Pro 25. Per entrare nel Menu impostazioni globali a **Display,** tenere premuto **Shift** e premere il **tasto Mode**. Servirsi di **Select/Scroll Encoder** per regolare l'impostazione in base al proprio tipo di PC, quindi premere il **tasto Back** per uscire dal menu.

## <span id="page-49-0"></span>**Uso delle mappature personalizzate**

L'Oxygen Pro 25 ha numerosi comandi interamente personalizzabili e con la possibilità di creare e salvare mappature della tastiera, è possibile memorizzare diverse mappature per DAW diversi, plugin o scenari che possono essere modificati al volo.

Quando si lavora in modalità Preset, sulla tastiera sono disponibili 16 preset (**1**–**16**). Un preset è un gruppo di assegnazioni MIDI per i comandi dell'Oxygen Pro 25 che possono essere salvate nella memoria interna e caricate in un secondo momento. I preset possono essere modificati quando la tastiera si trova in modalità Preset Edit. Oltre ad avere questi 16 preset sulla tastiera, è possibile utilizzare il software Editor in dotazione per memorizzare un numero illimitato di preset sul computer e modificare i 16 che sono attualmente salvati nella memoria interna della tastiera.

Quando si lavora in modalità DAW, l'impostazione **Utente** consente di creare una mappatura personalizzata della tastiera che include non solo i messaggi MIDI, ma anche i messaggi Mackie o Mackie/HUI. Ciò consente di mappare i comandi della tastiera con i comandi per il DAW stesso (come "Save" o "Mute"), oltre a mappare i comandi della tastiera con assegnazioni MIDI per i parametri strumento/plug-in nell'ambito del DAW. L'impostazione DAW **Utente** può essere modificata quando la tastiera si trova in Modalità Edit del DAW. Oltre ad avere il DAW Utente sulla tastiera, è possibile utilizzare il software Editor in dotazione per memorizzare un numero illimitato di DAW Utente sul computer e modificare quello attualmente salvato nella memoria interna della tastiera.

Per entrare in modalità Preset Edit, selezionare innanzitutto il preset che si desidera modificare (così come descritto in *[Setup > Impostazione della modalità operativa della tastiera](#page-42-0)*). Quindi tenere premuto **Shift** e premere il **tasto DAW/Preset**.

**Per entrare in modalità di modifica del DAW,** tenere premuto **Shift** e premere il **tasto DAW/Preset**.

**Per uscire dalla modalità Edit e salvare le modifiche,** premere il **tasto DAW/Preset** (se si stavano modificando i preset) o il **tasto DAW/Preset** (se si stavano modificando le impostazioni DAW **Utente**).

Se sono state apportate modifiche, la schermata a **Display** chiederà se si desidera salvarle. Servirsi di **Select/Scroll Encoder** per scegliere tra **Cancel**, **Replace**, e **Save As** (annulla, sostituisci e salva con nome). Selezionando **Cancel** si torna alla modalità Edit, mentre selezionando **Replace** il preset verrà salvato senza cambiarne il nome. Selezionare **Save As** per salvare potendo rinominare e cambiando il numero di ubicazione del preset utilizzando **Select/Scroll Encoder**. Per cancellare un carattere mentre si modifica il nome, tenere premuto il **tasto Shift** e **Back Button**.

Per indicazioni nell'uso del Preset Editor, si veda la *Guida per l'uso dell'editor* fornita con il software.

#### <span id="page-50-0"></span>**Utilizzo delle funzioni interne della tastiera**

Le seguenti funzioni della tastiera possono essere utilizzate quando la tastiera è impostata per funzionare in modalità DAW o Preset.

## **Note Repeat**

Quando questa funzione è attivata, qualsiasi **Performance Pad** premuto ripeterà il suo messaggio Note On a ritmo con il tempo corrente della tastiera e con le impostazioni di time division. Ciascuna nota ripetuta sarà della lunghezza selezionata per l'impostazione di time division. Per maggiori indicazioni sulla modifica del tempo e della time division, si veda *[Tempo e time division della tastiera](#page-51-0)*.

La funzione note repeat può essere attivata momentaneamente o può essere bloccata.

**Per utilizzare la funzione note repeat momentaneamente,** tenere premuto il **tasto Note Repeat,** quindi premere un pad. Finché si tiene premuto il **tasto Note Repeat,** la nota suonata dal pad verrà ripetuta.

**Per bloccare la funzione note repeat,** tenere premuto **Shift** e premere il **tasto Note Repeat**. La pressione di qualsiasi pad farà sì che la nota ad esso assegnata venga ripetuta senza dover tenere premuto il **tasto Note Repeat**.

**Per spegnere la funzione Toggle/Latch,** premere nuovamente il **tasto Note Repeat.** 

**Nota bene:** Quando **Note Repeat** è attivo, servirsi dello **Select/Scroll Encoder** per modificare le impostazioni di **Time Division** correnti dell'**Arpeggiatore** e del pad **Note Repeat**.

## **Arpeggiatore**

Quando l'arpeggiatore viene attivato, la tastiera suonerà ripetutamente i tasti premuti in sequenza. Il timing e il ritmo dell'arpeggiatore sono basati sull'impostazione della time division della tastiera e dall'impostazione del tempo della tastiera o del DAW. Ciascuna nota dell'arpeggio sarà della lunghezza selezionata per l'impostazione del time division; ad esempio, se si seleziona **1/4**, ciascuna nota nell'arpeggio sarà una semiminima. Si veda *[Tempo e time division della tastiera](#page-51-0)* per indicazioni circa la modifica di queste impostazioni.

L'arpeggiatore può essere utilizzato in una di due modalità:

- **Momentary:** l'arpeggiatore suona note solo per il tempo in cui i tasti vengono premuti; quando si rilasciano i tasti, l'arpeggiatore si ferma.
- Latch: l'arpeggiatore suona note quando vengono premuti i tasti e continua a suonare anche quando si staccano le dita dai tasti.

**Per attivare o disattivare l'arpeggiatore**, premere il **tasto Arp/Latch**. Quando l'arpeggiatore è attivo, il LED del tasto sarà illuminato.

**Per attivare la modalità di blocco,** toccare due volte il tasto **Arp/Latch Button**. Quando la funzione di blocco latch è attiva, il LED del tasto sarà illuminato.

**Per avviare un arpeggio**, premere qualsiasi tasto mentre l'arpeggiatore è attivato.

**Per avviare un nuovo arpeggio bloccato mentre un arpeggio precedentemente bloccato sta suonando**, premere una nuova combinazione di tasti.

Per aggiungere note a un arpeggio bloccato mentre sta ancora suonando, tenere premuti gli stessi tasti premuti in precedenza per l'arpeggio mentre si premono i tasti delle nuove note che si desiderano aggiungere.

**Per modificare le impostazioni dell'arpeggiatore**, tenere premuto **Shift** e premere il tasto **Arp/Latch**. Il **Display** entrerà nel menu per la modifica dell'Arpeggiatore. Servirsi di **Select/Scroll Encoder** per regolare le impostazioni (come descritto in *[Panoramica del display](#page-47-0)*). Una volta conclusa la modifica delle impostazioni, premere il **tasto Back** per uscire dal menu Modifica Arpeggiatore.

Alternativamente, è possibile tenere premuto **Shift** o premere Shift e Bank **<** per bloccare i controlli della manopola **ARP** del modificatore **Shift** mentre si ruotano le **manopole 1–4** per modificare alcune ma non tutte le impostazioni. A **Display** compariranno le nuove impostazioni man mano che vengono modificate.

**Nota bene:** Quando **Note Repeat** è attivo, servirsi dello **Select/Scroll Encoder** per modificare le impostazioni di **Time Division** correnti dell'**Arpeggiatore** e del pad **Note Repeat**.

## <span id="page-51-0"></span>**Tempo e time division della tastiera**

Le impostazioni di tempo e di time division dell'Oxygen Pro 25 determinano il timing e il ritmo per le funzioni note repeat e arpeggiatore. Quando l'**Orologio** è impostato su **Interno** nella schermata Tempo Edit a **Display**, il tempo della tastiera può essere battuto o inserito direttamente dalla schermata di Modifica del Tempo. Quando l'**Orologio** è impostato su **Esterno**, il tempo della tastiera si sincronizzerà automaticamente con il tempo del proprio DAW.

**Per battere il tempo sulla tastiera**, toccare il **tasto Tempo** due o più volte al BPM desiderato. Quando si batte il tasto, il **Display** si aggiornerà mostrando il nuovo tempo.

**Nota bene:** per toccare nel menu della tastiera, l'impostazione dell'**Orologio** nel menu Modifica Tempo deve essere su **Interno**. Se è impostato su **Esterno**, il tempo della tastiera si sincronizzerà con il proprio DAW.

**Per entrare nel menu Modifica Tempo a Display**, premere e tenere premuto il **tasto Tempo**. Servirsi di **Select/Scroll Encoder** per modificare l'impostazione dell'**Orologio** o per inserire un tempo interno della tastiera (**20.0**–**240.0**). Una volta conclusa la modifica delle impostazioni, premere il **tasto Back** per uscire dal menu Modifica Tempo. Si veda *[Panoramica del display](#page-47-0)* per ulteriori indicazioni sull'uso di **Select/Scroll Encoder** con i menu di modifica del **Display**.

**Selezionare Scroll Encoder e Note Repeat: 1/4–1/32T (Time Division)**: tenere premuto **Note Repeat** e girare l'**encoder Scroll/Select** per selezionare l'impostazione time division della tastiera per le funzioni note repeat e arpeggiatore.

**Nota bene:** Quando **Note Repeat** è attivo, servirsi dello **Select/Scroll Encoder** per modificare le impostazioni di **Time Division** correnti dell'**Arpeggiatore** e del pad **Note Repeat**.

## **Modalità accordo**

Quando si attiva la modalità accordo, la pressione di un singolo tasto o pad suonerà un intero accordo anziché una singola nota. Il tasto o pad premuto determinerà la nota radice dell'accordo e il tipo di accordo selezionato dipenderà dalle impostazioni correnti.

La funzione di accordo può essere utilizzata in due modi ruotando **l'encoder Select/Scroll** che determinerà l'accordo preciso assegnato a ciascun tasto:

- **Modalità Smart:** in questa modalità si assegna innanzitutto la tastiera a una nota musicale **(ad es. D minor).** Quindi si assegna la voce desiderata per gli accordi (quali intervalli saranno inclusi nell'accordo, ad es. **1-3-5**). La voce dell'accordo di ciascun tasto sarà quindi automaticamente enarmonica rispetto al tasto selezionato.
- **Custom (personalizzata):** in questa modalità è possibile determinare la struttura degli accordi che sarà assegnata a ciascun tasto suonandolo manualmente. Ad esempio, se si seleziona questa modalità e si suona un accordo **1-b3-5-b7** ogni tasto sarà assegnato per suonare la struttura di questo accordo. La nota del tasto premuto servirà da radice dell'accordo.

**Per attivare o disattivare la Modalità accordo**, premere il **tasto Chord/Scale**. Quando la modalità Accordo è attivata, il **tasto Accordo** sarà acceso.

**Per modificare le impostazioni della modalità Accordo,** tenere premuto **Shift** premendo il **tasto Chord/Scale** per entrare nel menu Modifica accordo a **Display**. Quindi, servirsi di **Select/Scroll Encoder**  per regolare le impostazioni (come descritto in *[Panoramica del display](#page-47-0)*). Una volta conclusa la modifica delle impostazioni, premere il **tasto Back** per uscire dal Menu modifica accordo.

Alternativamente, è possibile tenere premuto **Shift** premendo i tasti **C2–Bb3** se si utilizza la modalità di accordo **Smart**.

**Nota bene:** in via predefinita, i tasti sono configurati per suonare gli accordi quando la modalità accordo è attiva. Ciò può tuttavia essere modificato nel menu impostazioni globali in modo tale che quando la modalità accordo è attiva gli accordi suonino sui tasti o sui pad o su entrambi.

## **Modalità Scala**

Con la modalità Scala, è possibile impostare la tastiera in modo che i tasti al di fuori delle note di una scala musicale prescelta siano disattivati. Ciò consente di suonare all'interno di una scala prescelta senza il rischio di suonare note "sbagliate". Al momento di assegnare una scala alla tastiera è possibile scegliere tra 16 opzioni diverse.

**Per attivare o disattivare la Modalità Scala**, premere due volte il **tasto Chord/Scale**. Quando la modalità Scala è attivata, il **tasto Chord/Scale** sarà acceso.

**Per stabilire su quale scala musicale è impostata la tastiera**, entrare nel menu **Modifica Chord/Scale** a **Display** tenendo premuto **Shift** e premendo il **tasto Chord/Scale**. Quindi, servirsi di **Select/Scroll Encoder**  per regolare le impostazioni (come descritto in *[Panoramica del display](#page-47-0)*). Una volta conclusa la modifica delle impostazioni, premere il **tasto Back** per uscire dal Menu modifica Scala.

#### **Menu impostazioni globali**

Servirsi del Menu impostazioni globali a **Display** per personalizzare alcuni dei comandi predefiniti della tastiera. Queste impostazioni si applicano alla tastiera in modalità DAW e Preset e qualsiasi modifica apportata dal Menu impostazioni globali sarà salvata al momento dello spegnimento della tastiera.

**Per entrare nel Menu impostazioni globali,** tenere premuto **Shift** e premere il **tasto Mode**. Servirsi di **Select/Scroll Encoder** per regolare le impostazioni (come descritto in *[Panoramica del display](#page-47-0)*).

**Per uscire dal Menu impostazioni globali,** premere il **tasto Back (indietro)**.

## **Benutzerhandbuch** (**Deutsch**)

## **Einführung**

#### **Lieferumfang**

Oxygen Pro 25

USB-Kabel

Software-Download-Karte

Benutzerhandbuch

Sicherheitshinweise und Garantieinformationen

#### **Kundendienst**

Besuchen Sie **[m-audio.com](http://www.m-audio.com)**, um die neueste Dokumentation, Systemanforderungen und andere Informationen über Ihr Produkt aufzurufen und herunterzuladen.

Für zusätzlichen Produkt-Support besuchen Sie **[m-audio.com](http://www.m-audio.com/support)**/**support**.

## **Setup**

Um Ihren Oxygen Pro 25 verwenden zu können, müssen Sie Ihr Gerät anschließen, Ihre Software richtig konfigurieren und dann den Betriebsmodus des Keyboards einstellen.

**Um Ihren Oxygen Pro 25 an Ihren Computer anzuschließen**, verwenden Sie das mitgelieferte USB-Kabel. Verbinden Sie das USB-B-Kabelende mit Ihrem Keyboard und das USB-A-Kabelende mit Ihrem Computer (oder mit einem an Ihren Computer angeschlossenen USB-Hub).

**Hinweis**: Zusätzlich zum Senden von Daten versorgt das USB-Kabel das Keyboard mit Strom. Wenn Sie das Oxygen Pro 25 an einen USB-Hub anschließen, an den andere Geräte angeschlossen sind, empfehlen wir die Verwendung eines USB-Hubs mit Stromversorgung.

**Um Ihre DAW für die Arbeit mit Oxygen Pro 25 zu konfigurieren**, aktivieren Sie **Oxygen Pro 25**  als MIDI-Bedienoberfläche im entsprechenden Einstellungsmenü der DAW (**Einstellungen**, **Optionen**, **Geräte-Setup** usw.).

Wenn Sie Oxygen Pro 25 mit den enthaltenen **MPC Beats**, **Pro Tools | First M-Audio Edition**, oder **Ableton Live Lite**-Software verwenden, klicken Sie auf *[Installieren der mitgelieferten Software](#page-54-0)*, um genauere Anweisungen zum Konfigurieren Ihrer DAW mit Oxygen Pro 25 zu erhalten. Wenn Sie eine andere DAW verwenden, lesen Sie das Benutzerhandbuch der DAW für weitere Hilfe bei diesem Schritt.

Wenn Sie Oxygen Pro 25 nicht mit Ihrem Computer, sondern mit einem Hardware-Synthesizer verwenden, verbinden Sie den **MIDI Out** Port des Oxygen Pro 25 über ein standardmäßiges, 5 poliges MIDI-Kabel mit einem Synthesizer. Stellen Sie dann sicher, dass Oxygen Pro 25 so eingestellt ist, dass es mit einer seiner benutzerdefinierten Voreinstellungen arbeitet (wie unter *[Einstellen des Keyboard-Betriebsmodus](#page-56-0)* beschrieben), und dass Oxygen Pro 25 so eingestellt ist, dass es MIDI-Daten vom 5-poligen MIDI-Ausgang in den Globale Einstellungen sendet. Um einen externen Hardware-Synthesizer verwenden zu können, müssen Sie Oxygen Pro 25 an einen Computer, einen Laptop oder einen USB-Hub mit Stromversorgung anschließen.

#### <span id="page-54-0"></span>**Installieren der mitgelieferten Software**

Im Lieferumfang enthalten sind **MPC Beats**, **Pro Tools | First M-Audio Edition** und **Ableton Live Lite** mit Oxygen Pro 25, damit Sie Ihre Musikproduktion sofort mit professioneller Software beginnen können. Darüber hinaus haben wir eine Reihe von Erweiterungspaketen und AIR-Plugins für virtuelle Instrumente zur Verwendung mit Ihrer DAW hinzugefügt.

**Um die mitgelieferten MPC Beats**, **Pro Tools | First M-Audio Edition**, **oder Ableton Live Lite Software**  herunterzuladen, registrieren Sie Ihren Oxygen Pro 25 auf **[m-audio.com](http://www.m-audio.com)** und befolgen Sie die Installationsanweisungen in Ihrem Benutzerkonto. Wenn Sie **Ableton Live Lite** verwenden, empfehlen wir, **[ableton.com](http://www.ableton.com)** zu besuchen, um nach verfügbaren Software-Updates zu suchen. Hilfe zum Konfigurieren einer DAW mit Oxygen Pro 25 finden Sie unter *Pro Tools | First M-Audio Edition Setup* oder *Ableton Live Lite Setup* unten.

**Befolgen Sie zum Herunterladen der enthaltenen Plugins für virtuelle AIR-Instrumente** die Anweisungen auf der Software-Download-Karte in der Verpackung. Nach der Installation laden die meisten DAWs Plugins für virtuelle Instrumente nicht automatisch. Möglicherweise müssen Sie manuell einen Plug-In-Ordner auswählen, den Ihre Software scannen soll. Die Plugin-Ordner für **Pro Tools | First M-Audio Edition** und **Ableton Live Lite** hängen von Ihrem Betriebssystem ab, wie unten angegeben.

#### **Pro Tools | First M-Audio Edition/AAX-Plugin-Ordner:**

- **Windows (32-bit):** C:\Programme (x86)\Gemeinsame Dateien\Avid\Audio\Plug-Ins
- **Windows (64-bit):** C:\Programme\Gemeinsame Dateien\Avid\Audio\Plug-Ins
- **MacOS:** Macintosh HD/Library/Application Support/Avid/Audio/Plug-Ins

#### **Ableton/VST Plugins:**

- **Windows (32-bit):** C:\Program Files (x86)\VSTplugins
- **Windows (64-bit):** C:\Program Files\VSTplugins
- **MacOS:** Macintosh HD/Library/Audio/Plugins/VST

#### **So legen Sie Ihren Plugin-Ordner in Ableton Live Lite fest:**

- 1. Navigieren Sie in das Menü **Einstellungen**.
- 2. Wählen Sie die Registerkarte **Dateiordner**. Klicken Sie unter **Plug-In-Quellen** auf **Durchsuchen** und wählen Sie den entsprechenden Plugin-Ordner aus (wie oben angegeben).
- 3. Nach der Auswahl muss die Schaltfläche **Verwenden der VST Custom Plug-In Folder AKTIVIERT** sein. Wenn dies nicht der Fall ist, klicken Sie zur Aktivierung auf die Schaltfläche. Sie können dann das Menü **Einstellungen** verlassen.

## **Ableton Live Lite Setup**

- 1. Schließen Sie zuerst Oxygen Pro 25 an Ihren Computer an. Starten Sie dann Ableton Live Lite.
- 2. Öffnen Sie danach das **Einstellungen**-Fenster in Ableton Live Lite. Wenn Sie einen Mac verwenden, gehen Sie zu **Live > Einstellungen**. Wenn Sie einen PC verwenden, gehen Sie zu **Optionen > Einstellungen**.
- 3. Wählen Sie links die Registerkarte **Link / MIDI**. Passen Sie die Einstellungen im Abschnitt **MIDI Ports** wie folgt an:

Wählen Sie unter **Steuerflächen** für **Eingabe** und **Ausgabe** Oxygen Pro 25 aus.

**Neben Eingang: Oxygen Pro 25**, wählen Sie **Ein** in den Kolumnen **Track** und **Remote**.

**Neben Ausgang: Oxygen Pro 25**, wählen Sie **Ein** in den Kolumnen **Track** und **Remote**.

- 4. Schließen Sie das **Eigenschaften**-Fenster.
- 5. Um ein Instrument oder Plugin zum Triggern mit dem Oxygen Pro 25 hinzuzufügen, wählen Sie in der Spalte **Kategorien** die Option **Instrumente** oder **Plug-Ins**.
- 6. Suchen Sie in der Spalte **Name** rechts neben der Spalte **Kategorien** das Instrument oder das Plug-In Ihrer Wahl. Klicken und ziehen Sie das Instrument auf eine MIDI-Spur in Ableton Live Lite, um das Instrument zu laden.

Das Instrument kann jetzt mit Oxygen Pro 25 getriggert werden.

## **Pro Tools | First M-Audio Edition Setup**

- 1. Schließen Sie zuerst Oxygen Pro 25 an Ihren Computer an. Starten Sie dann Pro Tools | First M-Audio Edition.
- 2. Öffnen oder erstellen Sie ein Projekt.
- 3. Wählen Sie das **Setup**-Pulldown-Menü und öffnen Sie **MIDI-Eingabegeräte**. Aktivieren Sie den **MIDI Eingang** vom Oxygen Pro 25, indem Sie auf das Feld neben **Oxygen Pro 25** klicken.
- 4. Um eine neue Instrumentenspur zu erstellen, wählen Sie das Pulldown-Menü **Track** und wählen Sie **Neu**.
- 5. Wählen Sie im Pulldown-Menü **Neu** die Option **Stereo** und dann **Instrument-Track**.
- 6. Fügen Sie Ihrem neu erstellten Track ein Insert hinzu, indem Sie in die **Inserts A-E** Ihres Tracks klicken und **Mehrkanal-Plugin > Instrument** auswählen. Wählen Sie das Instrument aus, das Sie verwenden möchten, z. B. Xpand! 2 (Stereo).

Das Plugin kann jetzt mit Oxygen Pro 25 getriggert werden.

## **Preset-Editor**

**Befolgen Sie zum Herunterladen der mitgelieferten Preset Editor-Software,** die Anweisungen auf der Software-Download-Karte in der Box. Mit dieser Software können Sie benutzerdefinierte MIDI-Zuordnungen erstellen, die Sie auf Oxygen Pro 25 laden können. Weitere Informationen zum Bedienen des Keyboards mit einer der ausgewählten benutzerdefinierten Presets finden Sie im folgenden Abschnitt und unter *Bedienung > Benutzerdefinierte Zuordnungen Verwenden*. Der Preset-Editor verfügt außerdem über ein eigenes *Editor-Benutzerhandbuch*.

### <span id="page-56-0"></span>**Einstellen des Keyboard-Betriebsmodus**

Sobald Sie Oxygen Pro 25 für die Arbeit mit Ihrer DAW eingerichtet haben, müssen Sie den Betriebsmodus des Keyboards einstellen. Durch die Auswahl des Betriebsmodus können Sie das Keyboard so einstellen, dass es automatisch mit den Funktionen Ihrer DAW koordiniert wird oder als individuell angepasster Controller fungiert. Mit diesen beiden Modi bietet Ihnen Oxygen Pro 25 die Möglichkeit, schnell zwischen der Steuerung eines Plugins und der Steuerung Ihrer DAW per Knopfdruck zu wechseln.

Die beiden Betriebsmodi bestimmen die Funktion der bearbeitbaren Steuerelemente des MIDI-Keyboards:

- **DAW**: Im DAW-Modus werden die Steuerelemente der Tastatur automatisch Schiebereglern, Tasten, Reglern und Pads in Ihrer DAW zugeordnet.
- **Preset**: Im Preset-Modus können die bearbeitbaren Steuerelemente des Keyboards auf Funktionen eingestellt werden, die Sie selbst entwerfen. Eine Reihe von einzelnen Preset-Zuordnungen können erstellt und dann im internen Speicher des Keyboards gespeichert werden, damit Sie sie zu einem späteren Zeitpunkt laden können.

**Um das Keyboard in den DAW-Modus** zu bringen, drücken Sie die **DAW/Preset-Taste**. Die Taste leuchtet, um anzuzeigen, dass der DAW-Modus ausgewählt ist.

#### **So ändern Sie, welche DAW Ihr Keyboard steuern soll:**

- 1. Halten Sie die **DAW-Taste gedrückt,** um das DAW-Auswahlmenü auf dem **Display** zu öffnen.
- 2. Drehen Sie den **Select/Scroll Encoder**, um durch die verfügbaren DAWs auf dem **Display** zu blättern. Wenn Sie den Encoder drehen, wird die aktuell ausgewählte DAW auf dem **Display** aktualisiert. Mit der **User**-Option können Sie dem Keyboard benutzerdefinierte DAW-Steuerelemente zuordnen, wie unter *Betrieb > Benutzerdefinierter Zuordnungen Verwenden* beschrieben.
- 3. Wenn die gewünschte DAW auf dem Display angezeigt wird, drücken Sie den **Select/Scroll Encoder,** um Ihre Auswahl zu bestätigen.

**Hinweis:** Um den DAW-Modus zu verlassen, ohne die aktuell ausgewählte DAW zu ändern, drücken Sie die **Back-Taste**.

**Drücken Sie die Preset-Taste,** um das Keyboard auf den **Preset-Modus** einzustellen. Die Taste leuchtet, um anzuzeigen, dass der Preset-Modus ausgewählt ist.

#### **So ändern Sie das aktuell ausgewählte Preset:**

- 1. Halten Sie die **Preset-Taste** gedrückt, um das Preset-Auswahlmenü auf dem **Display** zu öffnen.
- 2. Drehen Sie den **Select/Scroll Encoder**, um durch die verfügbaren Presets auf dem **Display** zu blättern. Wenn Sie den Encoder drehen, wird das aktuell ausgewählte Preset auf dem Display aktualisiert.
- 3. Wenn das gewünschte Preset auf dem **Display** angezeigt wird, drücken Sie den **Select/Scroll Encoder,** um Ihre Auswahl zu bestätigen. Siehe *Betrieb > Benutzerdefinierter Zuordnungen Verwenden* für weitere Informationen zum Zuordnen von **Presets**.

## **Funktionen**

#### **Oberseite**

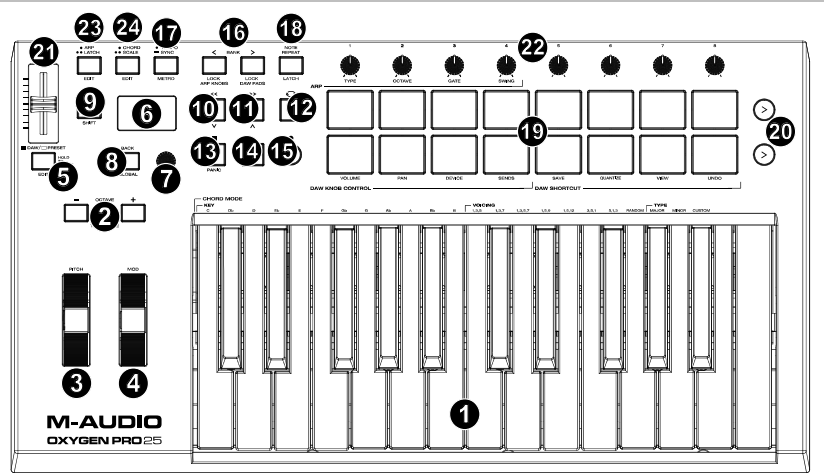

**Hinweis**: Der in Klammern gesetzte Text neben den Keyboard-Steuerelementen zeigt sekundäre Funktionen an, auf die durch Drücken der **Shift**-Taste während der Verwendung des Steuerelements zugegriffen werden kann.

1. **Klaviatur:** Diese anschlagdynamische Klaviatur ist die primäre Methode zum Senden von Note On/Off-MIDI-Daten. Die Klaviatur ist nicht nur anschlagdynamisch, sondern besitzt auch einen Kanal-Aftertouch. Dies bedeutet, dass Sie den Klang eines Plugins für virtuelle Instrumente beeinflussen können, indem Sie variieren, wie viel Druck Sie nach dem ersten Anschlagen der Taste auf die Taste ausüben.

Halten Sie die **Shift** gedrückt und drücken Sie die Tasten **C2**–**Bb3,** um die Einstellungen für den Akkordmodus zu bearbeiten. Weitere Informationen zu dieser Funktion finden Sie unter *Bedienung > Verwenden der internen Keyboard-Funktionen*.

2. **Oktaventasten:** Drücken Sie diese Tasten, um den Pitch-Bereich der Tasten um eine Oktave nach oben oder unten anzupassen. Halten Sie **Shift** gedrückt und drücken Sie diese Tasten, um den Pitch-Bereich der Tasten um einen Halbton nach oben oder unten anzupassen. Das Keyboard kann von seinem Standardoktavbereich bis zu fünf Oktaven angehoben und bis zu vier Oktaven abgesenkt und von seiner Standardtransposition insgesamt zwölf Halbtöne transponiert werden.

Um Oxygen Pro 25 auf den Standard-Oktavbereich und die Transposition zurückzusetzen (**C2**–**C4** auf der Klaviatur), drücken Sie gleichzeitig die Tasten **Octave -** und **Octave +**.

- 3. **Pitch-Bend-Rad:** Bewegen Sie dieses Rad von der Mittelposition auf und ab, um die Tonhöhe des Keyboards während des Spielens zu verändern. Der Standardbereich des Pitch-Bend variiert zwischen den Software-Synthesizern. Dieses Rad ist federmontiert und kehrt in die mittlere Raststellung zurück, wenn es losgelassen wird.
- 4. **Modulationsrad:** Wenn dieses Rad bewegt wird, werden standardmäßig Continuous Controller Daten, MIDI CC #01 (Modulation), gesendet.
- 5. **DAW/Preset-Taste:** Drücken Sie diese Taste, um Oxygen Pro 25 für den DAW- oder Preset-Modus einzustellen. Im DAW-Modus leuchtet die LED dieser Taste hell. Im Preset-Modus erlischt die LED dieser Taste. Halten Sie **Shift** gedrückt und drücken Sie diese Taste, um ein Preset oder eine Benutzer-DAW zu bearbeiten. Drücken Sie nach dem Bearbeiten des Presets oder der Benutzer-DAW die Taste erneut, um Ihre Änderungen in der Benutzer-DAW oder dem Preset zu speichern. Halten Sie die Taste gedrückt, um das DAW/Preset-Auswahlmenü auf dem **Display** zu öffnen.

Unter *Setup > Einstellen des Keyboard-Betriebsmodus* finden Sie weitere Informationen zum DAW/Preset-Modus. Unter *Betrieb > Benutzerdefinierter Zuordnungen Verwenden* finden Sie Informationen zum Zuordnen der **Benutzer-Presets**.

- 6. **Display:** Das **Haupt-Display** zeigt den Status des zuletzt verwendeten Steuerelements an. Verwenden Sie diesen Bildschirm, um die Parameterebenen zu überwachen, während Sie die Steuerelemente am Keyboard anpassen. Verwenden Sie außerdem das **Display** zusammen mit dem **Select/Scroll Encoder**, um die Keyboard-Einstellungen anzuzeigen und zu bearbeiten. Unter *Betrieb > Übersicht Über das Display* finden Sie weitere Informationen zum **Display**.
- 7. **Select/Scroll Encoder:** Wenn Sie sich in einem der **Display**-Bearbeitungsmenüs befinden, drehen Sie diesen Encoder, um Einstellungen / Parameter zu ändern, und drücken Sie den Encoder, um eine Auswahl zu bestätigen.

Wenn Sie keines der Bearbeitungsmenüs anzeigen, fungieren Drehen/Drücken des Encoders jeweils als separate MIDI-Regler. Beim Betrieb mit einer DAW werden die zugewiesenen Steuerelemente vorgegeben. Wenn Sie mit einem Preset oder der ausgewählten **Benutzer-**DAW arbeiten, können die Steuerelemente bearbeitet werden.

8. **Taste Zurück:** Wenn Sie sich in einem der **Display**-Bearbeitungsmenüs befinden, drücken Sie diese Taste, um zum **Haupt-Display** zurückzukehren.

Wenn Sie keines der Bearbeitungsmenüs anzeigen, wird diese Taste einem Steuerelement zugewiesen. Beim Betrieb mit einer DAW werden die zugewiesenen Steuerelemente vorgegeben. Wenn Sie mit einem Preset oder der ausgewählten **Benutzer-**DAW arbeiten, können die Steuerelemente bearbeitet werden. Drücken Sie beim Bearbeiten eines Preset- oder DAW-Namens die **Umschalttaste** und die **Zurück**-Taste, um einen Buchstaben zu löschen.

- 9. **Shift-Taste:** Halten Sie die **Shift-Taste** gedrückt, während Sie Steuerelemente oder Tasten am Keyboard bewegen oder drücken, um auf deren sekundäre Funktionen zuzugreifen.
- 10. **<< Taste:** Je nachdem, welcher Bildschirm in Ihrer DAW ausgewählt ist, spult diese Taste entweder den geöffneten Song zurück oder bewegt sich im aktiven Fenster nach unten.
- 11. **>> Taste:** Je nachdem, welcher Bildschirm in Ihrer DAW ausgewählt ist, spult diese Taste entweder den geöffneten Song vorwärts oder bewegt sich im aktiven Fenster nach oben.
- 12. **Loop-Taste:** Drücken Sie diese Taste, um die Loop-Funktion in Ihrer DAW zu aktivieren/deaktivieren.
- 13. **Stopp-Taste:** Drücken Sie diese Taste, um den geöffneten Song in Ihrer DAW zu stoppen. Drücken Sie diese Taste zweimal, um den geöffneten Song anzuhalten und den Abspielkopf an den Anfang des Songs zurückzusetzen. Drücken Sie **Shift** und diese Taste, um eine MIDI-Panikmeldung zu senden, um alle Note-Meldungen auszuschalten und alle Steuerelemente auf Null zurückzusetzen.
- 14. **Wiedergabe-Taste:** Drücken Sie diese Taste, um den Song in Ihrer DAW abzuspielen.
- 15. **Aufnahmetaste:** Drücken Sie diese Taste, um die Aufnahme in Ihrer DAW zu aktivieren.
- 16. **Bank-Tasten:** Wenn Sie im DAW-Modus oder in einer der benutzerdefinierten Presets arbeiten, können Sie mit diesen Tasten die aktuell ausgewählte Bank für die **Schieberegler**, **Regler**, **Pads** und **Funktionstasten** wechseln. Es gibt vier Bänke für diese Steuerelemente, sodass Sie 4 Schieberegler, 32 Regler, und 64 Pads. Drücken Sie die **Umschalttaste** und die Taste **Bank <**, um die **ARP**-Regler des **Umschalt**-Modifikators zu sperren. Dies ist nützlich, um ARP-Parameter während einer Live-Performance zu ändern.

Drücken Sie die **Umschalttaste** und die Taste **Bank >**, um die **Umschalt**-Modifikator **Pad**-Controllen zu sperren. Dies ist nützlich, um Änderungen beim Mischen eines Songs vorzunehmen. Um die Regler oder Pads in den normalen Modus zurückzusetzen, drücken Sie die **Umschalttaste** und die **Bank <**- Taste oder **Bank >**.

17. **Tempo-Taste**: Tippen Sie auf diese Taste, um das Tempo von Oxygen Pro 25 einzustellen, oder halten Sie sie gedrückt, um das Tempo- Bearbeitungsmenü auf dem **Display** aufzurufen. Dort können Sie das Tempo mit dem **Select/Scroll Encoder** manuell eingeben und Oxygen Pro 25 mit dem Tempo Ihrer DAW synchronisieren. Die Tempoeinstellung wirkt sich auf die Arpeggiator- und Notenwiederholungsfunktionen des Keyboards aus. Weitere Informationen finden Sie unter *Bedienung > Verwenden der internen Keyboard-Funktionen*.

Halten Sie **Shift** gedrückt und drücken Sie diese Taste, um das Metronom Ihrer DAW ein- oder auszuschalten.

18. **Notenwiederholungstaste:** Drücken Sie diese Taste, um die Notenwiederholungsfunktion für die **Pads** zu aktivieren. Halten Sie **Shift** gedrückt und drücken Sie diese Taste, um die Notenwiederholungsfunktion zu halten oder aufzuheben. Verwenden Sie bei aktivierter **Notenwiederholung** den **Select/Scroll-Encoder**, um die aktuelle **Zeitteilungseinstellung** des **Arpeggiators** und der **Notenwiederholung** zu ändern. Halten Sie **Umschalten** gedrückt und drücken Sie diese Taste, um die Notenwiederholungsfunktion zu halten oder aufzuheben. Weitere Informationen zur Notenwiederholung finden Sie unter *Bedienung > Verwenden der internen Keyboard-Funktionen*.

- 19. **Pads (1–16):** Verwenden Sie diese geschwindigkeitsabhängigen Pads, um MIDI Note On/Off-Nachrichten zu senden oder andere MIDI -Zuweisungen durchzuführen (wenn Sie ein Preset oder die **Benutzer-**DAW verwenden). Halten Sie **Shift** gedrückt, während Sie die **Pads 9–12** drücken, um die Funktion der Regler neu zuzuweisen, und halten Sie **Shift** gedrückt, während Sie die **Pads 13–16** drücken, um die DAW-Verknüpfungen zu verwenden (weitere Informationen finden Sie unter *Betrieb > Verwenden von Sekundärsteuerelementen im DAW-Modus* ).
- 20. **Pad-Reihenwiedergabe:** Drücken Sie diese Taste, um die Audioclips abzuspielen, die jedem Pad in der entsprechenden Pad-Reihe zugewiesen sind. Abhängig von der DAW haben diese Tasten unterschiedliche Funktionen.
- 21. **Schieberegler:** Drücken Sie diesen Schieberegler nach oben/unten, um die zugewiesenen Steuerelemente auszuführen. Beim Einsatz mit einer DAW sind die zugewiesenen Steuerelemente vorgegeben. Wenn Sie mit einem Preset oder der ausgewählten **Benutzer-**DAW arbeiten, können die Steuerelemente bearbeitet werden.
- 22. **Regler (1–8):** Drehen Sie diese Regler nach links/rechts, um die zugewiesenen Steuerfunktionen auszuführen. Beim Betrieb mit einer DAW sind die zugewiesenen Steuerfunktionen vorgegeben. Wenn Sie mit einem Preset oder der ausgewählten **Benutzer-**DAW arbeiten, können die Steuerelemente bearbeitet werden.

Unter *Betrieb > Verwenden von Sekundärsteuerelementen im DAW-Modus* erfahren Sie, wie Sie die vorgegebenen Zuordnungen der **Regler** ändern, wenn Sie im DAW-Modus mit einer ausgewählten DAW arbeiten.

Halten Sie **Shift** gedrückt, während Sie die **Regler 1–4** drehen, um die Arpeggiator-Einstellungen zu bearbeiten. Weitere Informationen zum Arpeggiator finden Sie unter *Verwenden der internen Keyboard-Funktionen*.

**Wichtig**: Sowohl die **Schieberegler** als auch die **Regler** werden mit "Soft Takeover" aktiviert. Dies bedeutet, dass beim Wechseln der Bank ein Schieberegler oder Regler erst dann funktioniert, wenn er auf dem aktuellen Wert des neu ausgewählten Softwaresteuerelements positioniert ist. Wenn Sie beispielsweise **Schieberegler 1** in der Bank 1 verschieben und dann zu Bank 2 wechseln, wirkt sich der physische **Schieberegler 1** nicht auf den Software-Schieberegler 2 aus, bis der physische Schieberegler auf dem aktuellen Wert von Software-Schieberegler 2 positioniert ist. Mit dieser Funktion können Sie Änderungen an einer Bank vornehmen und dann die Bank wechseln, ohne unerwünschte Änderungen an den Kontrollen der neuen Bank vorzunehmen. Das **Display** zeigt eine karierte Anzeige an, wenn ein **Schieberegler** oder **Regler** bewegt werden muss, bevor er die ihm zugewiesene Steuerung "übernehmen" kann (Abbildung siehe *Anzeigeübersicht*).

**Wichtig**: In Avid Pro Tools verfügen Stereospuren über zwei Panning-Steuerelemente: links und rechts. Drücken Sie die **Umschalttaste**, um die Regler zwischen dem linken und dem rechten Kanal umzuschalten. Wenn sich die Pan-Regler nicht auf einem Monotrack bewegen, drücken Sie die **Umschalttaste**, um den Pan-Regler wieder auf die normale Steuerung des Pan-Reglers umzustellen.

- 23. **Arp/Latch/Taste:** Drücken Sie diese Taste, um den Arpeggiator zu aktivieren. Drücken Sie diese Taste erneut, um zwischen den Arpeggiator-Modi Temporär und Halten zu wechseln. Drücken Sie **Shift** und diese Taste, um die Einstellungen des Arpeggiators zu konfigurieren.
- 24. **Chord/Scale-Taste:** Drücken Sie diese Taste, um den Akkordmodus zu aktivieren. Tippen Sie doppelt auf diese Schaltfläche, um den Tonleiter-Modus zu aktivieren. Halten Sie **Shift** gedrückt und drücken Sie diese Taste, um die Einstellungen für den Akkord-/Tonleiter-Modus zu bearbeiten.

Weitere Informationen zu dieser Funktion finden Sie unter *Bedienung > Verwenden der internen Keyboard-Funktionen*.

## **Rückseite**

- 1. **Netzschalter:** Verwenden Sie diesen Schalter, um Oxygen Pro 25 ein- oder auszuschalten.
- 2. **Sustain Pedal-Eingang:** Sie können an diese Eingänge ein Tast-Fußpedal anschließen (nicht im Lieferumfang enthalten). **Wird das Pedal betätigt, so wird es den** von Ihnen gespielten Ton halten, ohne dass Sie die Tasten gedrückt halten müssen. Der Sustain-Pedal-Eingang kann neu zugeordnet werden, um eine benutzerdefinierte MIDI-Zuweisung durchzuführen.

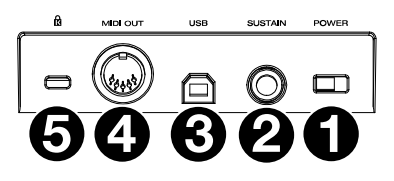

**Hinweis**: Die Polarität des Sustain-Pedals wird bei der Inbetriebnahme durch das Keyboard bestimmt. Wenn ein Oxygen Pro 25-Keyboard eingeschaltet wird, wird angenommen, dass sich das Sustain-Pedal in der Position "up" (Aus) befindet. Es ist wichtig, dass sich das Sustain-Pedal vor dem Einschalten des Keyboards nicht in der unteren Position befindet, da das Pedal dann "verkehrt" funktioniert und die Noten gehalten werden, wenn das Pedal nicht gedrückt wird.

- 3. **USB-Anschluss:** Der USB-Port versorgt das Keyboard mit Strom und überträgt MIDI-Daten, wenn es an einen Computer angeschlossen ist.
- 4. **MIDI Out:** Verwenden Sie ein 5-poliges Standard-MIDI-Kabel, um diesen Port mit einem Hardware-Synthesizer oder einem anderen MIDI-Gerät zu verbinden.

**Hinweis**: Der MIDI-Ausgangsport kann MIDI-Daten vom Oxygen Pro 25, Ihrem angeschlossenen Computer oder von beiden Quellen senden. Gehen Sie in die globalen Einstellungen, um festzulegen, was an den MIDI-Ausgang gesendet wird.

5. **Kensington® Lock Anschluss:** Dieser Anschluss ist mit einem Kensington -Sicherheitskabel für Laptops kompatibel, um Diebstähle zu vermeiden.

## **Betrieb**

#### **Überblick über das Display**

## **Haupt-Display**

Wenn Sie während der Performance die **Schieberegler**, **Regler**, **Pads** und **Funktionstasten** des Keyboards verwenden, zeigt das **Display** die aktuelle Bank für das zuletzt verwendete Steuerelement, Namen/Nummer des Steuerelements, den aktuellen Wert, der auf das Steuerelement angewendet wird (**00**–**127**) und eine grafische Darstellung, die den Wert anzeigt (falls zutreffend). Während der Performance hat das **Display** einen schwarzen Hintergrund mit weißem Text.

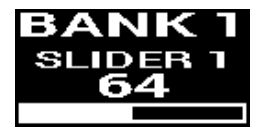

**Hinweis**: Auf dem **Display** wird die Nummer des Softwaresteuerelements angezeigt, die nicht immer mit der Nummer des Hardwaresteuerelements auf Ihrem Keyboard übereinstimmt. Wenn das Keyboard beispielsweise auf Bank 3 eingestellt ist und Sie **Regler 1** am Keyboard drehen, zeigt das **Display Regler 20** an, da der Hardware-**Regler** 1 den Software-**Regler 20** steuert, wenn das Keyboard auf Bank 3 eingestellt ist.

Wie unter *Funktionen > Oberseite* beschrieben, werden die **Schieberegler** und **Regler** mit einem "Soft Takeover" aktiviert. Wenn Sie die Bank wechseln und ein **Schieberegler** oder **Regler** bewegt werden muss, bevor er die ihm zugewiesene Steuerung übernehmen kann, zeigt das **Display** dies an, indem eine karierte, graue Anzeige unter der Steuerungsebene dargestellt wird. Wie im Beispiel rechts dargestellt, wurde die Bank gerade auf Bank 2 umgestellt, und **Schieberegler 1** muss ganz nach oben geschoben werden, damit der Software-Schieberegler 10 gesteuert werden kann.

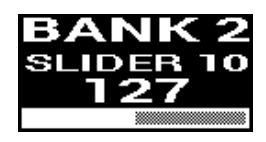

## **Bearbeitungsmenüs**

Neben der Anzeige der zuletzt verwendeten Steuerelemente während der Performance ist das **Display** (zusammen mit dem **Select/Scroll Encoder**) Ihr Hauptwerkzeug zum Bearbeiten verschiedener Keyboard-Einstellungen, einschließlich der MIDI-Zuweisungen für bearbeitbare Steuerelemente und der Einstellungen für die internen Funktionen des Keyboards (z.B. Arpeggiator) sowie globale Hardwareeinstellungen.

Wenn Sie ein Bearbeitungsmenü für eine Keyboard-Funktion aufrufen, zeigt das **Display** den Namen des Bearbeitungsmenüs, ein zum Bearbeiten hervorgehobenes Einstellungsfeld, ein Parameterfeld mit dem aktuellen Status der Einstellung und grafische Blöcke am unteren Bildschirmrand an, um anzuzeigen, wie viele andere Einstellungen im Bearbeitungsmenü verfügbar sind. Während der Eingabe im Bearbeitungsmenü hat das **Display** einen weißen Hintergrund mit schwarzem Text.

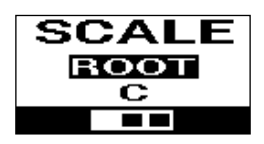

**Um durch die Einstellungen in einem Bearbeitungsmenü** zu scrollen, drehen Sie den **Select/Scroll Encoder** während das Einstellungsfeld markiert ist.

**Um eine zu bearbeitende Einstellung auszuwählen**, drücken Sie den **Select/Scroll Encoder,** während das Einstellungsfeld markiert ist. Das Parameterfeld wird dann hervorgehoben.

**Um den Einstellungsparameter zu bearbeiten,** wählen Sie die zu bearbeitende Einstellung wie oben beschrieben aus. Drehen Sie dann den **Select/Scroll Encoder**, während das Parameterfeld markiert ist. Sobald der gewünschte Parameter markiert ist, drücken Sie den **Select/Scroll Encoder**, um die Bearbeitung zu bestätigen. Das **Display** kehrt dann zur Hervorhebung des Einstellungsfelds zurück.

**Um das Menü Bearbeiten zu verlassen, ohne die Änderungen zu speichern**, drücken Sie die **Zurück**-**Taste**. Um das Bearbeitungsmenü zu verlassen und Änderungen zu speichern, drücken Sie die **DAW/Preset-Taste**.

**Hinweis**: Die im Bearbeitungsmenü verfügbaren Einstellungen können sich je nach den von Ihnen ausgewählten Parametern ändern. Das Arpeggiator-Bearbeitungsmenü hängt beispielsweise vom ausgewählten Parameter für die Einstellung Arpeggiator-**Typ** ab.

#### **Verwenden von Sekundärsteuerelementen im DAW-Modus**

Während der DAW-Modus so konzipiert ist, dass für die Verwendung des Oxygen Pro 25 mit Ihrer DAW keine komplexe Zuordnung erforderlich ist, verfügen einige Steuerelemente des Keyboards noch über mehrere Funktionen, zwischen denen Sie im DAW-Modus wechseln können.

#### **Modi für die Funktionstasten**

Wenn das Keyboard auf DAW-Modus eingestellt ist und eine DAW ausgewählt ist, können die **Funktionstasten** zwischen fünf verschiedenen Modi umgeschaltet werden.

#### **Ändern der Regler-Funktion im DAW-Modus**

**Hinweis**: Nicht alle Parameter sind in jeder DAW verfügbar.

Im DAW-Modus können die Regler eine von vier Funktionen ausführen.

**Um die Funktionsweise der Regler zu ändern**, halten Sie **Shift-Taste** gedrückt und drücken Sie **Pad 9, 10, 11,** oder **12**. Die folgenden Funktionen stehen zur Verfügung:

**Lautstärke** (**Pad 9**): Jeder Regler steuert den Lautstärkeregler für den entsprechenden Software-Track (Track **1**–**32**, je nachdem, welcher Regler gedreht und welche Bank ausgewählt ist). Dies ist die Standardfunktion der Regler im DAW-Modus.

**Pan** (**Pad 10**): Jeder Regler schwenkt den entsprechenden Software-Track (Track **1**–**32**, je nachdem, welcher Regler gedreht und welche Bank ausgewählt ist).

**Gerät** (**Pad 11**): Jeder Regler steuert Geräte des entsprechenden Software-Tracks (Track **1**–**32**, je nachdem, welcher Regler gedreht und welche Bank ausgewählt ist).

**Sends** (**Pad 12**): Jeder Regler steuert den Pegel der Aux-Sends für den entsprechenden Software-Track (Track **1**–**32**, je nachdem, welcher Regler gedreht und welche Bank ausgewählt ist).

#### **Zugriff auf DAW-Verknüpfungen mit den Pads**

#### **Hinweis**: Nicht alle Parameter sind in jeder DAW verfügbar.

Wenn Sie im DAW-Modus ein Pad drücken, wird eine Note On-Nachricht gesendet, damit Sie einen Synth oder ein Sample in Ihrer Software triggern können. Sie können jedoch **Shift** gedrückt halten und die **Pads 13**, **14**, **15** oder **16** drücken, um die folgenden Befehle auszuführen:

**Speichern** (**Pad 13**): Speichern Sie die Änderungen an der aktuell geöffneten Datei in Ihrer DAW.

**Quantisieren** (**Pad 14**): Quantisieren Sie den aktuell ausgewählten Audiobereich in Ihrer DAW.

**Rückgängig machen** (**Pad 15**): Machen Sie die letzte Änderung rückgängig, die an der Datei in Ihrer DAW vorgenommen wurde.

**Ansicht** (**Pad 16**): Wechseln Sie für Ihre DAW zwischen verschiedenen Fenstern (z. B. Mixen oder Bearbeiten).

**Wichtig**: Damit diese Verknüpfungen mit Ihrer DAW funktionieren, muss Ihr **PC** auf **Win** (Windows) oder **Mac** in den Globalen Einstellungen Ihres Oxygen Pro 25 eingestellt sein. Um auf das Menü Globale Einstellungen im **Display** zuzugreifen, halten Sie **Shift** gedrückt und drücken Sie die **Modustaste**. Verwenden Sie den **Select/Scroll Encoder,** um die Einstellung an Ihren PC-Typ anzupassen, und drücken Sie dann die **Zurück-Taste**, um das Menü zu verlassen.

#### **Benutzerdefinierte Zuordnungen verwenden**

Oxygen Pro 25 verfügt über viele vollständig anpassbare Steuerelemente mit der Möglichkeit, Tastaturzuordnungen zu erstellen und zu speichern. Auf diese Weise können Sie verschiedene Zuordnungen für verschiedene DAWs, Plugins oder Performance-Szenarien speichern, die spontan geändert werden können.

Im Preset-Modus stehen 16 Presets am Keyboard zur Verfügung (**1**–**16**). Ein Preset ist eine Gruppe von MIDI-Zuweisungen für Oxygen Pro 25-Steuerelemente, die im internen Speicher des Keyboards gespeichert und zu einem späteren Zeitpunkt geladen werden können. Presets können bearbeitet werden, wenn sich das Keyboard im Preset-Bearbeitungsmodus befindet. Zusätzlich zu diesen 16 Presets am Keyboard können Sie mit der mitgelieferten Editor-Software eine unbegrenzte Anzahl von Presets auf Ihrem Computer speichern und die 16 im internen Speicher ändern.

Wenn Sie im DAW-Modus arbeiten, können Sie mit der **Benutzereinstellung** eine benutzerdefinierte Zuordnung für das Keyboard erstellen, die nicht nur MIDI-Nachrichten, sondern auch Mackie- oder Mackie/HUI-Nachrichten enthält. Auf diese Weise können Sie Keyboard-Steuerelemente mit Befehlen für die DAW selbst zuordnen (z. B. "Speichern" oder "Stummschalten") und Keyboard-Steuerelemente mit MIDI-Zuweisungen für Instrumenten-/Plug-In-Parameter innerhalb der DAW zuordnen. Die **Benutzer-**DAW-Einstellung kann bearbeitet werden, wenn sich das Keyboard im DAW-Bearbeitungsmodus befindet. Zusätzlich zur Benutzer-DAW am Keyboard können Sie mit der mitgelieferten Editor-Software eine unbegrenzte Anzahl von Benutzer-DAWs auf Ihrem Computer speichern und können jene DAW ändern, die aktuell im internen Speicher Ihres Keyboards gespeichert ist.

**Um in den Preset-Bearbeitungsmodus** zu gelangen, wählen Sie zunächst das Preset aus, das Sie bearbeiten möchten (wie unter *Setup > Einstellen des Keyboard-Betriebsmodus* beschrieben). Halten Sie dann **Shift** gedrückt und drücken Sie die **DAW/Preset-Taste**.

**Um den DAW-Bearbeitungsmodus aufzurufen,** halten Sie **Shift** edrückt und drücken Sie die **DAW/Preset-Taste**.

**Um den Bearbeitungsmodus zu verlassen und Ihre Änderungen zu speichern,** drücken Sie die **DAW/Preset-Taste** (wenn Sie Presets bearbeitet haben) oder die **DAW/Preset-Taste** (wenn Sie die **Benutzer**-DAW-Einstellung bearbeitet haben).

Wenn Sie Änderungen vorgenommen haben, werden Sie am **Display** gefragt, ob Sie sie speichern möchten. Verwenden Sie den **Select/Scroll Encoder,** um zwischen **Abbrechen**, **Ersetzen** und **Speichern als** zu wählen. Wenn Sie **Abbrechen** auswählen, kehren Sie zum Bearbeitungsmodus zurück. Wenn Sie **Ersetzen** auswählen, wird das Preset gespeichert, ohne den Namen zu ändern. Wählen Sie **Speichern als**, um zu speichern und die Preset-Speicherortnummer des Presets mit dem **Select/Scroll Encoder** umzubenennen und zu ändern. Wenn Sie während der Bearbeitung des Namens ein Zeichen löschen müssen, halten Sie die **Shift**-**Taste** und die **Zurück**-**Taste** gedrückt.

Hilfe zur Verwendung des Preset-Editors finden Sie im *Editor-Benutzerhandbuch*, das mit der Software geliefert wird.

## **Verwenden der internen Keyboard-Funktionen**

Die folgenden Keyboard-Funktionen können verwendet werden, wenn das Keyboard so eingestellt ist, dass es entweder im DAW- oder im Preset-Modus arbeitet.

## **Notenwiederholung**

Wenn diese Funktion aktiviert ist, wiederholt jedes gedrückte **Performance-Pad** seine Note On-Meldung im Rhythmus der aktuellen Tempo- und Zeiteinteilungseinstellungen des Keyboards. Jede wiederholte Note entspricht der Länge, die für die Einstellung der Zeitteilung ausgewählt wurde. Weitere Hilfe zum Ändern der Einstellungen für Tempo und Zeitteilung finden Sie unter *Tempo und Zeitteilung des Keyboards*.

Die Notenwiederholungsfunktion kann vorübergehend aktiviert oder gehalten werden.

**Um die Notenwiederholung kurz zu verwenden**, halten Sie die **Notenwiederholungstaste** gedrückt und drücken Sie dann auf ein Pad. Solange Sie die **Notenwiederholungstaste** gedrückt halten, wird die vom Pad gespielte Note wiederholt.

**Um die Notenwiederholungsfunktion zu halten**, halten Sie **Shift** gedrückt und drücken Sie die Taste **Notenwiederholung**. Durch Drücken eines beliebigen Pads wird die zugewiesene Note wiederholt, ohne dass Sie die **Notenwiederholungstaste** gedrückt halten müssen.

**Um die Umschalt-/Verriegelungsfunktion zu deaktivieren**, drücken Sie die **Notenwiederholungstaste** erneut.

**Hinweis:** Verwenden Sie bei aktivierter **Notenwiederholung** den **Select/Scroll-Encoder**, um die aktuelle **Zeitteilungseinstellung** des **Arpeggiators** und der **Notenwiederholung** zu ändern.

## **Arpeggiator**

Wenn der Arpeggiator aktiviert ist, spielt das Keyboard wiederholt nacheinander gedrückte Tasten. Das Timing und der Rhythmus des Arpeggiators basieren auf der Zeitteilungseinstellung des Keyboards und entweder auf der Tempoeinstellung des Keyboards oder Ihrer DAW. Jede Note im Arpeggio entspricht der Länge, die Sie für die Einstellung der Zeitteilung ausgewählt haben. Wenn Sie beispielsweise **1/4** auswählen, ist jede Note im Arpeggio eine Viertelnote. Informationen zum Bearbeiten dieser Einstellungen finden Sie unter *Tempo und Zeitteilung des Keyboards*.

Der Arpeggiator kann in einem von zwei Modi betrieben werden:

- **Momentan:** Der Arpeggiator spielt Noten nur so lange, wie die Tasten gedrückt werden. Wenn Sie die Tasten loslassen, stoppt der Arpeggiator.
- **Halten:** Der Arpeggiator spielt Noten, wenn Sie die Tasten drücken und spielt die Noten weiterhin, auch wenn Sie die Tasten loslassen.

**Um den Arpeggiator zu aktivieren oder zu deaktivieren**, drücken Sie die **Arp/Latch-Taste.** Wenn der Arpeggiator aktiviert ist, leuchtet die Tasten-LED.

**Um den Halten-Modus zu aktivieren**, tippen Sie zweimal auf den **Arp/Latch-Taste** drücken Sie die **Halten-Taste**. Wenn die Taste aktiv ist, leuchtet ihre LED.

**Um ein Arpeggio zu starten**, drücken Sie eine beliebige Taste, während der Arpeggiator aktiviert ist.

**Um ein neues Arpeggio zu starten, während ein zuvor gehaltenes Arpeggio abgespielt wird**, drücken Sie eine neue Tastenkombination.

**Um einem gehaltenen Arpeggio Noten hinzuzufügen, während es noch abgespielt wird,** halten Sie die gleichen Tasten gedrückt, die Sie zuvor für das Arpeggio gedrückt haben, während Sie die Tasten für die neuen Noten drücken, die Sie hinzufügen möchten.

**Um die Einstellungen des Arpeggiators zu konfigurieren**, halten Sie **Shift** gedrückt und drücken die **Arp/Latch-Taste**. Das **Display** ruft dann das Menü zum Bearbeiten des Arpeggiators auf. Verwenden Sie den **Select/Scroll Encoder,** um die Einstellungen anzupassen (wie in *Überblick über das Display* beschrieben). Wenn Sie mit dem Bearbeiten der Einstellungen fertig sind, drücken Sie die **Zurück-Taste**, um das Arpeggiator-Bearbeitungsmenü zu verlassen.

Alternativ können Sie die **Shift** gedrückt halten oder **Shift** und **Bank <** drücken, um die **ARP**-Regler des **Shift**-Modifikators zu sperren, während Sie die **Regler 1–4** drehen, um einige, aber nicht alle Einstellungen zu bearbeiten. Das **Display** zeigt die neuen Einstellungen an, wenn Sie sie ändern.

**Hinweis:** Verwenden Sie bei aktivierter **Notenwiederholung** den **Select/Scroll-Encoder**, um die aktuelle **Zeitteilungseinstellung** des **Arpeggiators** und der **Notenwiederholung** zu ändern.

#### **Tempo und Zeitteilung des Keyboards**

Die Tempo- und Zeitteilungseinstellungen von Oxygen Pro 25 bestimmen das Timing und den Rhythmus für die Notenwiederholungs- und Arpeggiatorfunktionen. Wenn die **Uhr** im Tempo-Bearbeitungsbildschirm des **Displays** auf **Intern** eingestellt ist, kann das Tempo des Keyboards eingetippt oder genau im Tempo-Bearbeitungsbildschirm eingegeben werden. Wenn die **Uhr** auf **Extern** eingestellt ist, wird das Tempo der Tastatur automatisch mit dem Tempo Ihrer DAW synchronisiert.

**Um das Tempo der Tastatur einzugeben**, tippen Sie zweimal oder mehrmals auf die **Tempo-Taste** im gewünschten BPM-Tempo. Das **Display** wird mit dem neuen Tempo aktualisiert, wenn Sie auf die Taste tippen.

**Hinweis**: Um auf das Keyboard-Menü zu tippen, muss die **Uhreinstellung** des Keyboards im Menü "Tempo bearbeiten" auf **Intern** gestellt sein. Bei der Einstellung **Extern** wird das Tempo des Keyboards mit Ihrer DAW synchronisiert.

**Um das Tempo-Bearbeitungsmenü auf dem Display aufzurufen**, halten Sie die **Tempo-Taste** gedrückt. Verwenden Sie den **Select/Scroll Encoder,** um die **Uhr**-Einstellung zu ändern oder ein internes Keyboardtempo (**20,0**–**240,0**) einzugeben. Wenn Sie mit dem Bearbeiten der Einstellungen fertig sind, drücken Sie die **Zurück-Taste**, um das Tempo-Bearbeitungsmenü zu verlassen. Siehe *Überblick über das Display* für weitere Hilfe zur Verwendung des **Select/Scroll Encoder** mit den **Bearbeitungsmenüs** des Displays.

**Scroll-Encoder und Notenwiederholung auswählen: 1/4–1/32T (Zeitteilung)**: Halten Sie die **Notenwiederholung** gedrückt und drehen Sie den **Scroll/Auswahl**-Encoder, um die Zeitteilung des Keyboards für die Notenwiederholungs- und Arpeggiator-Funktionen auszuwählen.

**Hinweis:** Verwenden Sie bei aktivierter **Notenwiederholung** den **Select/Scroll-Encoder**, um die aktuelle **Zeitteilungseinstellung** des **Arpeggiators** und der **Notenwiederholung** zu ändern.

## **Akkord-Modus**

Wenn Sie den Akkord-Modus aktivieren, wird durch Drücken einer einzelnen Taste oder Pad ein vollständiger Akkord und nicht nur eine Note gespielt. Die Taste oder Pad, die Sie drücken, bestimmt den Grundton im Akkord, und die Art des ausgewählten Akkords hängt von den aktuellen Einstellungen ab.

Die Akkordfunktion kann in einem von zwei Modi betrieben werden, indem der **Select/Scroll-Encoder** gedreht wird, der den genauen Akkord bestimmt, der jeder Taste zugewiesen ist:

- **Smart-Modus:** In diesem Modus weisen Sie dem Keyboard zunächst eine Tonart **(z. B. D-Moll)** zu. Dann weisen Sie den Akkorden die gewünschte Stimme zu (welche Intervalle im Akkord enthalten sein werden, z. B. **1-3-5**). Die Akkordstimme jeder Note ist mit der ausgewählte Note automatisch enharmonisch.
- **Benutzerdefiniert:** In diesem Modus können Sie die Akkordstruktur bestimmen, die jeder Taste zugewiesen wird, indem Sie sie manuell spielen. Wenn Sie diesen Modus auswählen und beispielsweise einen **1-b3-5-b7**-Akkord spielen, wird jeder Taste diese Akkordstruktur zugewiesen. Die Note der Taste, die Sie drücken, dient als Grundton des Akkords.

**Um den Akkordmodus zu aktivieren oder zu deaktivieren,** drücken Sie die **Chord/Scale**. Während der Akkordmodus aktiviert ist, leuchtet die **Chord/Scale**.

**Um die Einstellungen für den Akkordmodus zu bearbeiten**, halten Sie zuerst die **Umschalttaste** gedrückt, während Sie die **Chord/Scale** drücken, um das Menü für die Akkordbearbeitung im **Display** aufzurufen. Verwenden Sie dann den **Select/Scroll Encoder,** um die Einstellungen anzupassen (wie in *Überblick über das Display* beschrieben). Wenn Sie mit dem Bearbeiten der Einstellungen fertig sind, drücken Sie die **Zurück-Taste**, um das Akkord-Bearbeitungsmenü zu verlassen.

Alternativ können Sie **Shift** gedrückt halten, während Sie die Tasten **C2 - Bb3** drücken, wenn Sie den **Smart**-Akkord-Modus verwenden.

**Hinweis:** Standardmäßig sind die Tasten so eingestellt, dass sie Akkorde spielen, wenn der Akkordmodus aktiviert ist. Im Menü "Globale Einstellungen" kann dies jedoch so geändert werden, dass bei aktivem Akkordmodus Akkorde auf den Tasten oder Pads oder auf beiden gespielt werden.

## **Tonleiter-Modus**

Im Tonleiter-Modus können Sie die Klaviatur so einstellen, dass Noten außerhalb der Noten einer ausgewählten Tonleiter deaktiviert sind. Auf diese Weise können Sie innerhalb einer ausgewählten Tonleiter spielen, ohne das Risiko, eine "falsche" Note zu spielen. Sie können aus 16 verschiedenen Optionen auswählen, wenn Sie dem Keyboard eine Tonleiter zuweisen.

**Um den Tonleiter-Modus zu aktivieren oder zu deaktivieren**, tippen Sie zweimal auf die **Chord/Scale-Taste**. Während der Tonleiter-Modus aktiviert ist, leuchtet die **Chord/Scale-Taste**.

**Um festzustellen, auf welche Tonleiter die Klaviatur eingestellt ist**, rufen Sie das Menü **Chord/Scale Bearbeiten** auf dem **Display** auf, indem Sie **Shift** gedrückt halten und die **Chord/Scale-Taste** drücken. Verwenden Sie dann den **Select/Scroll Encoder,** um die Einstellungen anzupassen (wie in *Überblick über das Display* beschrieben). Wenn Sie mit dem Bearbeiten der Einstellungen fertig sind, drücken Sie die **Zurück-Taste**, um das Tonleiter-Bearbeitungsmenü zu verlassen.

#### **Menü Globale Einstellungen**

Verwenden Sie das Menü Globale Einstellungen auf dem **Display**, um einige der Standardsteuerelemente des Keyboards anzupassen. Diese Einstellungen gelten für das Keyboard sowohl im DAW- als auch im Preset-Modus. Alle im Menü Globale Einstellungen vorgenommenen Änderungen werden nach dem Ausschalten des Keyboards gespeichert.

**Um das Menü Globale Einstellungen aufzurufen**, halten Sie **Shift** gedrückt und drücken Sie die **Modustaste**. Verwenden Sie den **Select/Scroll Encoder,** um die Einstellungen anzupassen (wie in *Überblick über das Display* beschrieben).

**Um das Menü Globale Einstellungen zu verlassen**, drücken Sie die **Zurück-Taste**.

## **Appendix** (**English**)

## **Preset List**

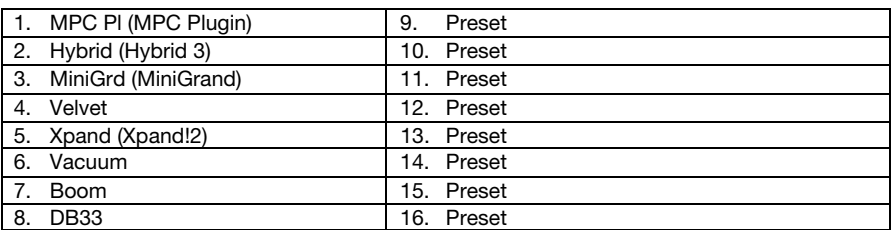

## **DAW List**

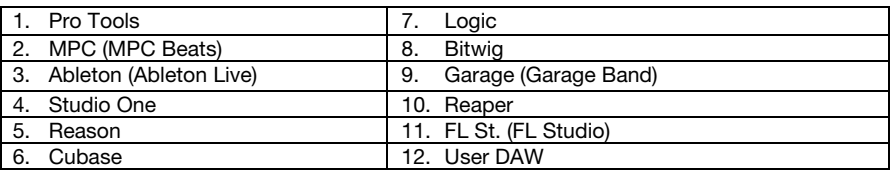

## **Technical Specifications**

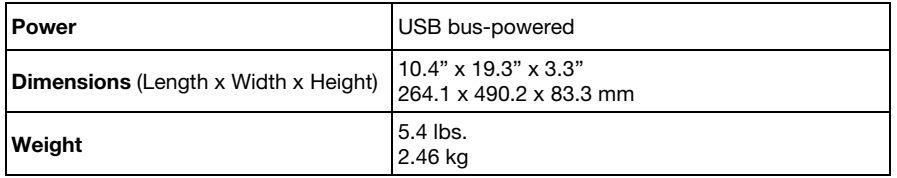

*Specifications are subject to change without notice.* 

## **Trademarks and Licenses**

M-Audio is a trademark of inMusic Brands, Inc., registered in the U.S. and other countries.

AAX, Avid, and Pro Tools are registered trademarks of Avid Technology, Inc. in the U.S. and other countries.

Ableton is a trademark of Ableton AG.

Apple Store, macOS, Macintosh, and iPad are trademarks of Apple Inc., registered in the U.S. and other countries.

Windows is a registered trademark of Microsoft Corporation in the United States and other countries.

Kensington is a registered trademark of ACCO Brands.

All other product or company names are trademarks or registered trademarks of their respective owners.

# **m-audio.com**

Manual Version 1.2